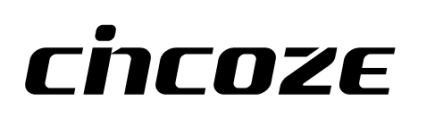

# **CS-100/P1201 Series**

# **User Manual**

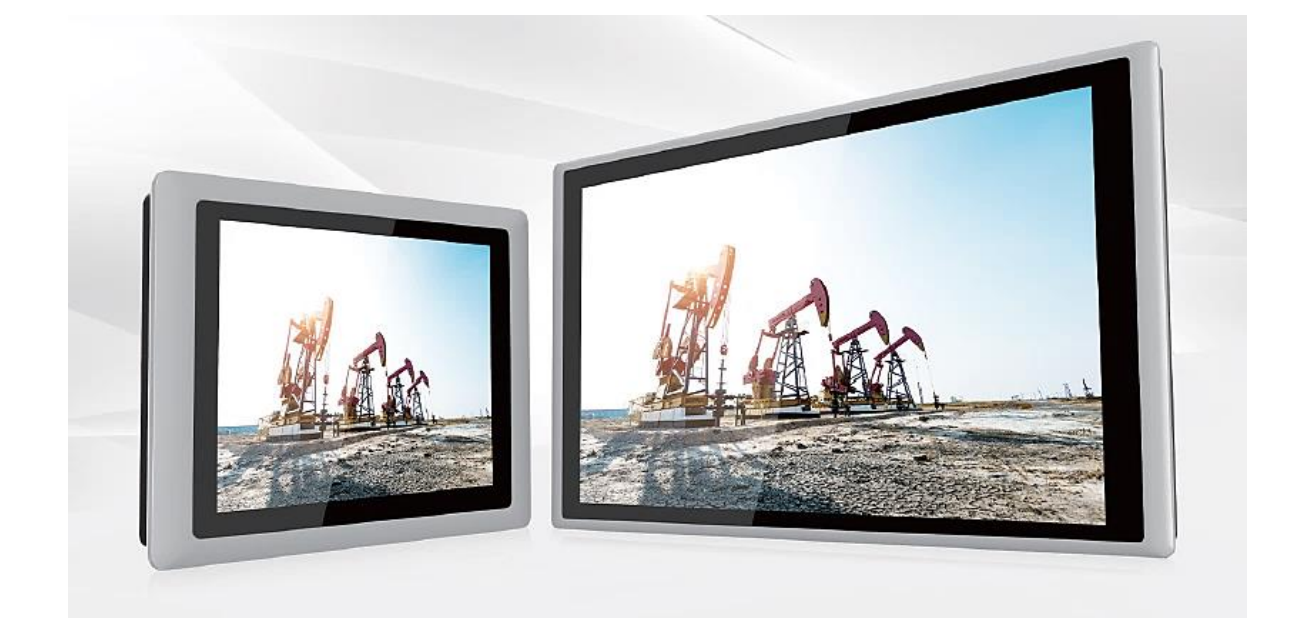

# **Power Efficient Sunlight Readable Panel PC**

8.4"~24" TFT-LCD Sunlight Readable and Modular Panel PC with Intel® Elkhart Lake Atom® x6000E Series Processor

# **Contents**

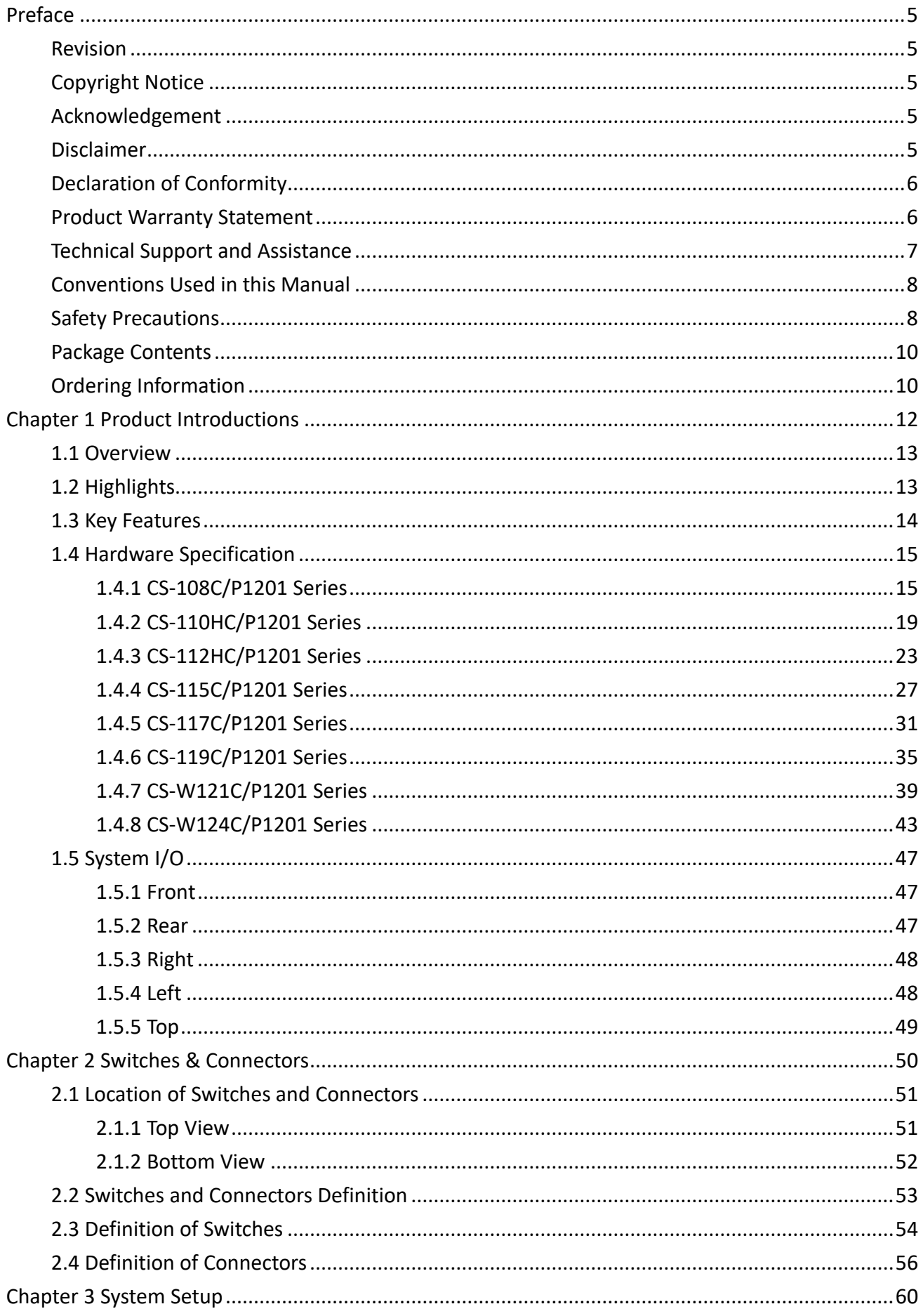

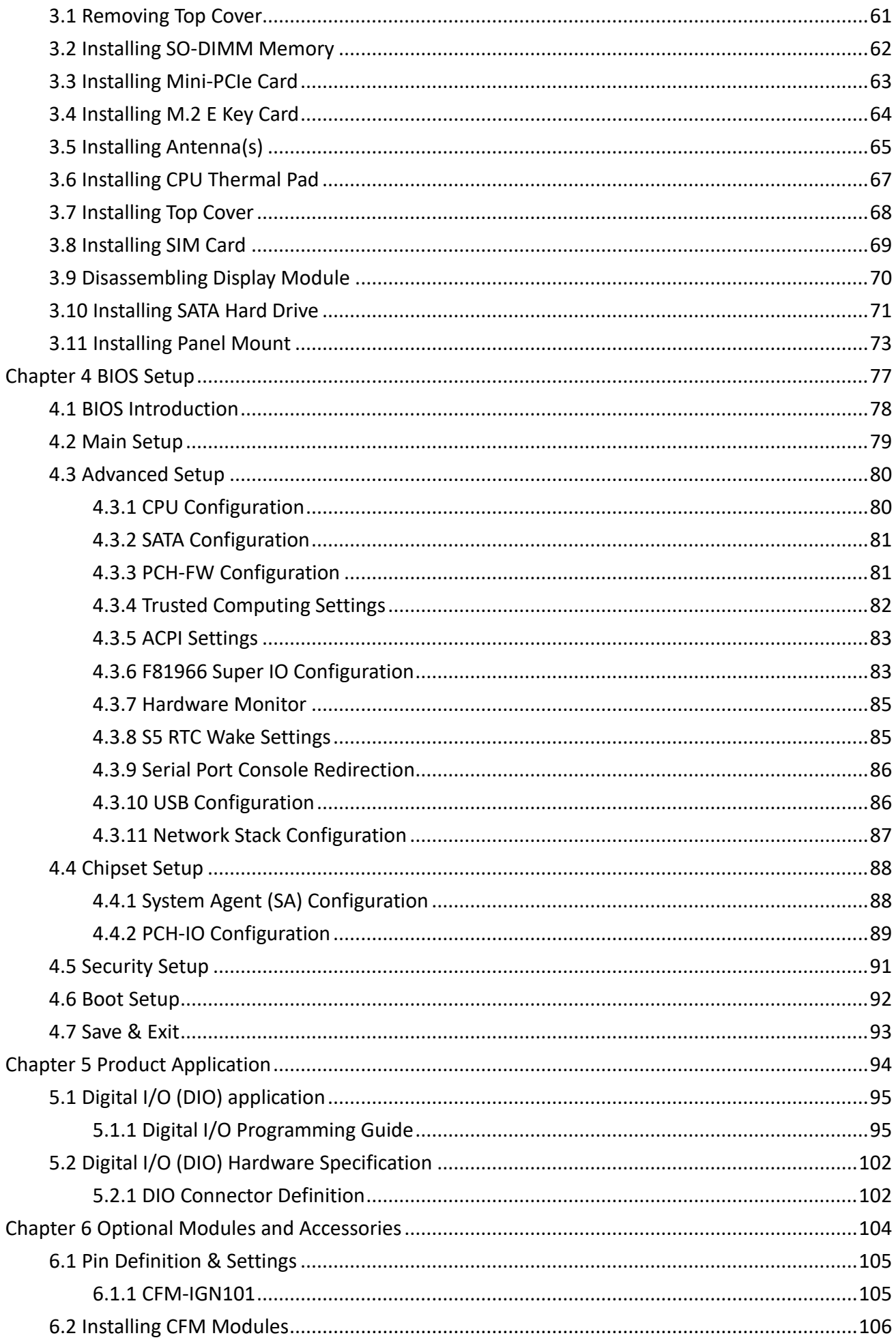

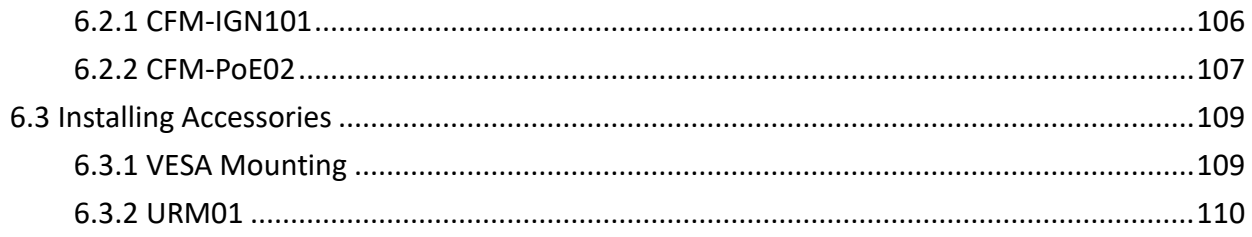

# <span id="page-4-0"></span>**Preface**

#### <span id="page-4-1"></span>**Revision**

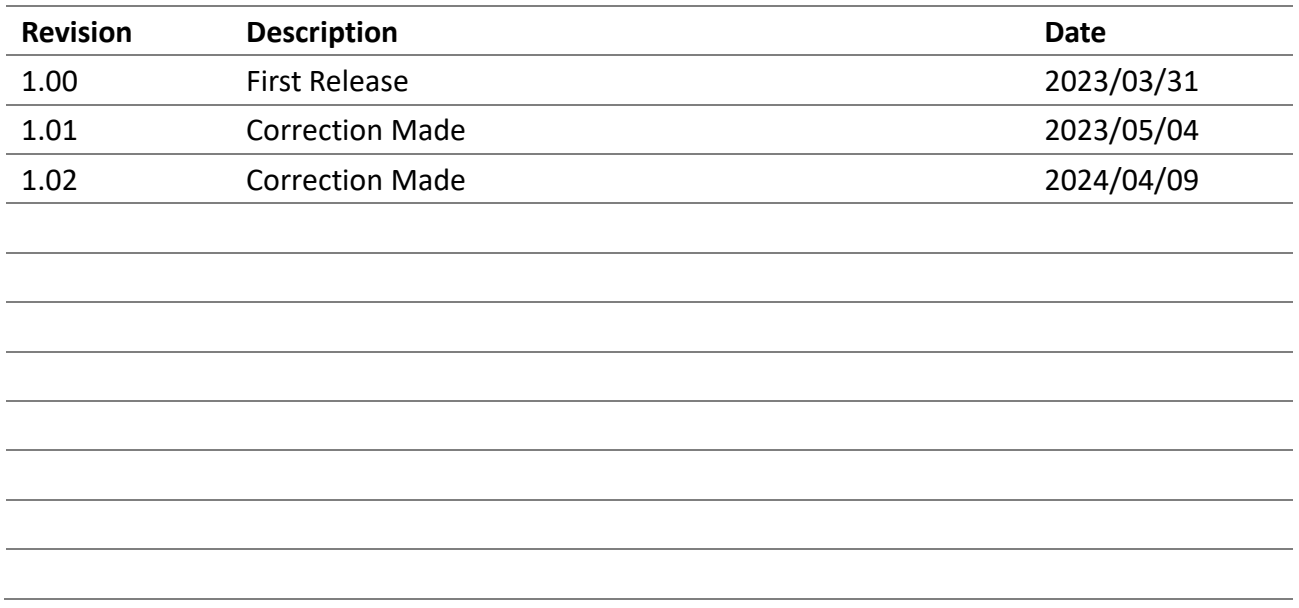

#### <span id="page-4-2"></span>**Copyright Notice**

© 2023 by Cincoze Co., Ltd. All rights are reserved. No parts of this manual may be copied, modified, or reproduced in any form or by any means for commercial use without the prior written permission of Cincoze Co., Ltd. All information and specification provided in this manual are for reference only and remain subject to change without prior notice.

#### <span id="page-4-3"></span>**Acknowledgement**

Cincoze is a registered trademark of Cincoze Co., Ltd. All registered trademarks and product names mentioned herein are used for identification purposes only and may be trademarks and/or registered trademarks of their respective owners.

#### <span id="page-4-4"></span>**Disclaimer**

This manual is intended to be used as a practical and informative guide only and is subject to change without notice. It does not represent a commitment on the part of Cincoze. This product might include unintentional technical or typographical errors. Changes are periodically made to the information herein to correct such errors, and these changes are incorporated into new editions of the publication.

#### <span id="page-5-0"></span>**Declaration of Conformity**

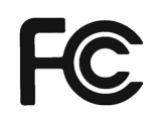

#### **FCC**

This equipment has been tested and found to comply with the limits for a Class A digital device, pursuant to Part 15 of the FCC Rules. These limits are designed to provide reasonable protection against harmful interference when the equipment is operated in a commercial environment. This equipment generates, uses, and can radiate radio frequency energy and, if not installed and used in accordance with the instruction manual, may cause harmful interference to radio communications. Operation of this equipment in a residential area is likely to cause harmful interference in which case the user will be required to correct the interference at his own expense.

# $\epsilon$

#### **CE**

The product(s) described in this manual complies with all application European Union (CE) directives if it has a CE marking. For computer systems to remain CE compliant, only CE-compliant parts may be used. Maintaining CE compliance also requires proper cable and cabling techniques.

#### <span id="page-5-1"></span>**Product Warranty Statement**

#### **Warranty**

Cincoze products are warranted by Cincoze Co., Ltd. to be free from defect in materials and workmanship for 2 years from the date of purchase by the original purchaser. During the warranty period, we shall, at our option, either repair or replace any product that proves to be defective under normal operation. Defects, malfunctions, or failures of the warranted product caused by damage resulting from natural disasters (such as by lightening, flood, earthquake, etc.), environmental and atmospheric disturbances, other external forces such as power line disturbances, plugging the board in under power, or incorrect cabling, and damage caused by misuse, abuse, and unauthorized alteration or repair, and the product in question is either software, or an expendable item (such as a fuse, battery, etc.), are not warranted.

#### **RMA**

Before sending your product in, you will need to fill in Cincoze RMA Request Form and obtain an RMA number from us. Our staff is available at any time to provide you with the most friendly and immediate service.

- **RMA** Instruction
	- ⚫ Customers must fill in Cincoze Return Merchandise Authorization (RMA) Request Form and obtain an RMA number prior to returning a defective product to Cincoze for service.
	- ⚫ Customers must collect all the information about the problems encountered and note anything abnormal and describe the problems on the "Cincoze Service Form" for the RMA number apply process.
- ⚫ Charges may be incurred for certain repairs. Cincoze will charge for repairs to products whose warranty period has expired. Cincoze will also charge for repairs to products if the damage resulted from acts of God, environmental or atmospheric disturbances, or other external forces through misuse, abuse, or unauthorized alteration or repair. If charges will be incurred for a repair, Cincoze lists all charges, and will wait for customer's approval before performing the repair.
- ⚫ Customers agree to ensure the product or assume the risk of loss or damage during transit, to prepay shipping charges, and to use the original shipping container or equivalent.
- ⚫ Customers can be sent back the faulty products with or without accessories (manuals, cable, etc.) and any components from the system. If the components were suspected as part of the problems, please note clearly which components are included. Otherwise, Cincoze is not responsible for the devices/parts.
- ⚫ Repaired items will be shipped along with a "Repair Report" detailing the findings and actions taken.

#### **Limitation of Liability**

Cincoze' liability arising out of the manufacture, sale, or supplying of the product and its use, whether based on warranty, contract, negligence, product liability, or otherwise, shall not exceed the original selling price of the product. The remedies provided herein are the customer's sole and exclusive remedies. In no event shall Cincoze be liable for direct, indirect, special or consequential damages whether based on contract of any other legal theory.

#### <span id="page-6-0"></span>**Technical Support and Assistance**

- 1. Visit the Cincoze website at www.cincoze.com where you can find the latest information about the product.
- 2. Contact your distributor or our technical support team or sales representative for technical support if you need additional assistance. Please have following information ready before you call:
	- Product name and serial number
	- Description of your peripheral attachments
	- Description of your software (operating system, version, application software, etc.)
	- A complete description of the problem
	- ⚫ The exact wording of any error messages

#### <span id="page-7-0"></span>**Conventions Used in this Manual**

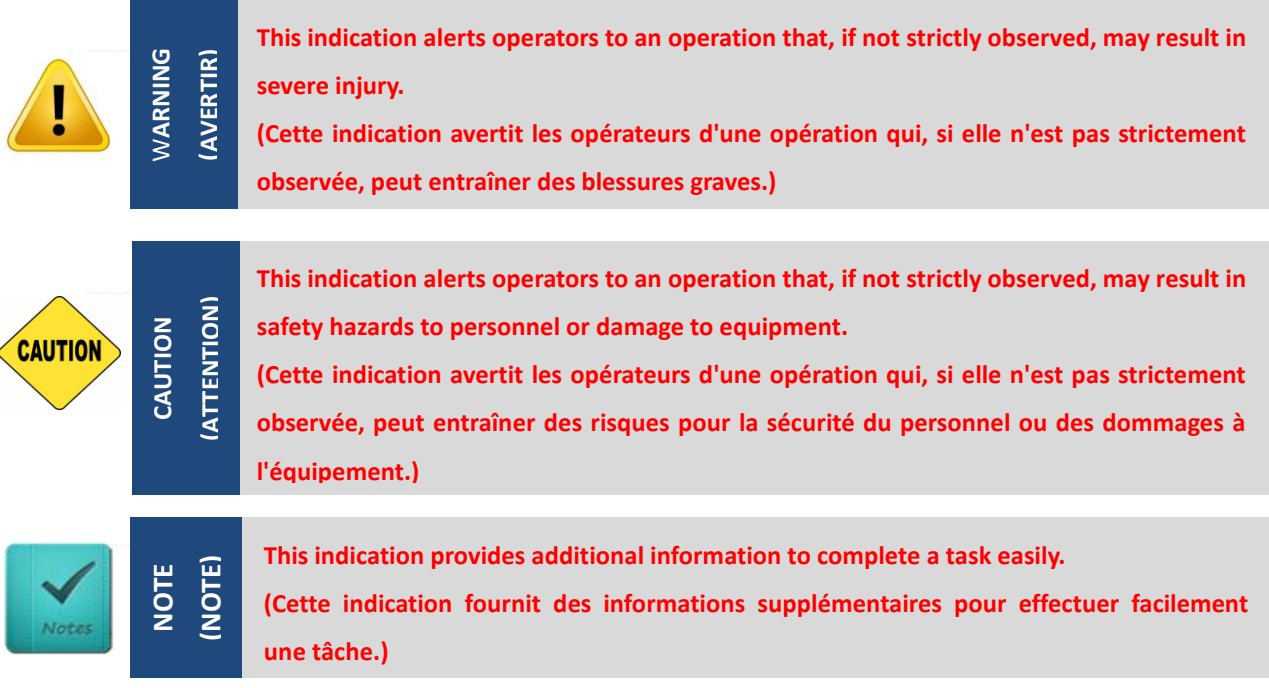

#### <span id="page-7-1"></span>**Safety Precautions**

Before installing and using this device, please note the following precautions.

- 1. Read these safety instructions carefully.
- 2. Keep this User's Manual for future reference.
- 3. Disconnected this equipment from any AC outlet before cleaning.
- 4. For plug-in equipment, the power outlet socket must be located near the equipment and must be easily accessible.
- 5. Keep this equipment away from humidity.
- 6. Put this equipment on a reliable surface during installation. Dropping it or letting it fall may cause damage.
- 7. Make sure the voltage of the power source is correct before connecting the equipment to the power outlet.
- 8. Use a power cord that has been approved for using with the product and that it matches the voltage and current marked on the product's electrical range label. The voltage and current rating of the cord must be greater than the voltage and current rating marked on the product.
- 9. Position the power cord so that people cannot step on it. Do not place anything over the power cord.
- 10. All cautions and warnings on the equipment should be noted.
- 11. If the equipment is not used for a long time, disconnect it from the power source to avoid damage by transient overvoltage.
- 12. Never pour any liquid into an opening. This may cause fire or electrical shock.

13. Never open the equipment. For safety reasons, the equipment should be opened only by qualified service personnel.

If one of the following situations arises, get the equipment checked by service personnel:

- The power cord or plug is damaged.
- Liquid has penetrated into the equipment.
- The equipment has been exposed to moisture.
- ⚫ The equipment does not work well, or you cannot get it work according to the user's manual.
- The equipment has been dropped and damaged.
- The equipment has obvious signs of breakage.
- 14. CAUTION: Danger of explosion if battery is incorrectly replaced. Replace only with the same or equivalent type recommended by the manufacturer.
- 15. Equipment intended only for use in a RESTRICTED ACCESS AREA.
- 16. Ensure to connect the power cord of power adapter to a socket-outlet with earthing connection.
- 17. Dispose of used battery promptly. Keep away from children. Do not disassemble and do not dispose of in fire.

### <span id="page-9-0"></span>**Package Contents**

Before installation, please ensure all the items listed in the following table are included in the package.

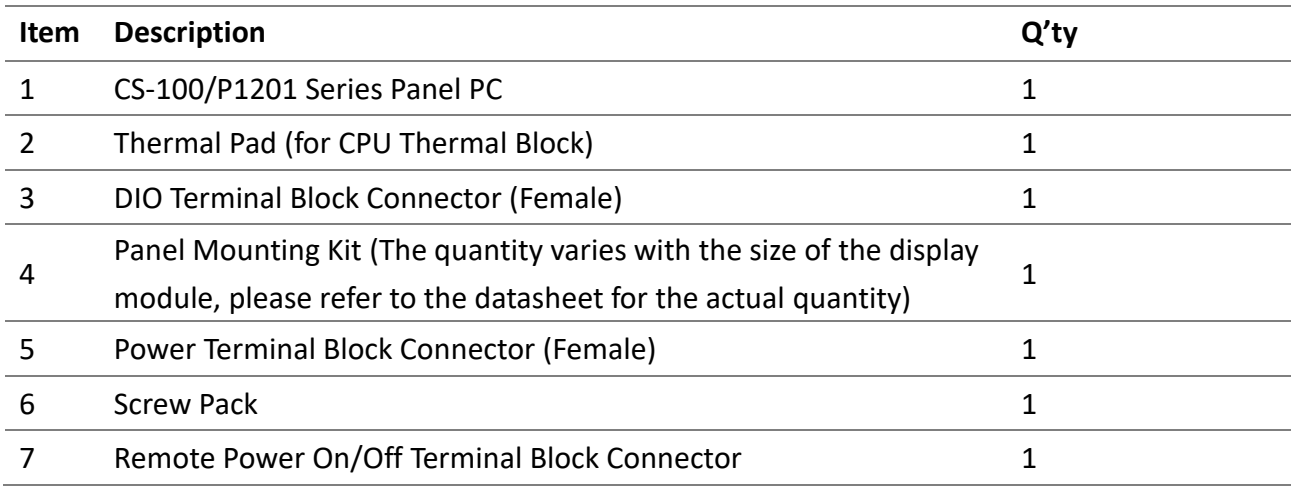

Note: *Notify your sales representative if any of the above items are missing or damaged.*

# <span id="page-9-1"></span>**Ordering Information**

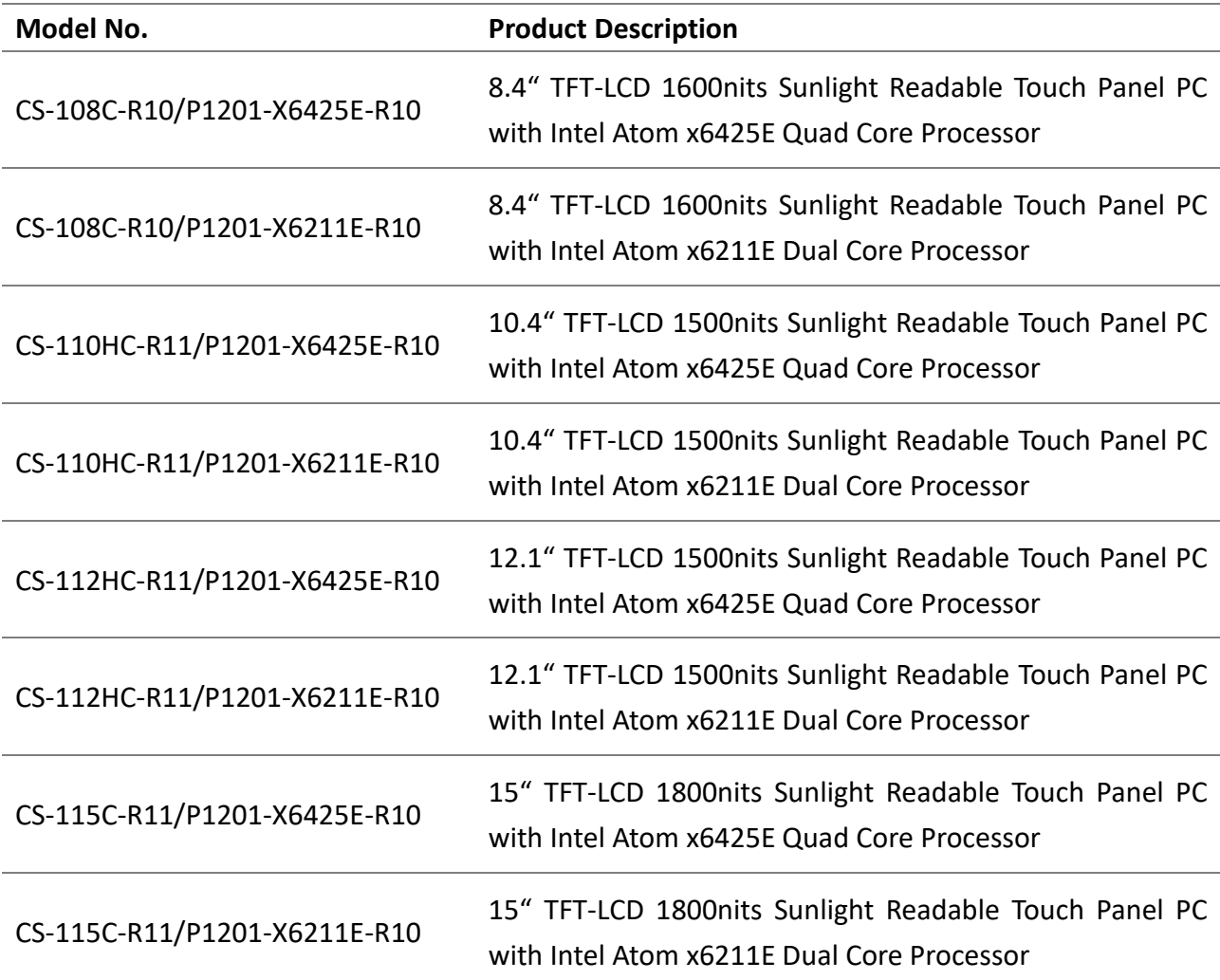

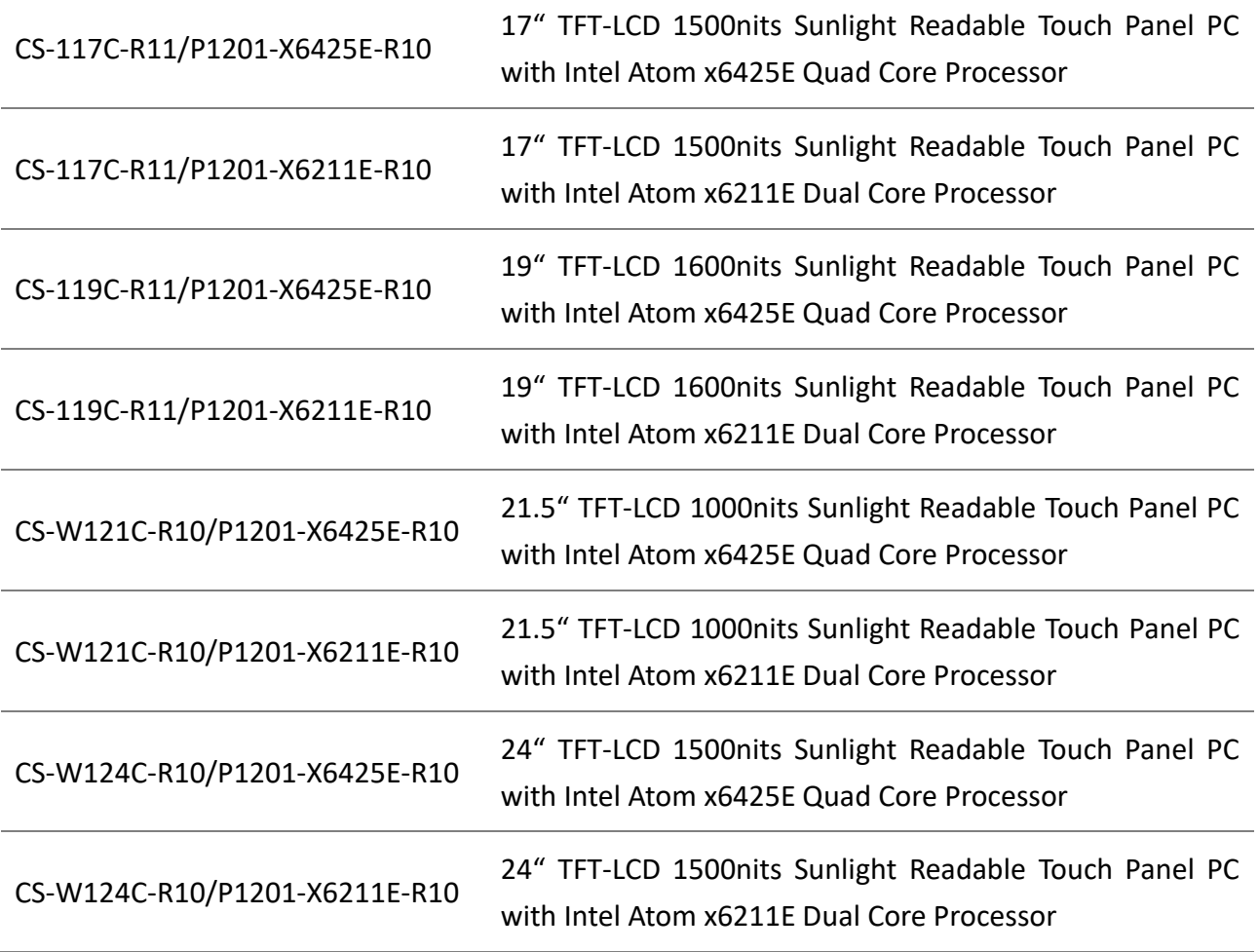

# <span id="page-11-0"></span>**Chapter 1 Product Introductions**

# <span id="page-12-0"></span>**1.1 Overview**

The CS-100/P1201 is a sunlight-readable panel PC with an Intel® Atom® (Elkhart Lake) processor and a maximum screen brightness of 1,600 nits. Available in a selection of screen sizes, aspect ratios, and brightnesses, the CS-100/P1201 has flexible expansion options, including rich native I/O interfaces (GbE LAN, USB 3.2, COM, and DIO), Mini PCIe and M.2 Key E Type 2230 expansion slots, and exclusive CFM expansion to add functions such as PoE and IGN. Cincoze's exclusive patented Convertible Display System (CDS) technology enables further flexible future computer performance upgrades and screen replacements. The robust CS-100/P1201 series is well-suited for outdoor kiosks or HMI applications.

# <span id="page-12-1"></span>**1.2 Highlights**

#### Next-gen Performance

The CS-100/P1201 supports up to an Intel® Atom® x6425E (Elkhart Lake) 4-core processor, with 1.7 times the single-thread performance, 1.5 times the multi-thread performance, and double the graphics performance of the previous-generation Apollo Lake processor. Up to 32 GB of 3200 MHz DDR4 is supported.

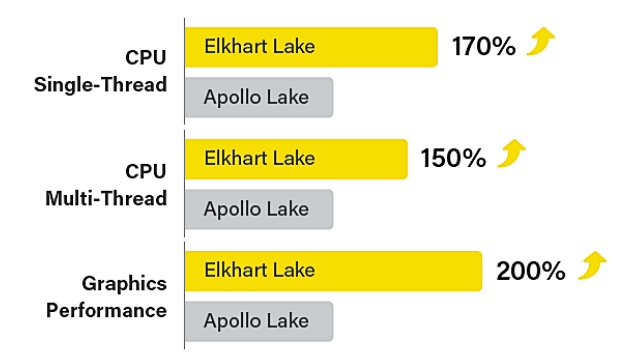

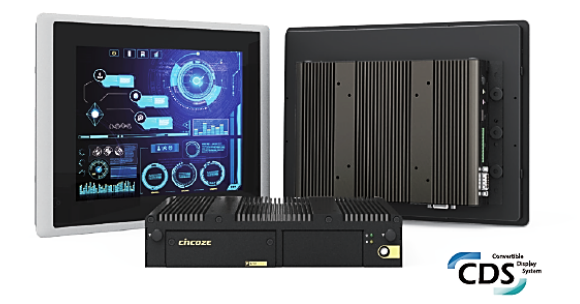

#### Patented CDS Technology

Convertible Display System (CDS), the patented technology that connects the CS-100 display module to the P1201 embedded computer, has the advantages of easy maintenance in the field and easy future upgrades because the screen size can be changed and performance can be improved by only replacing a single part, rather than the whole system, saving on upgrade costs.

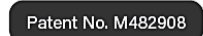

#### Comprehensive Range of Sizes

The CS-100/P1201 series has a diverse selection of screen sizes (8.4" to 24"), full HD resolution, a high brightness backlight of up to 1,600 nits, and a multi-point capacitive touchscreen to suit various application needs.

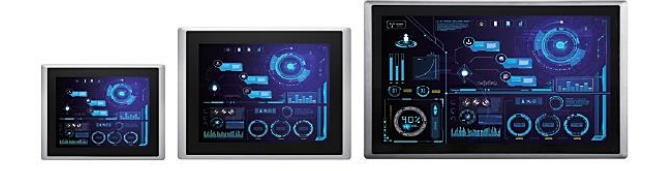

#### Robust, Safe, Reliable

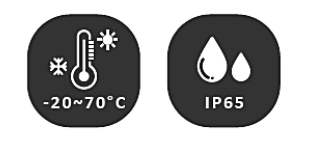

The CS-100/P1201 series has industrial-grade protections, including wide operating temperature (-20 to 70°C), wide-range DC power input (9 to 48 VDC), and IP65 front panel dust and water resistance, to face harsh outdoor environments and unpredictable climates such as on-site HMI and production process visualization. The CS-100/P1201 (19"-24" only) has separately passed product safety standards (UL certification) for information and communication technology and audio-visual equipment in the United States, an assurance of product safety.

# <span id="page-13-0"></span>**1.3 Key Features**

- ⚫ 8.4"~24" TFT-LCD Full HD with Ultra High Brightness up to 1,800 nits
- ⚫ Intel® Elkhart Lake Atom® x6425E/x6211E Processor
- ⚫ 1x DDR4 SO-DIMM
- ⚫ Designed with Rugged Aluminum Die-casting Front Bezel
- Support Panel / VESA / Rack Mount
- ⚫ Front Panel IP65 Compliant
- ⚫ Wide Operating Temperature
- ⚫ Cincoze Patent CDS Technology Support

# <span id="page-14-0"></span>**1.4 Hardware Specification**

# <span id="page-14-1"></span>**1.4.1 CS-108C/P1201 Series**

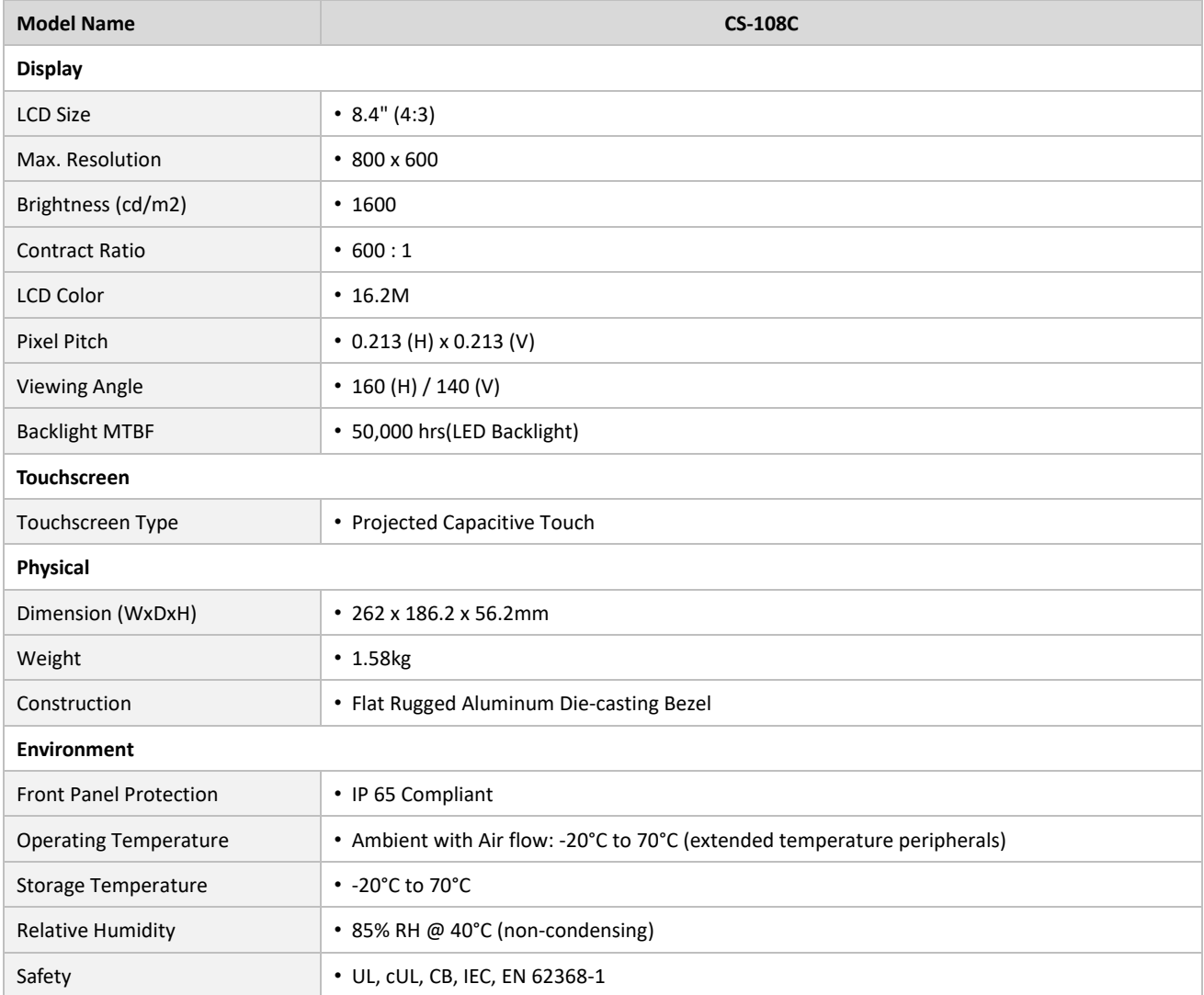

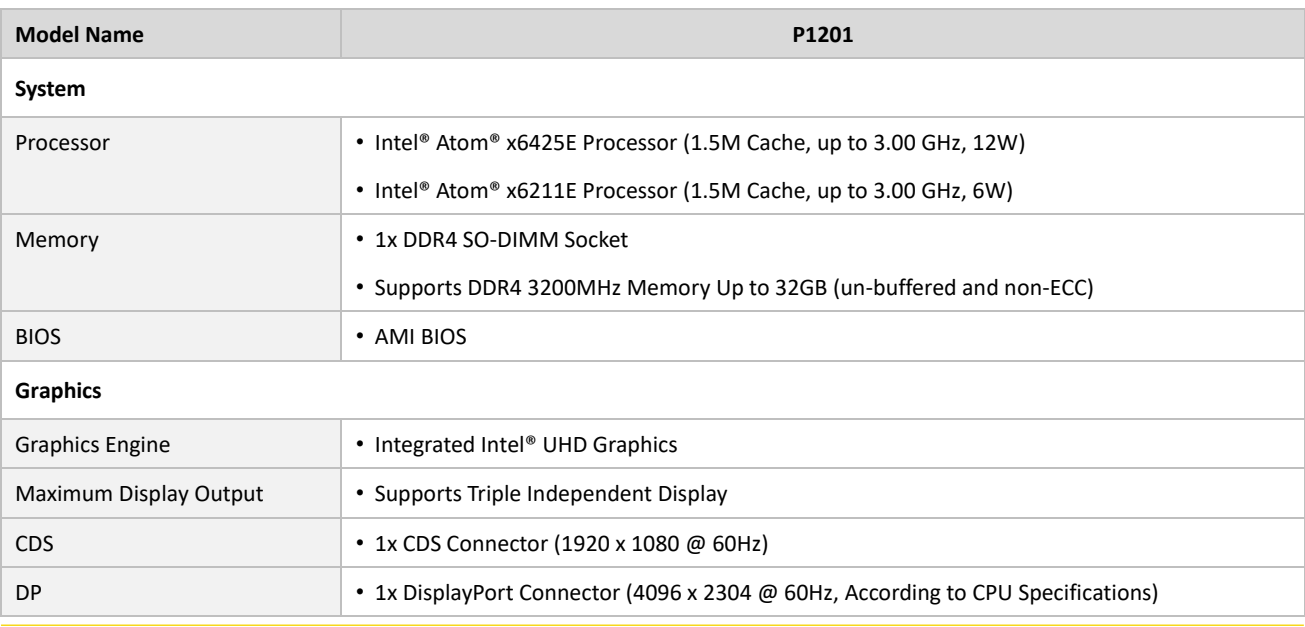

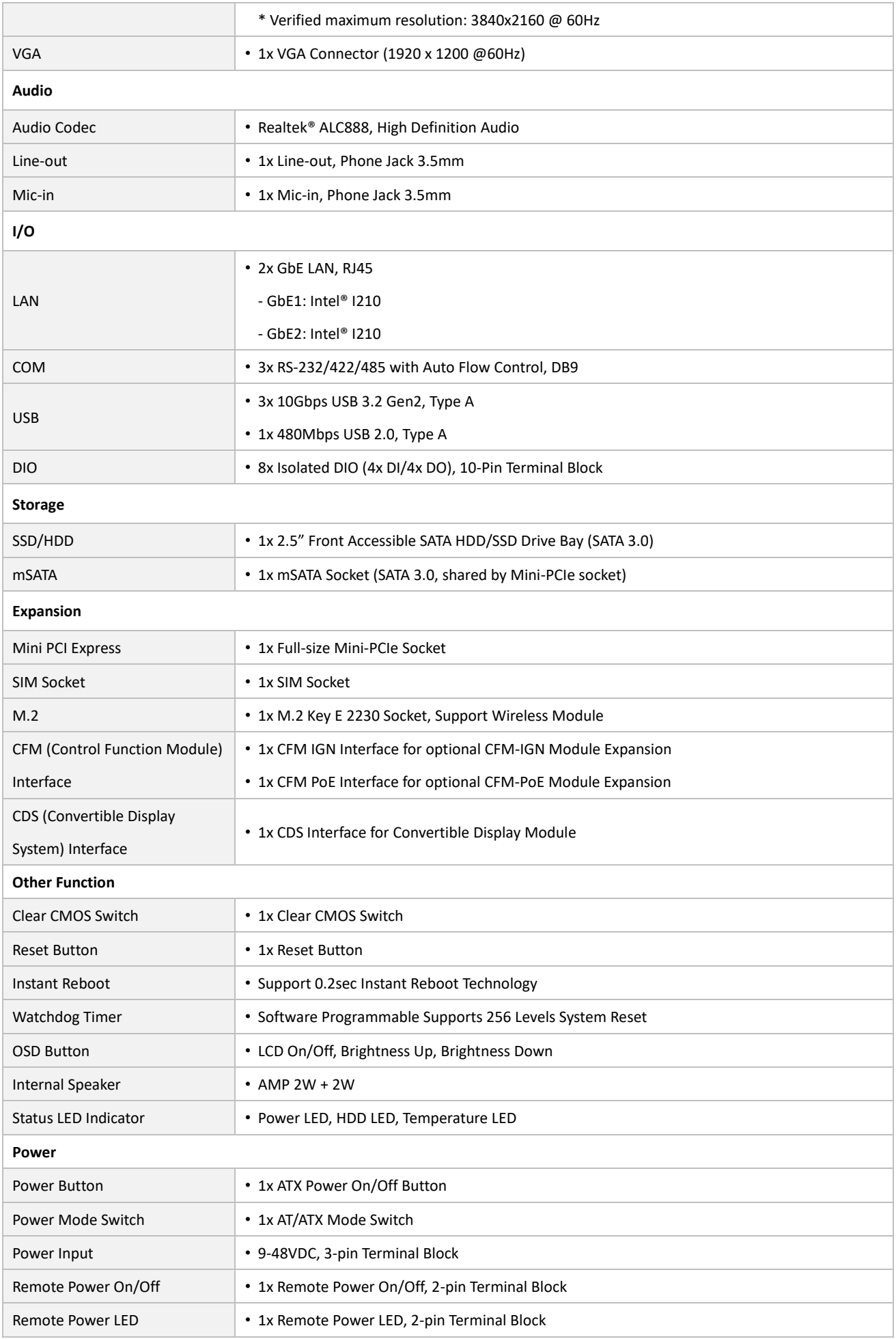

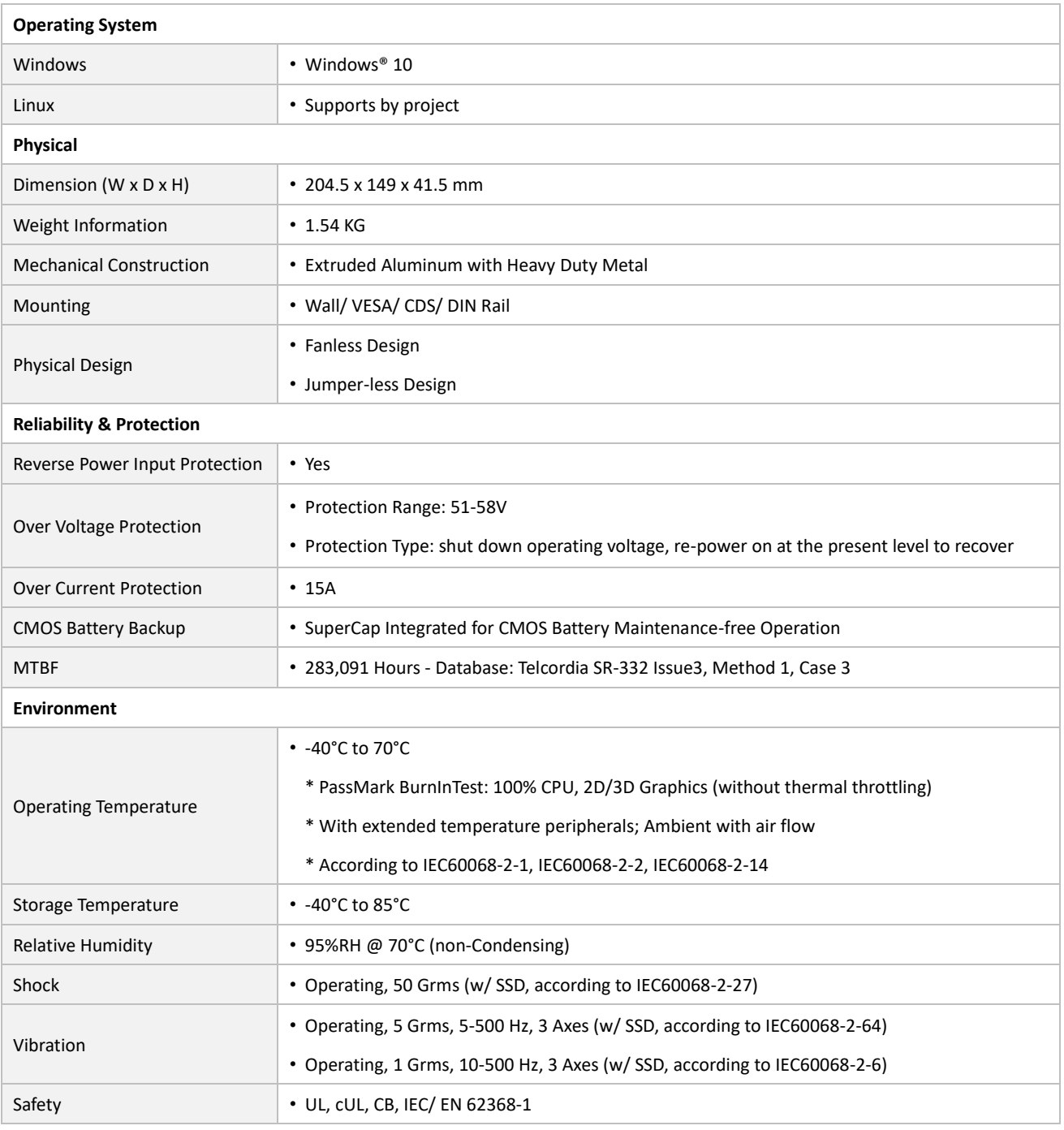

*\* Product Specifications and features are for reference only and are subject to change without prior notice. For more information, please refer to the latest product datasheet from Cincoze's website.*

#### **Dimension**

#### **CS-108C/P1201 Unit: mm**

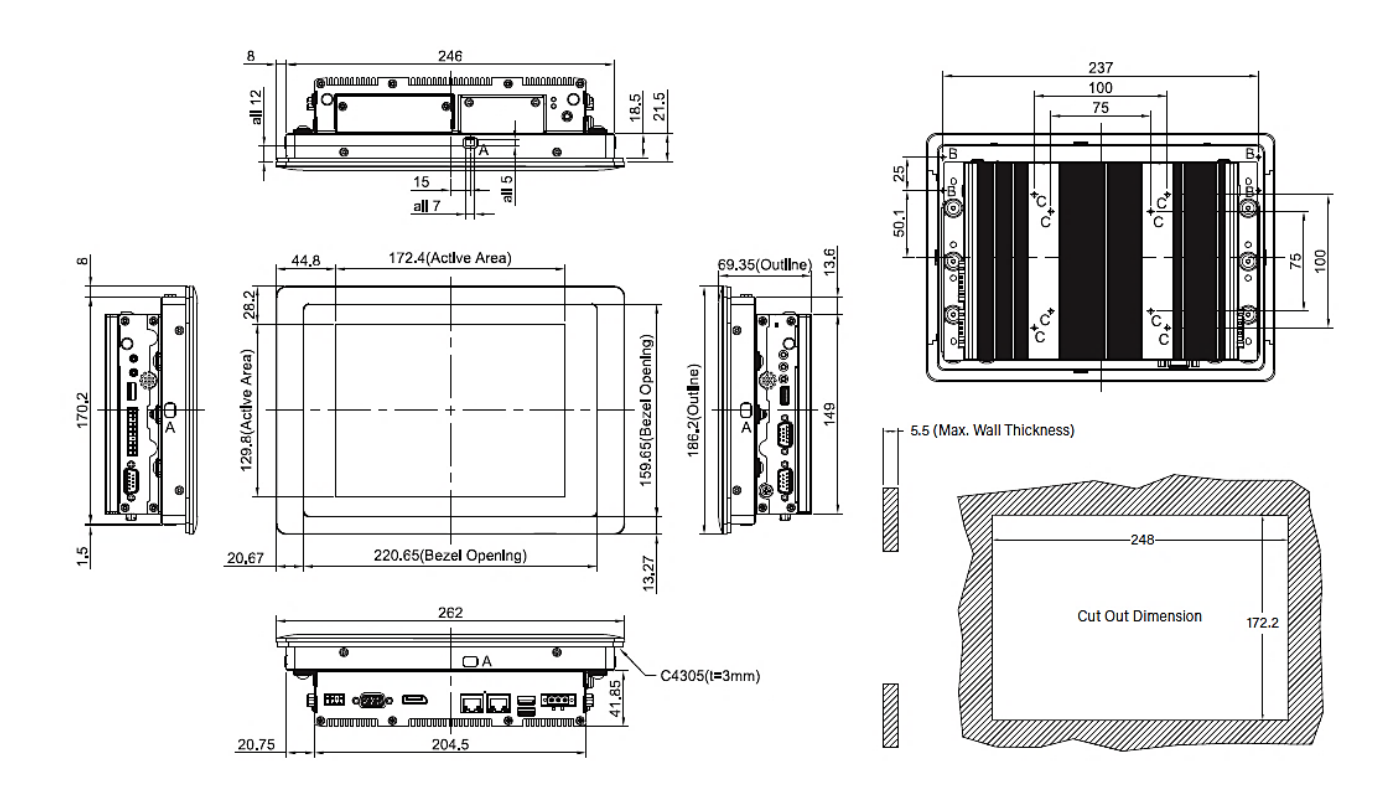

# <span id="page-18-0"></span>**1.4.2 CS-110HC/P1201 Series**

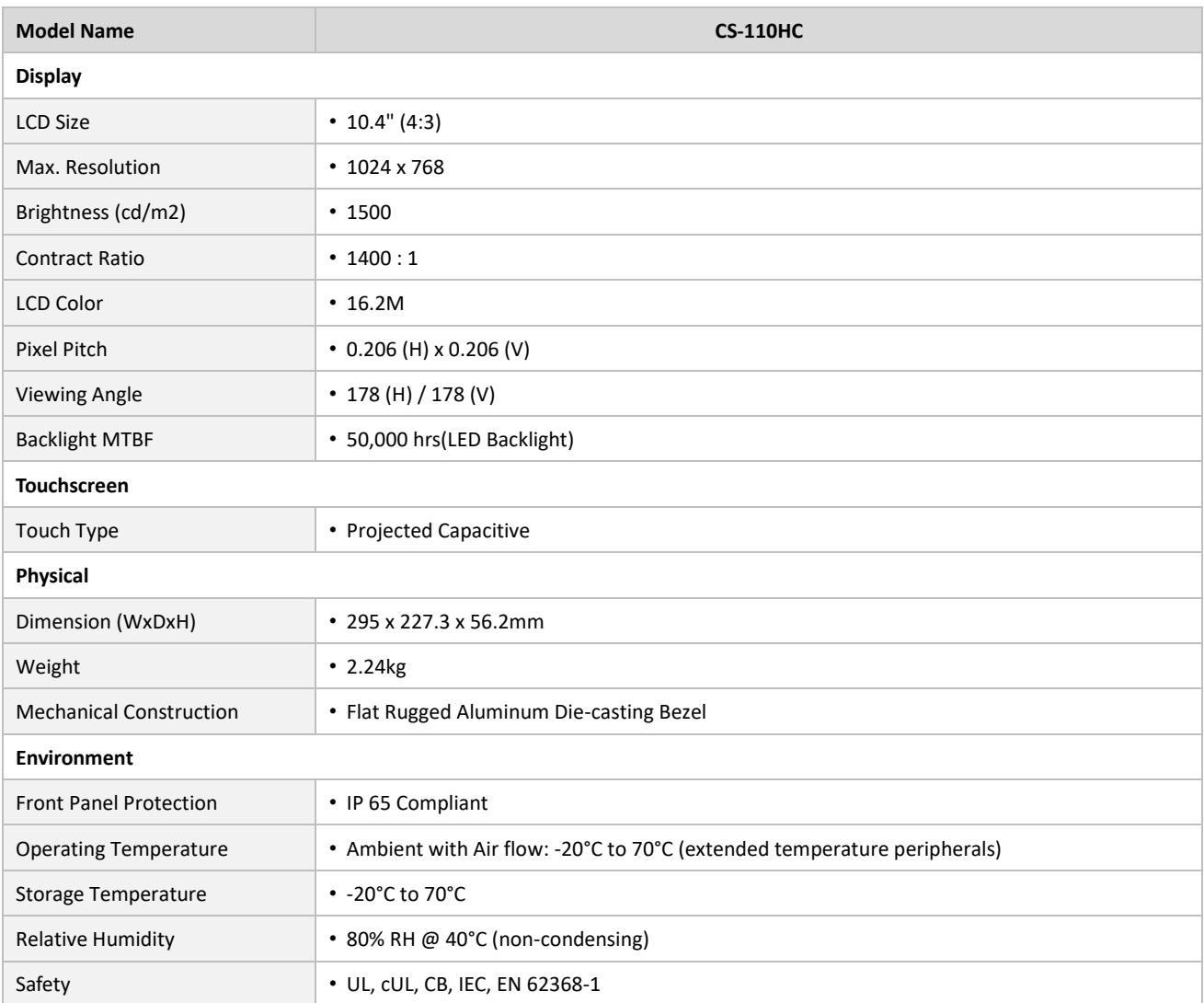

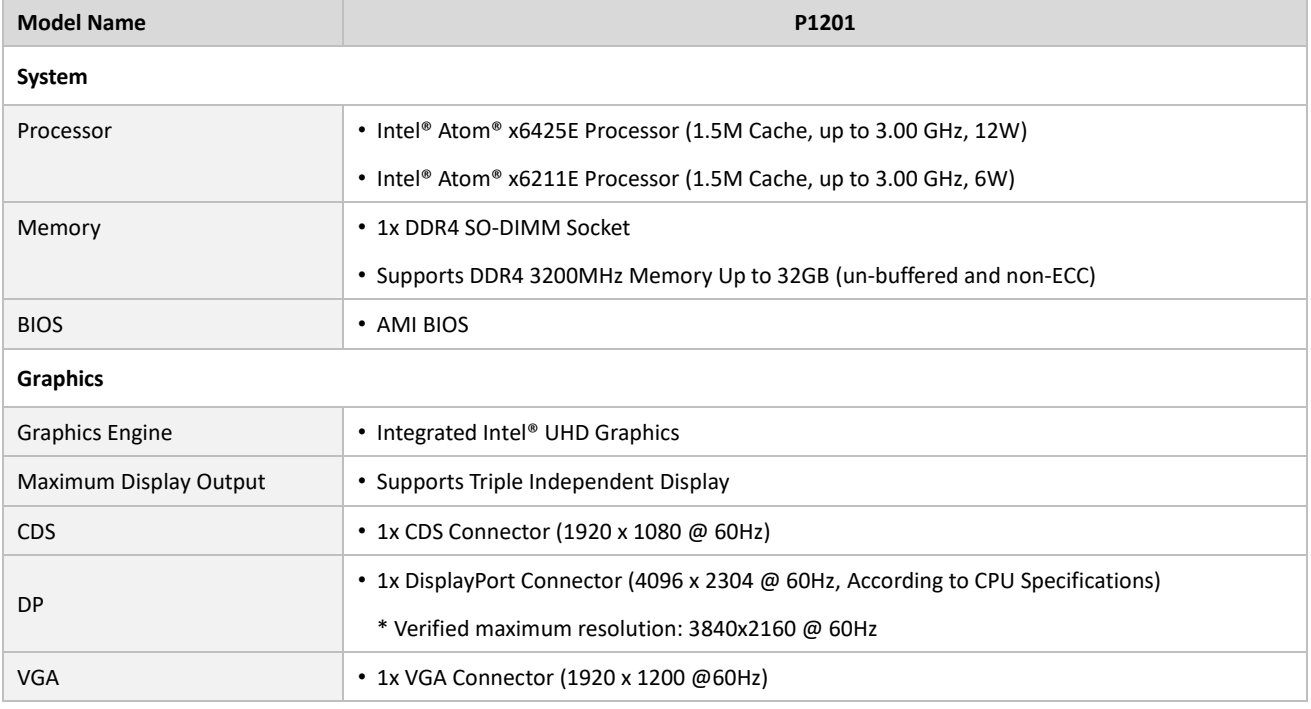

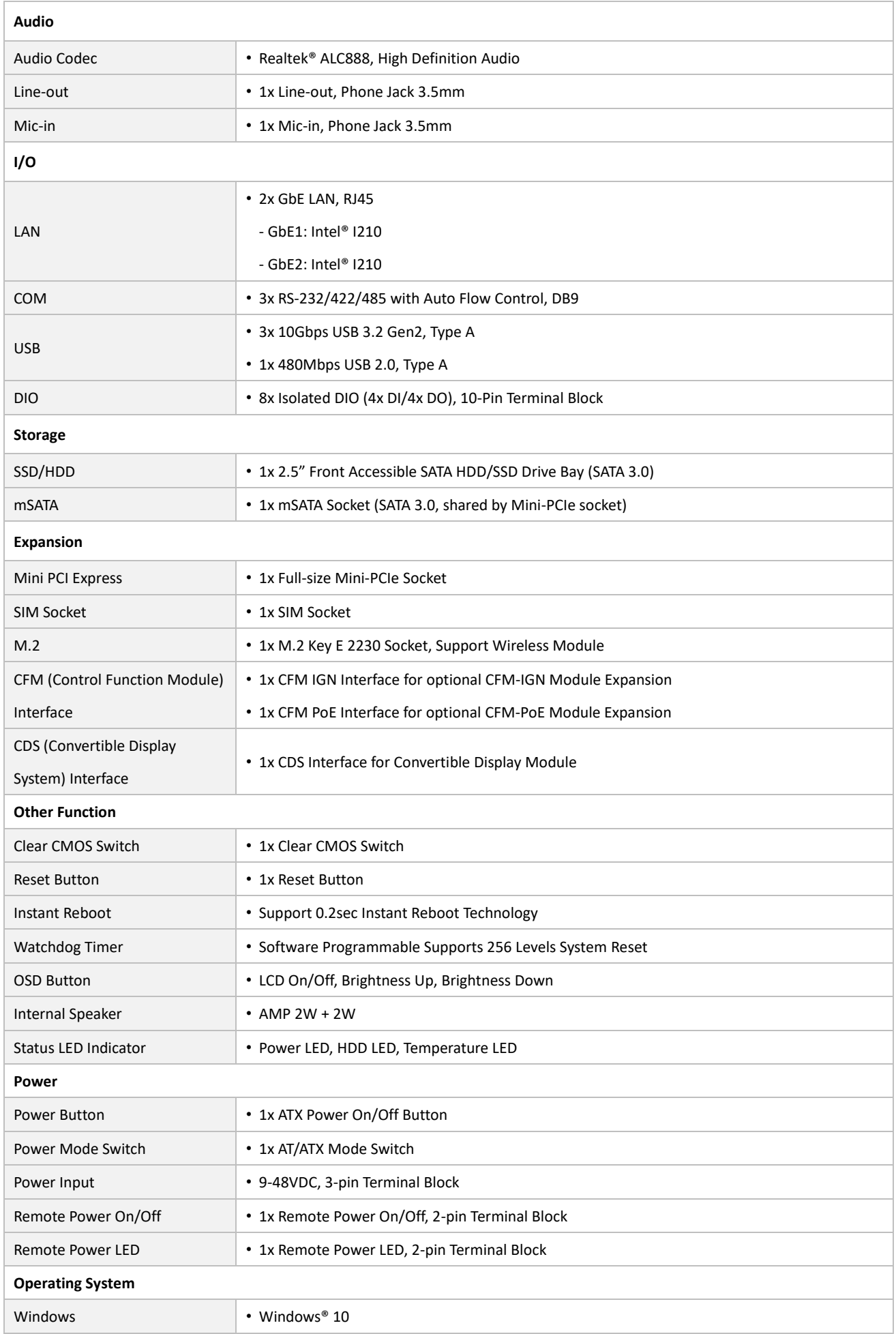

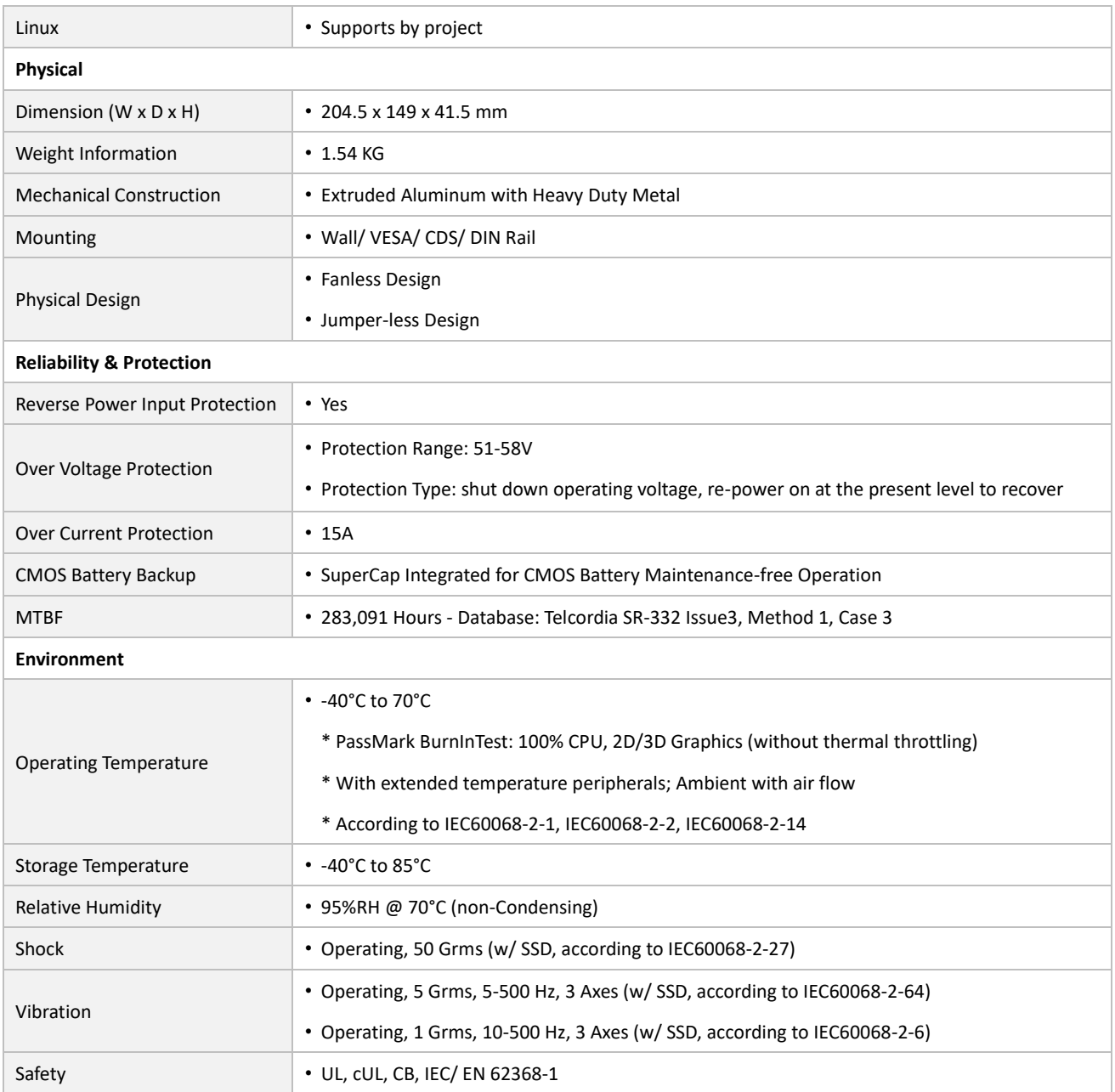

*\* Product Specifications and features are for reference only and are subject to change without prior notice. For more information, please refer to the latest product datasheet from Cincoze's website.*

#### **Dimension**

#### **CS-110HC/P1201 Unit: mm**

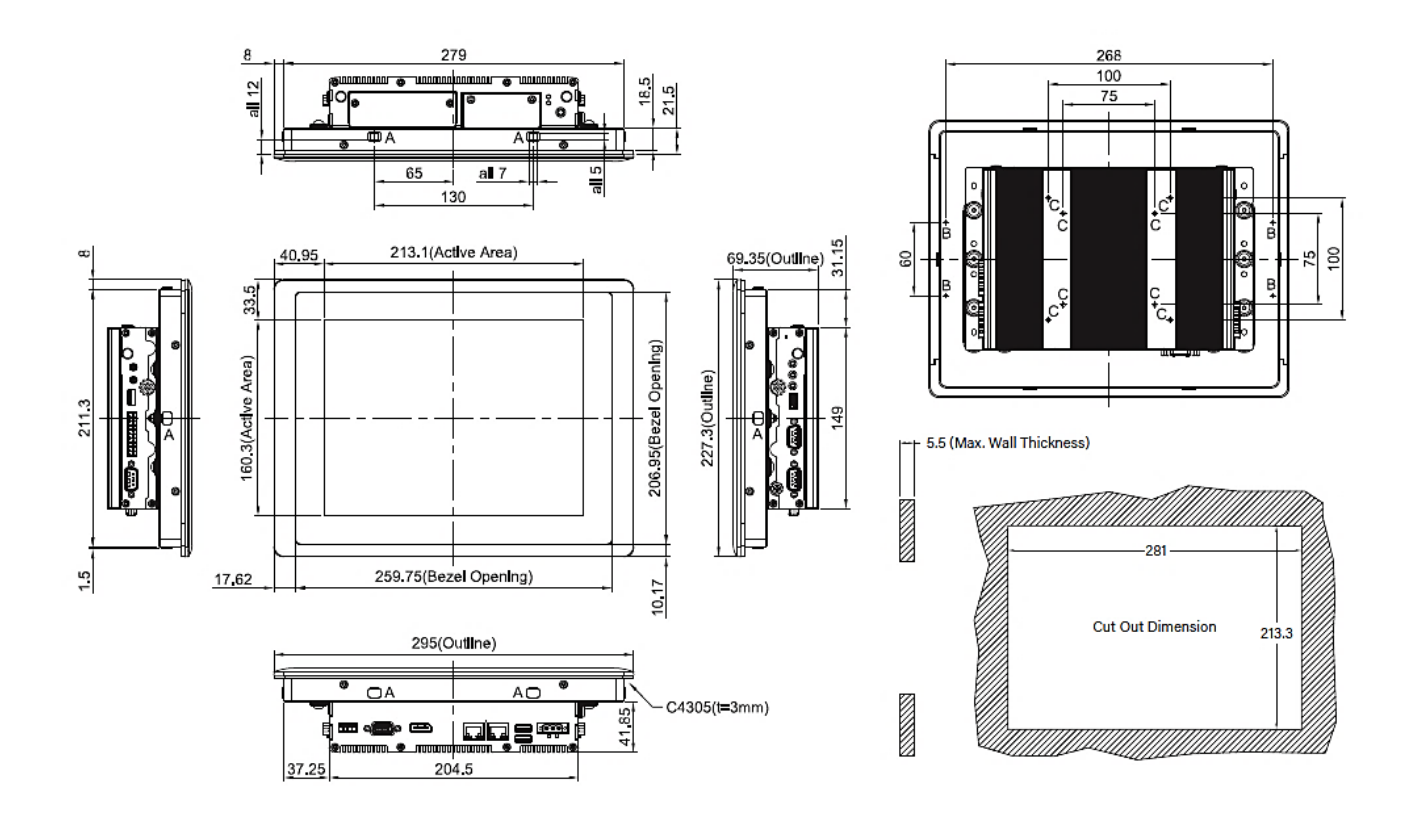

# <span id="page-22-0"></span>**1.4.3 CS-112HC/P1201 Series**

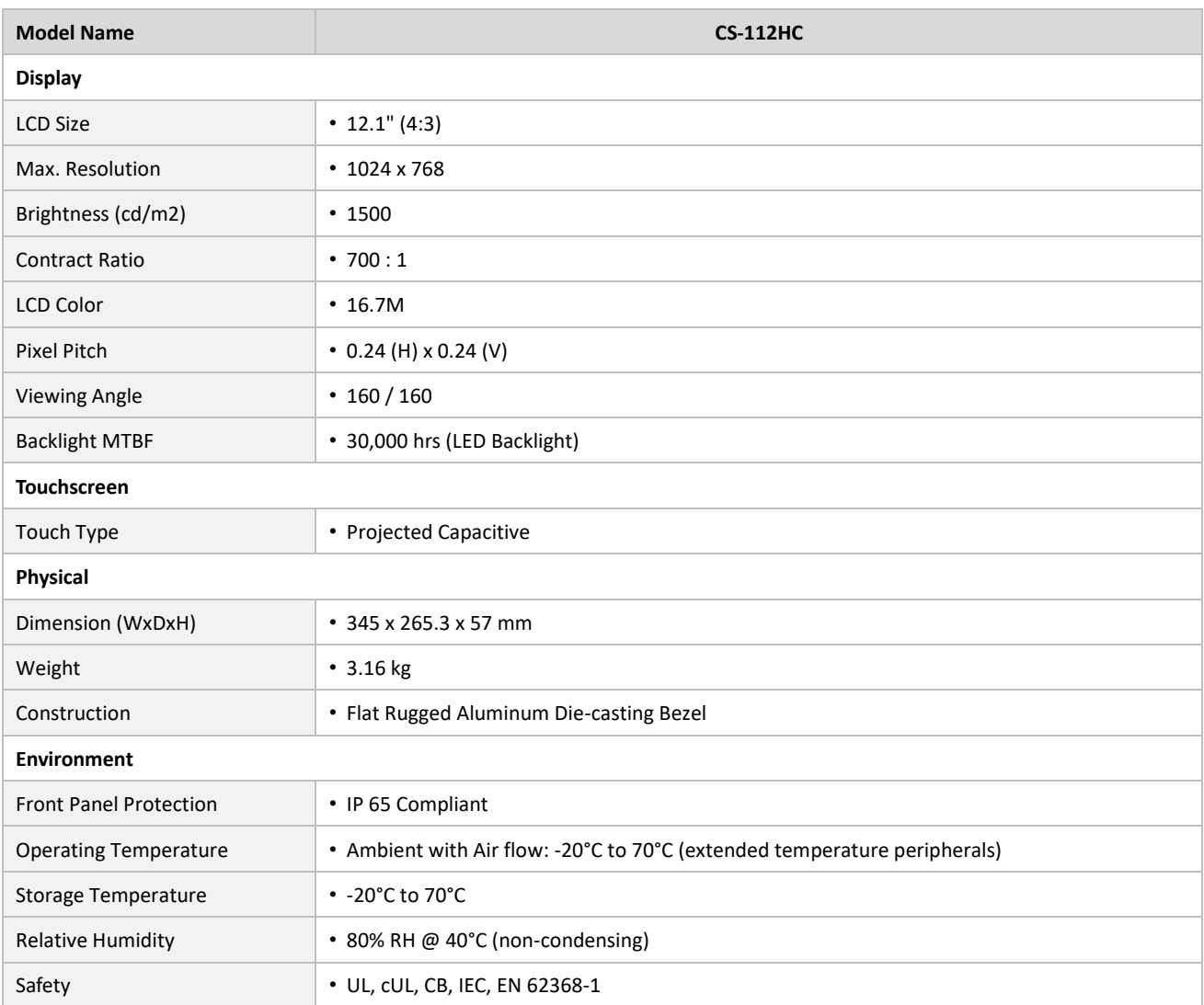

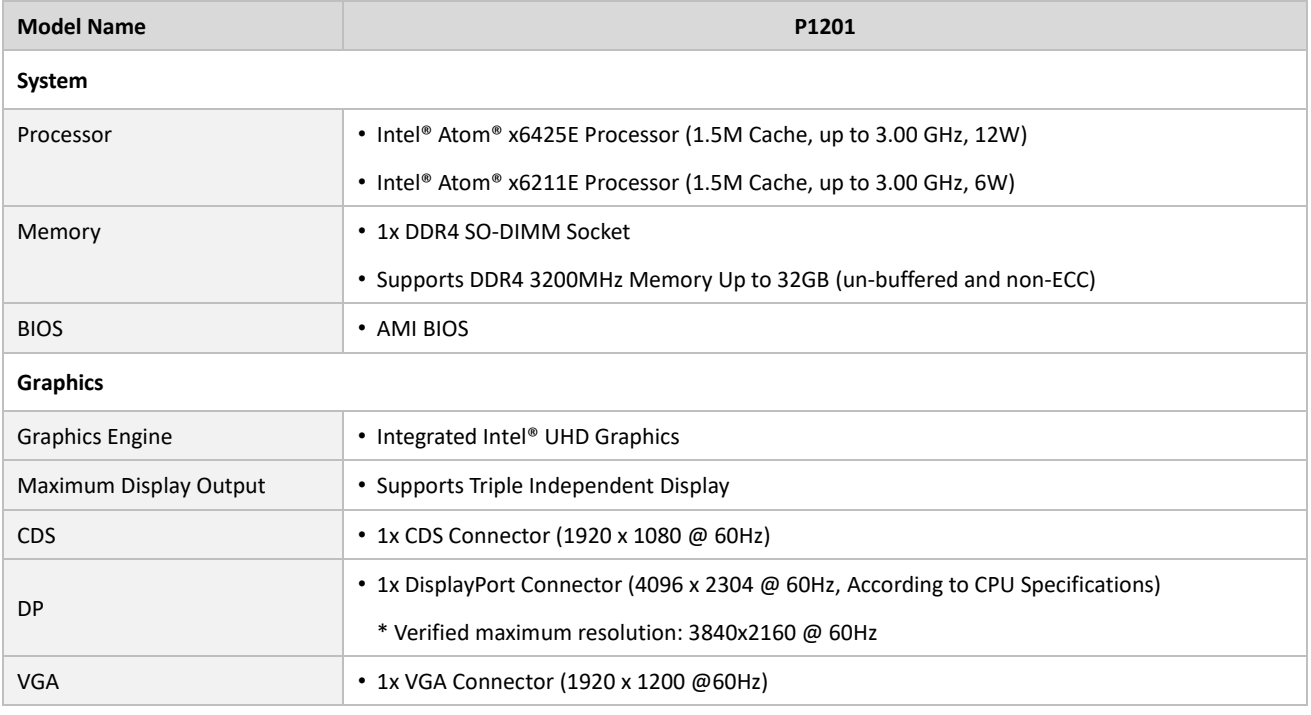

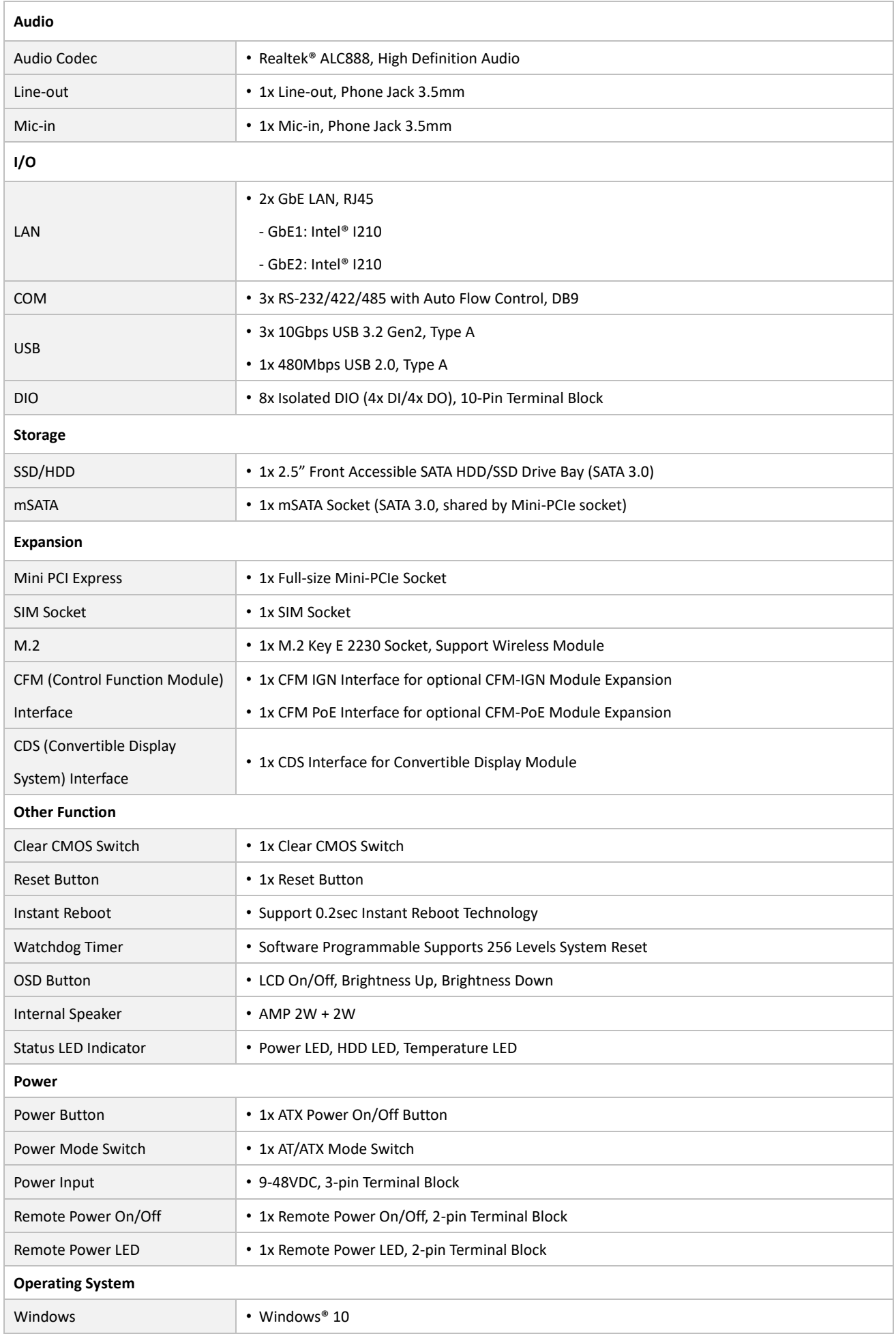

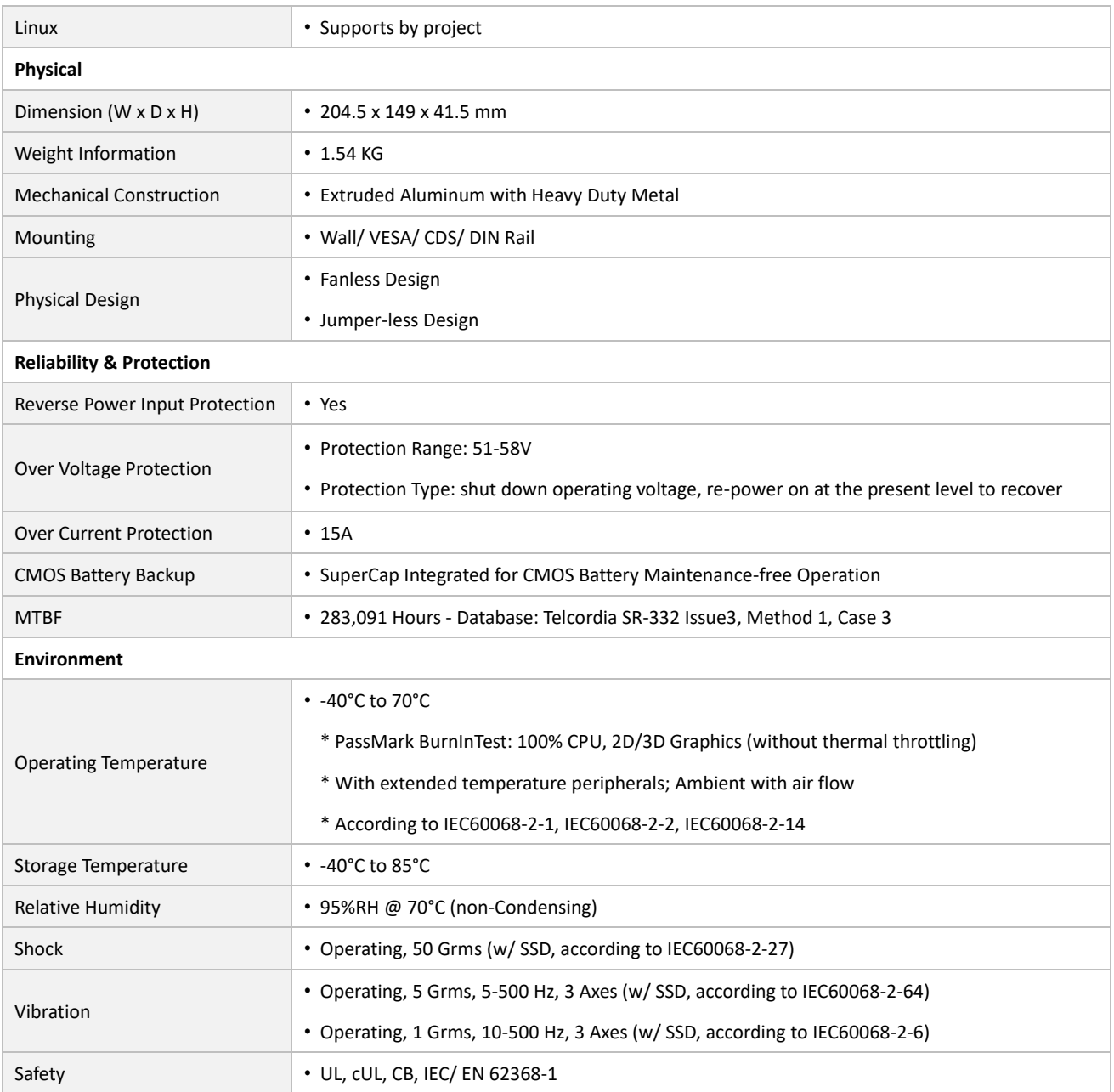

*\* Product Specifications and features are for reference only and are subject to change without prior notice. For more information, please refer to the latest product datasheet from Cincoze's website.*

#### **Dimension**

#### **CS-112HC/P1201 Unit: mm**

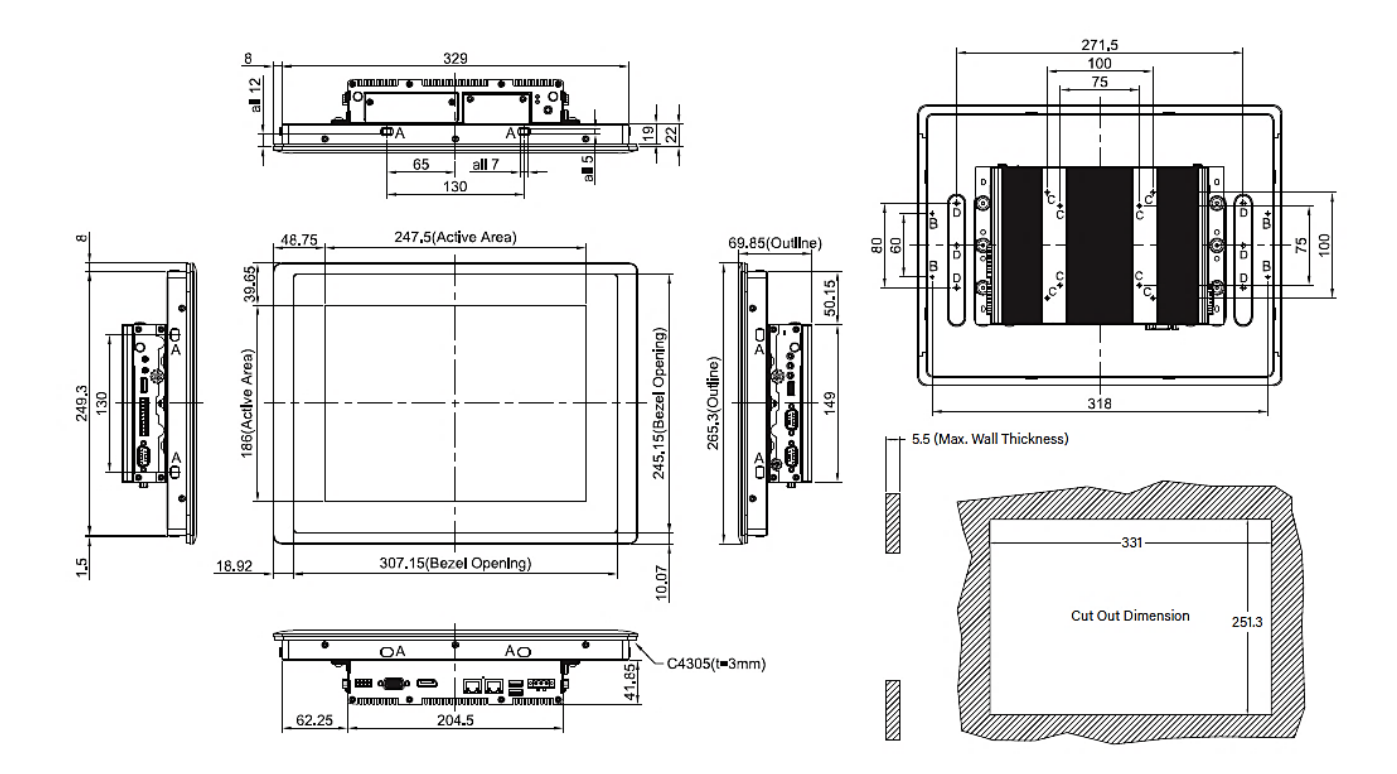

# <span id="page-26-0"></span>**1.4.4 CS-115C/P1201 Series**

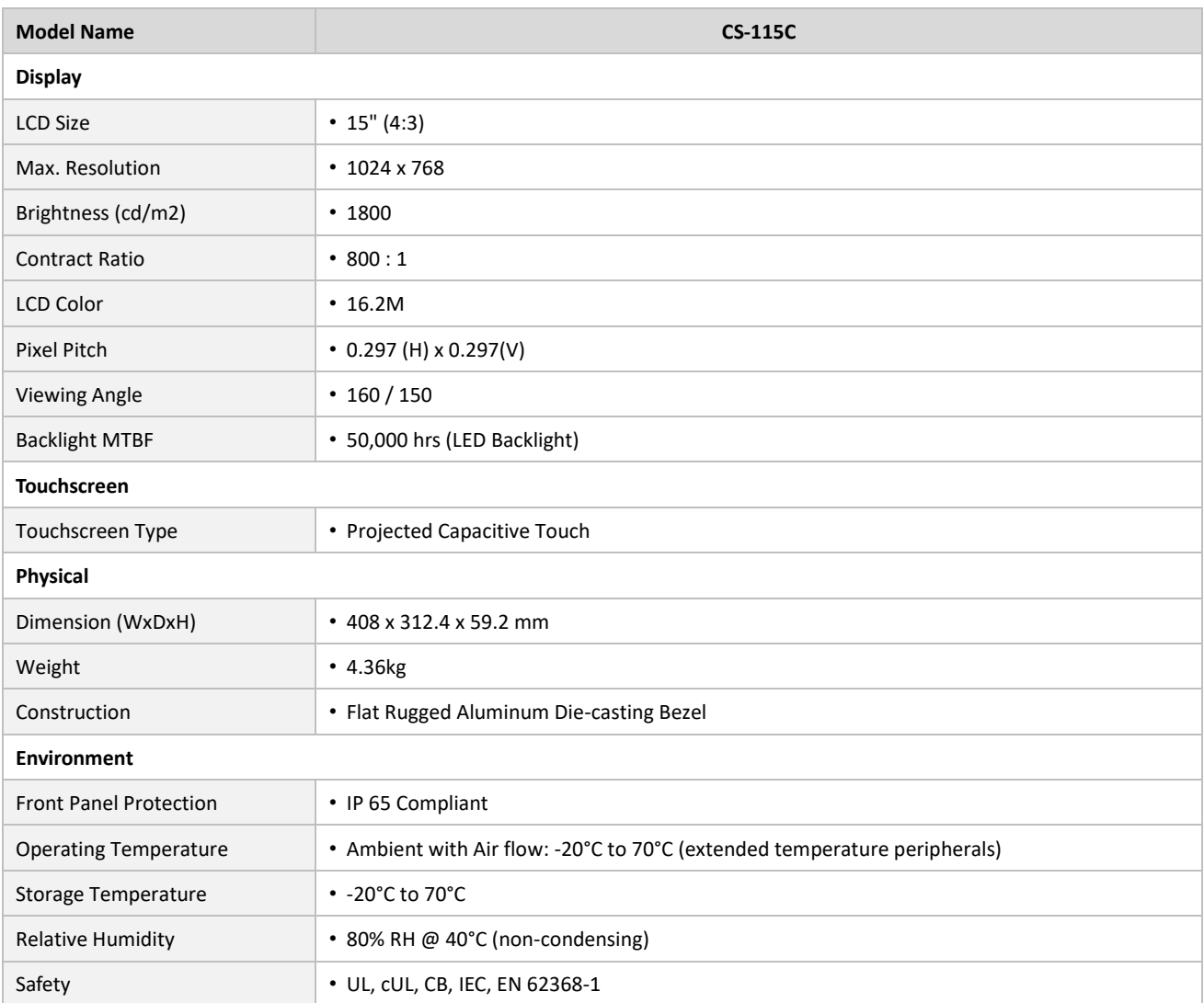

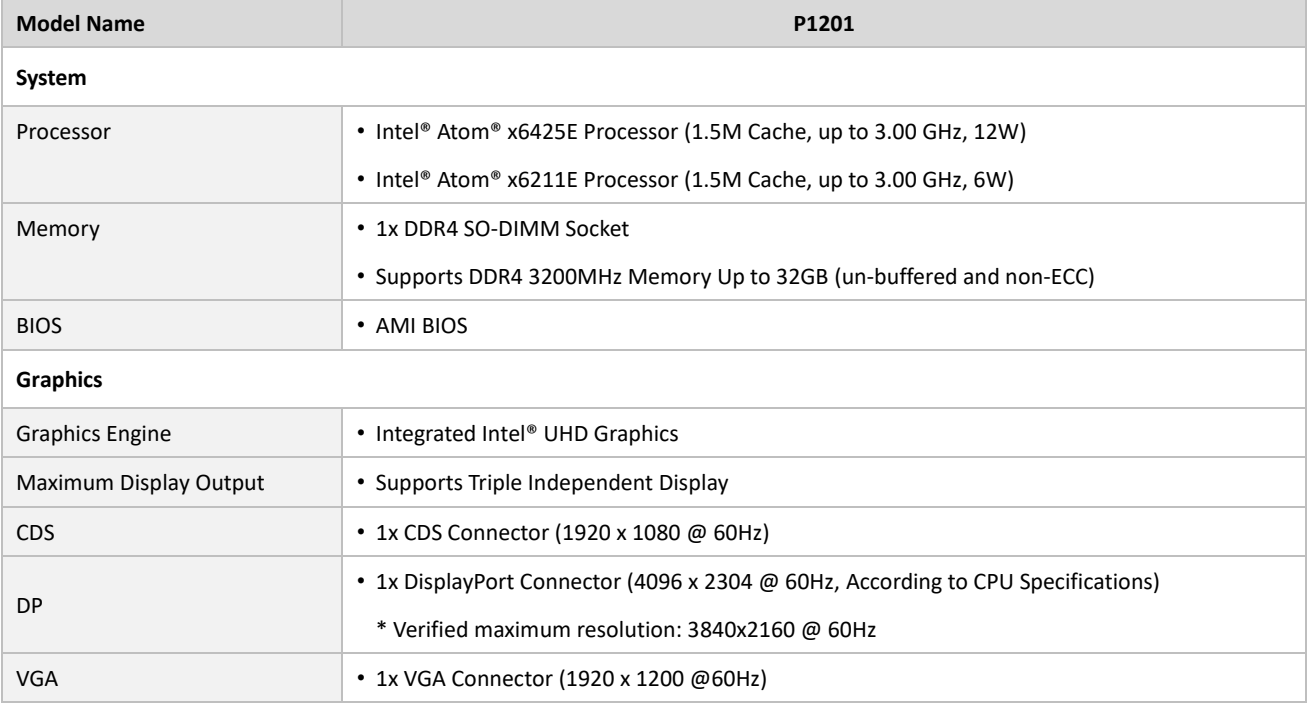

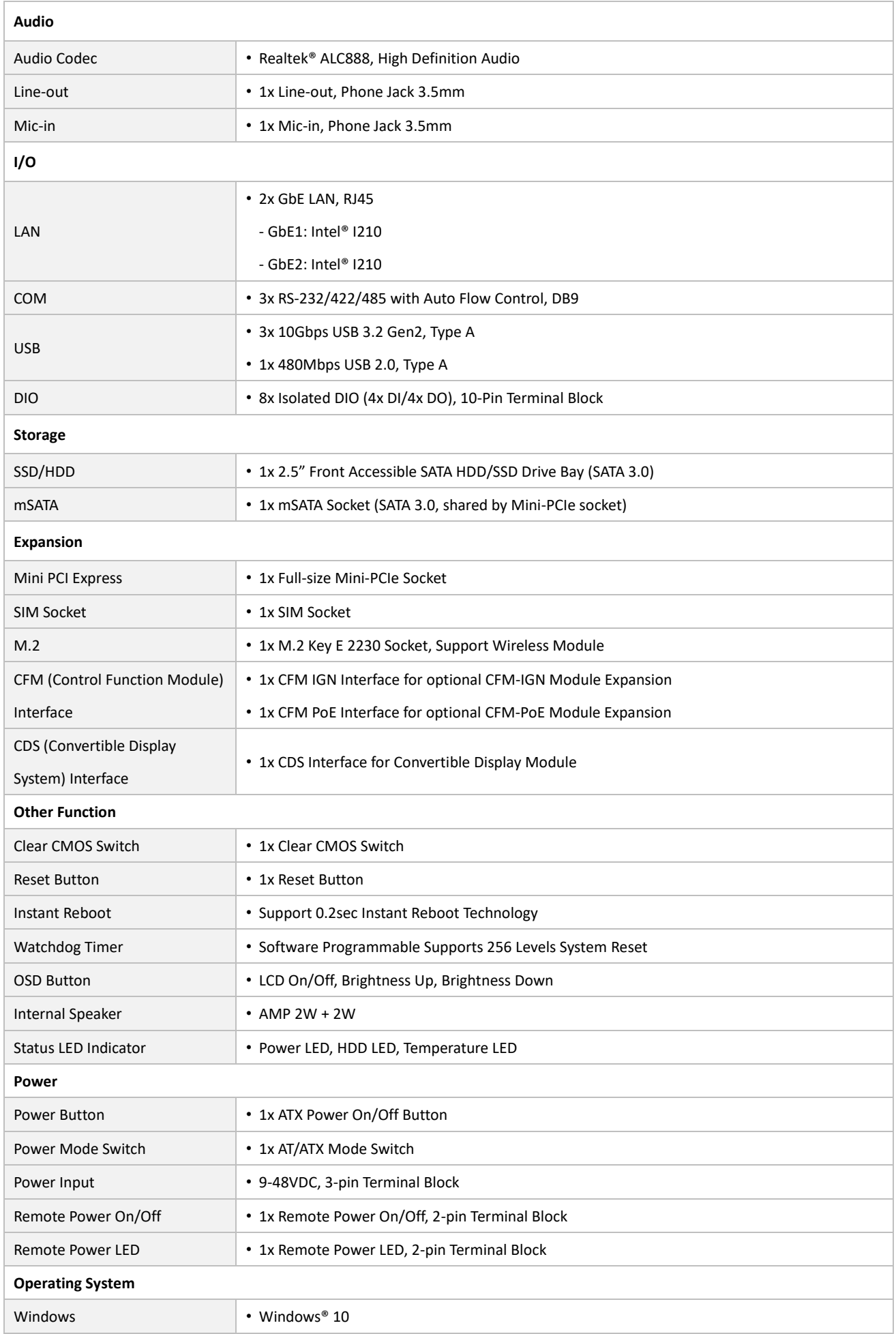

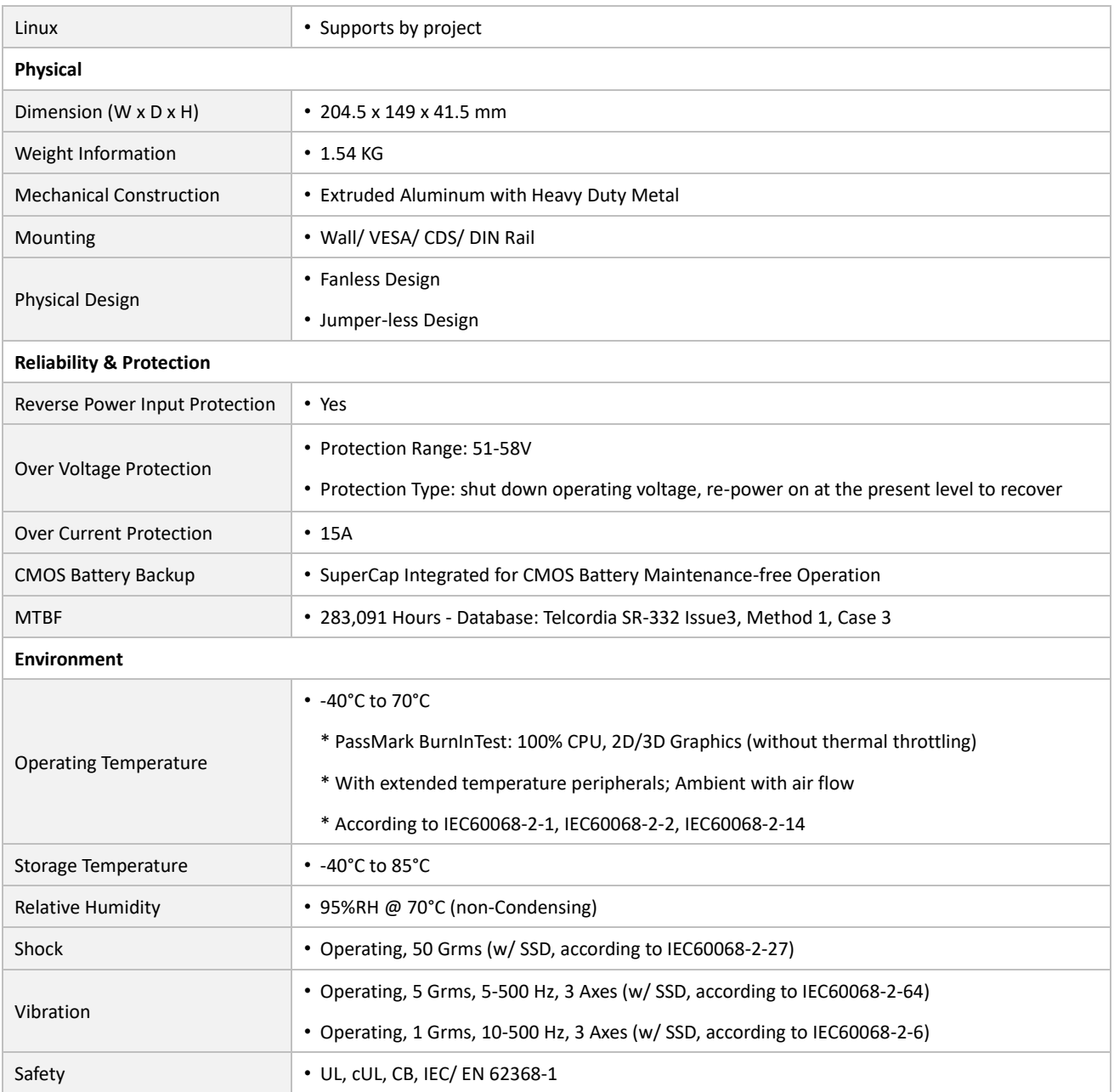

*\* Product Specifications and features are for reference only and are subject to change without prior notice. For more information, please refer to the latest product datasheet from Cincoze's website.*

#### **Dimension**

#### **CS-115C/P1201 Unit: mm**

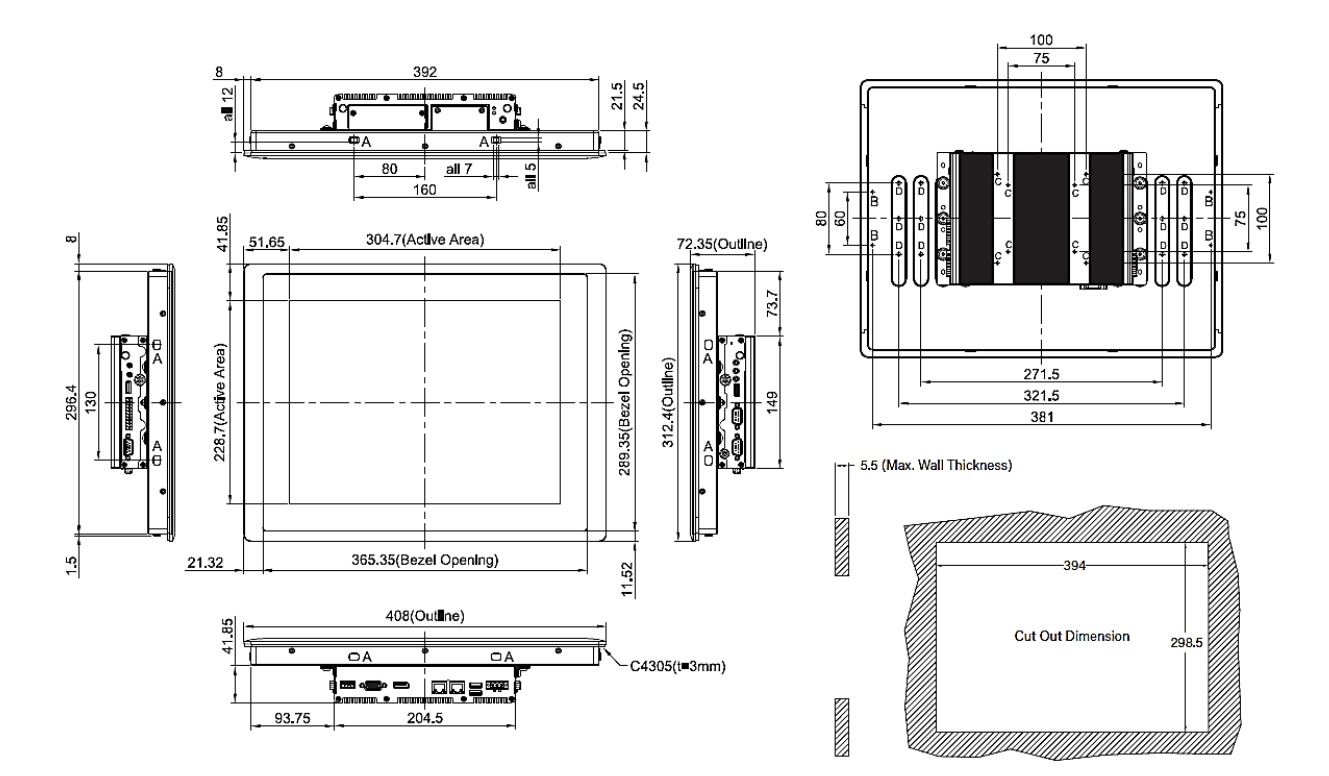

# <span id="page-30-0"></span>**1.4.5 CS-117C/P1201 Series**

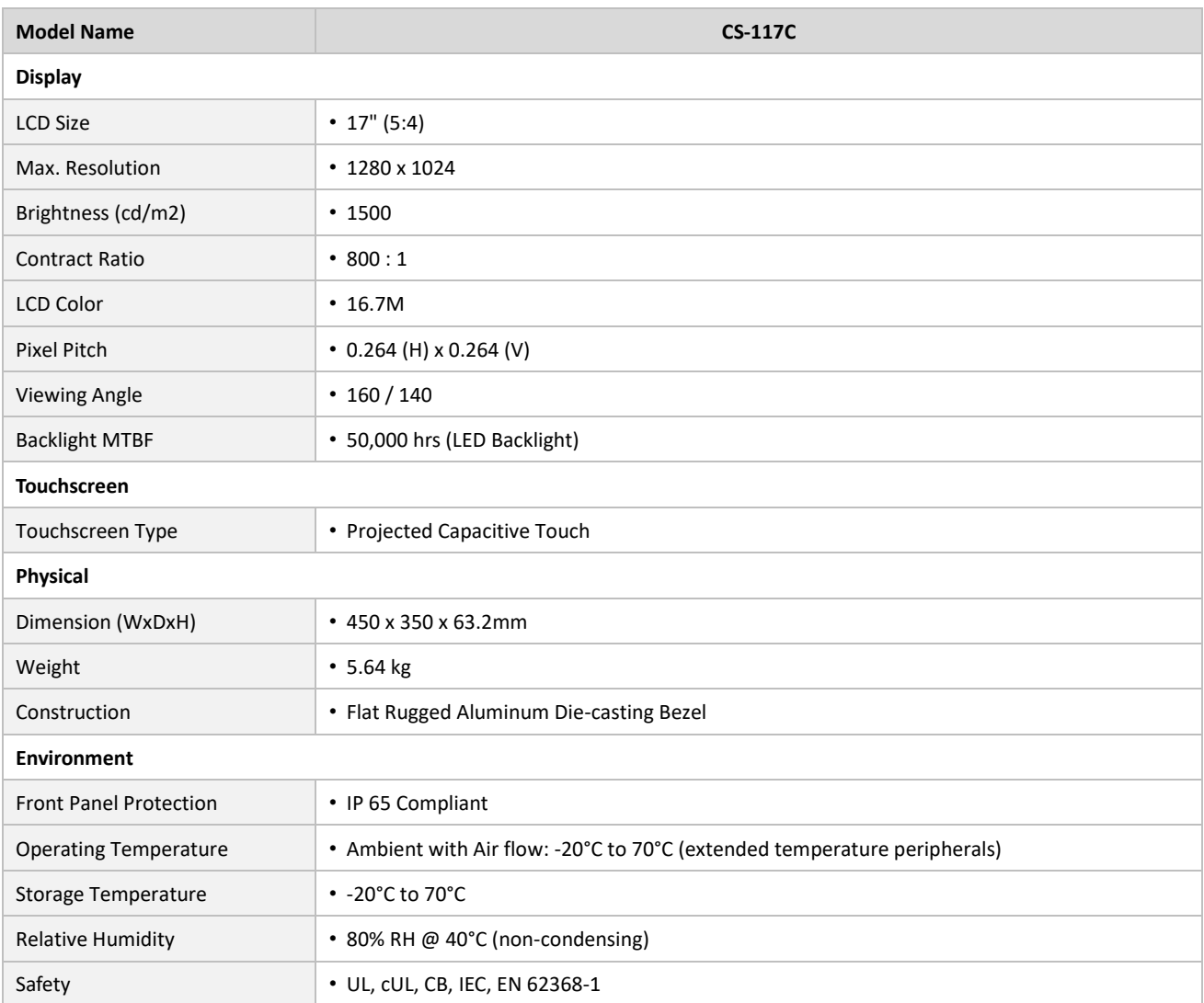

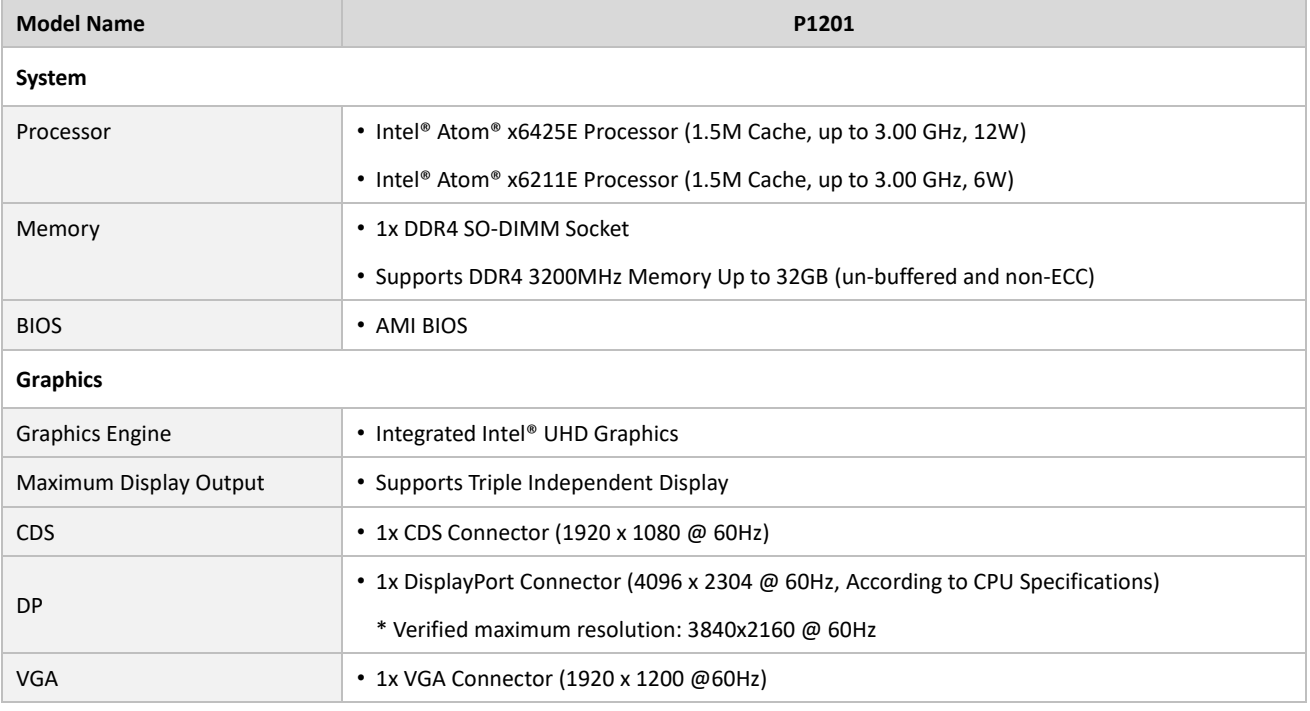

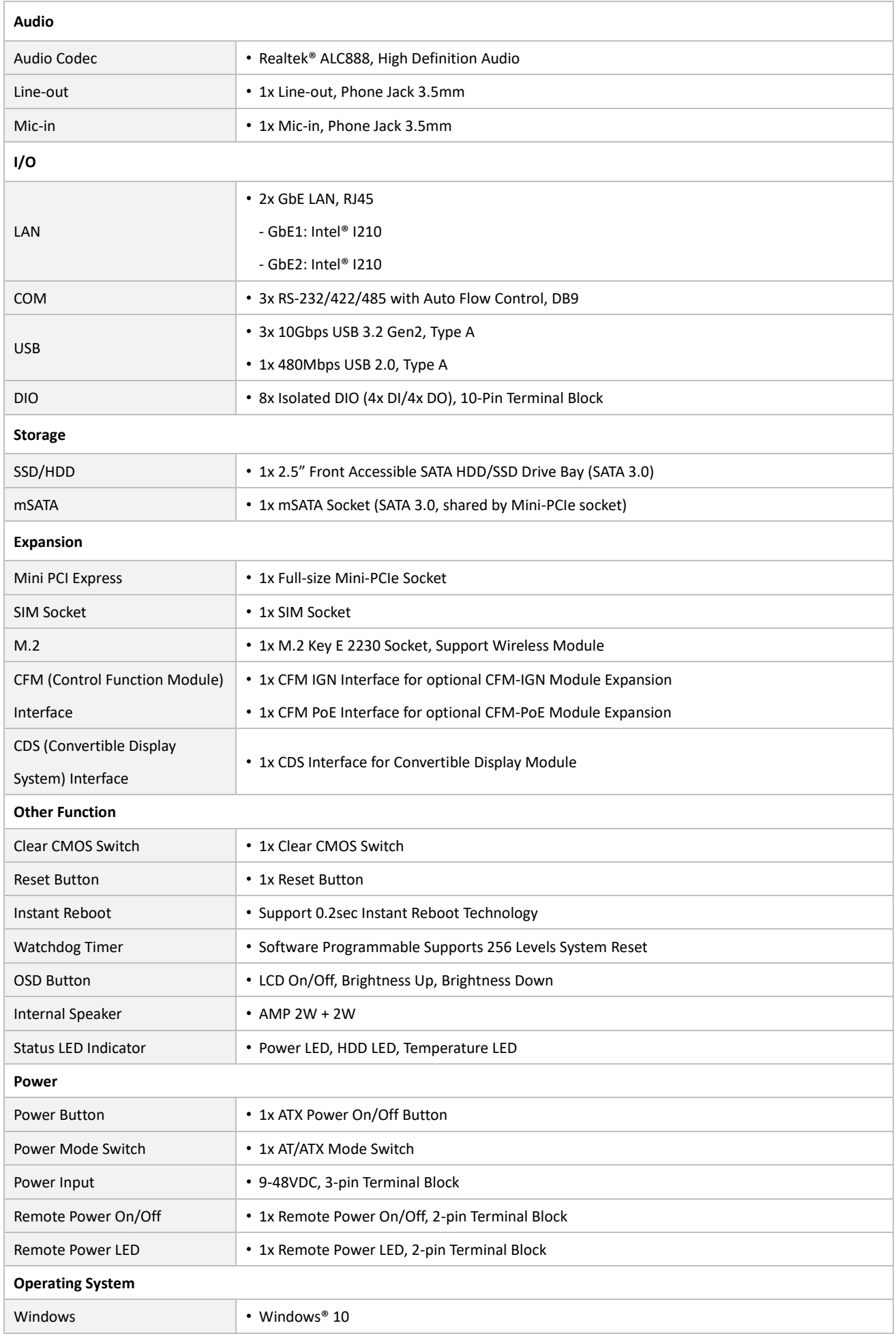

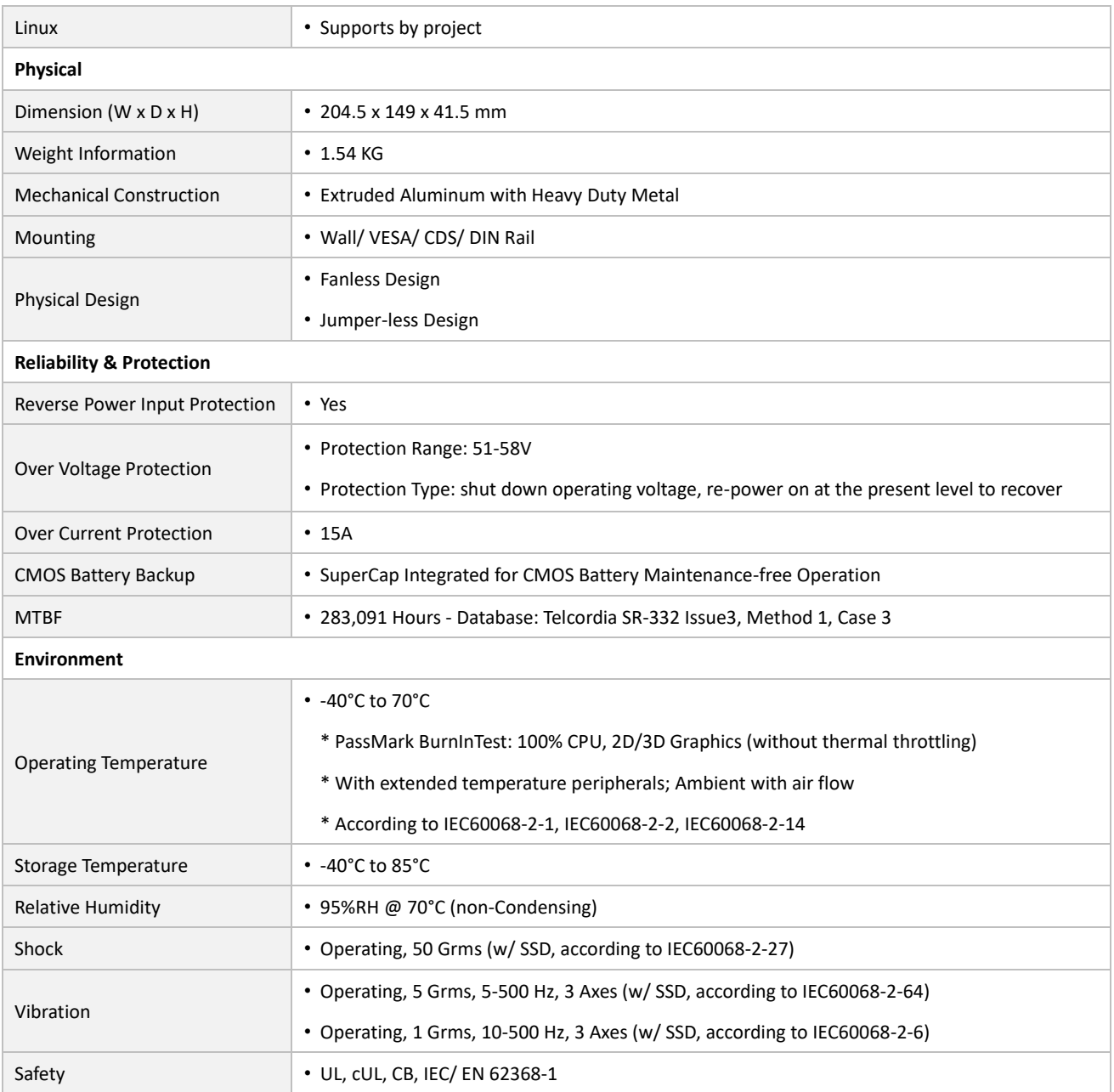

*\* Product Specifications and features are for reference only and are subject to change without prior notice. For more information, please refer to the latest product datasheet from Cincoze's website.*

#### **Dimension**

#### **CS-117C/P1201 Unit: mm**

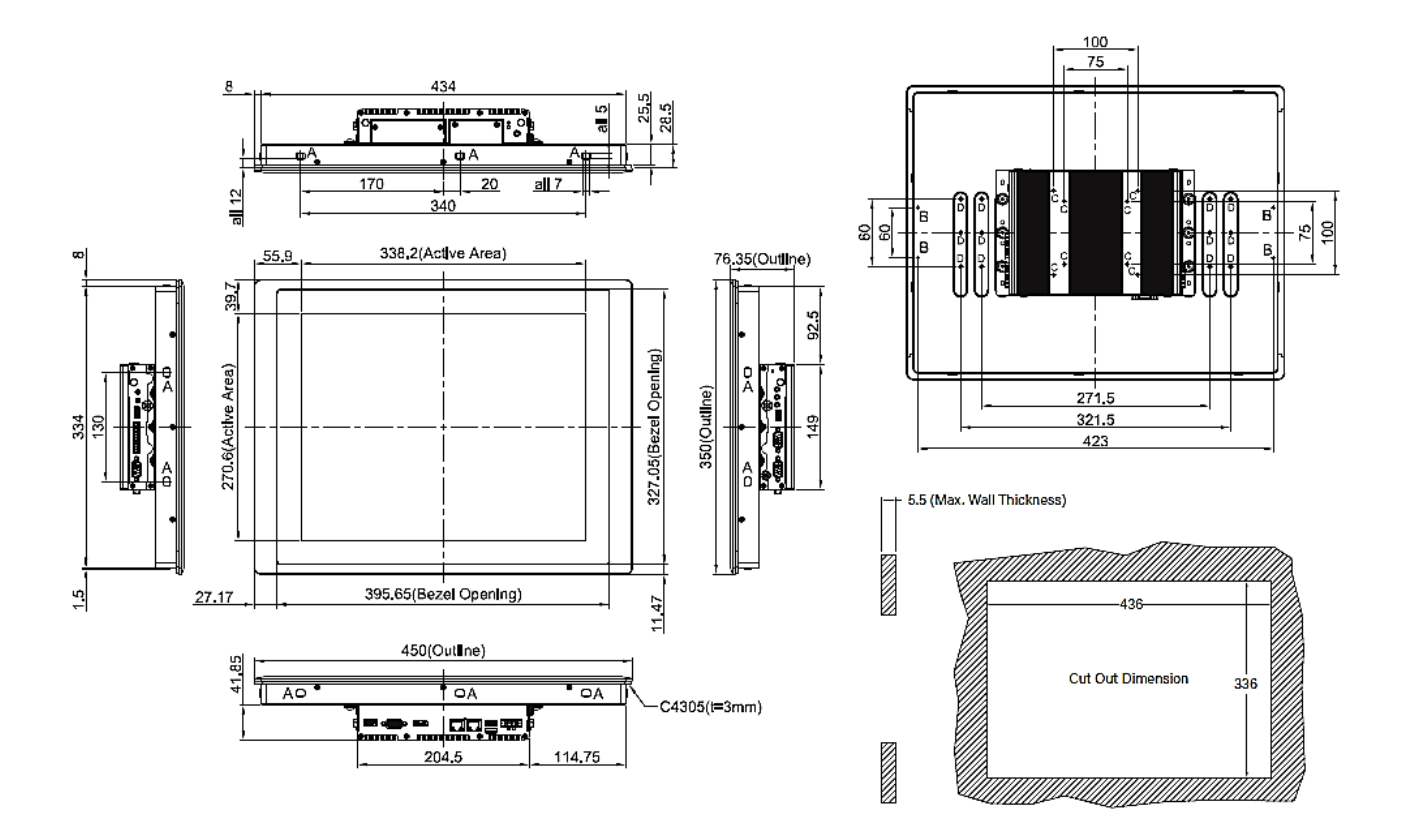

# <span id="page-34-0"></span>**1.4.6 CS-119C/P1201 Series**

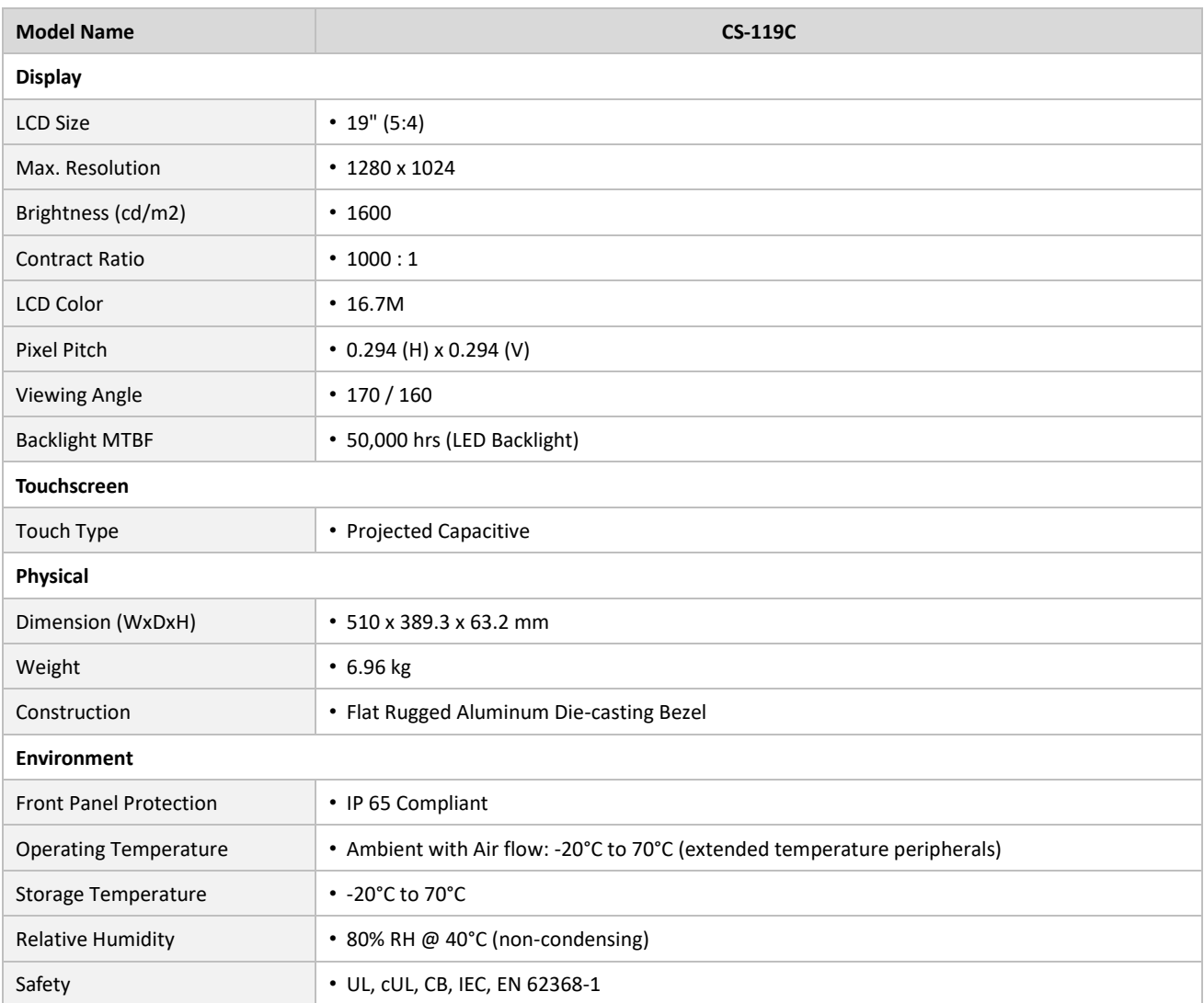

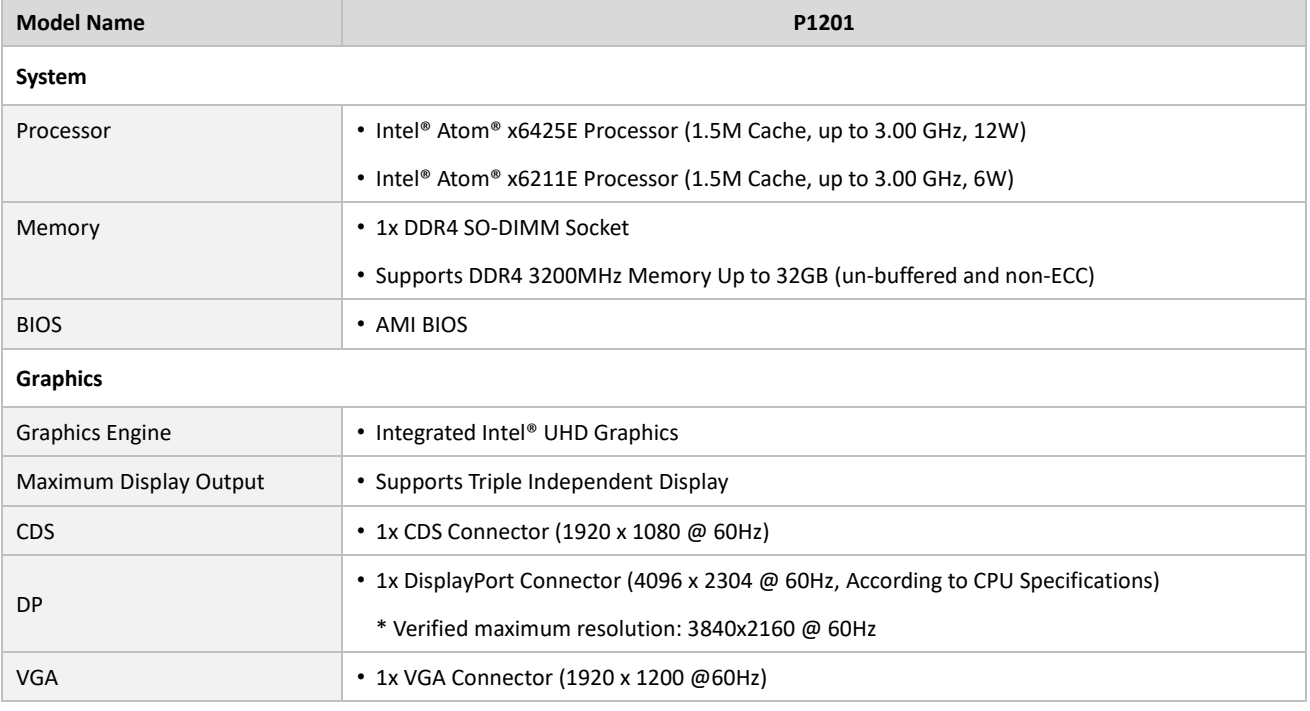

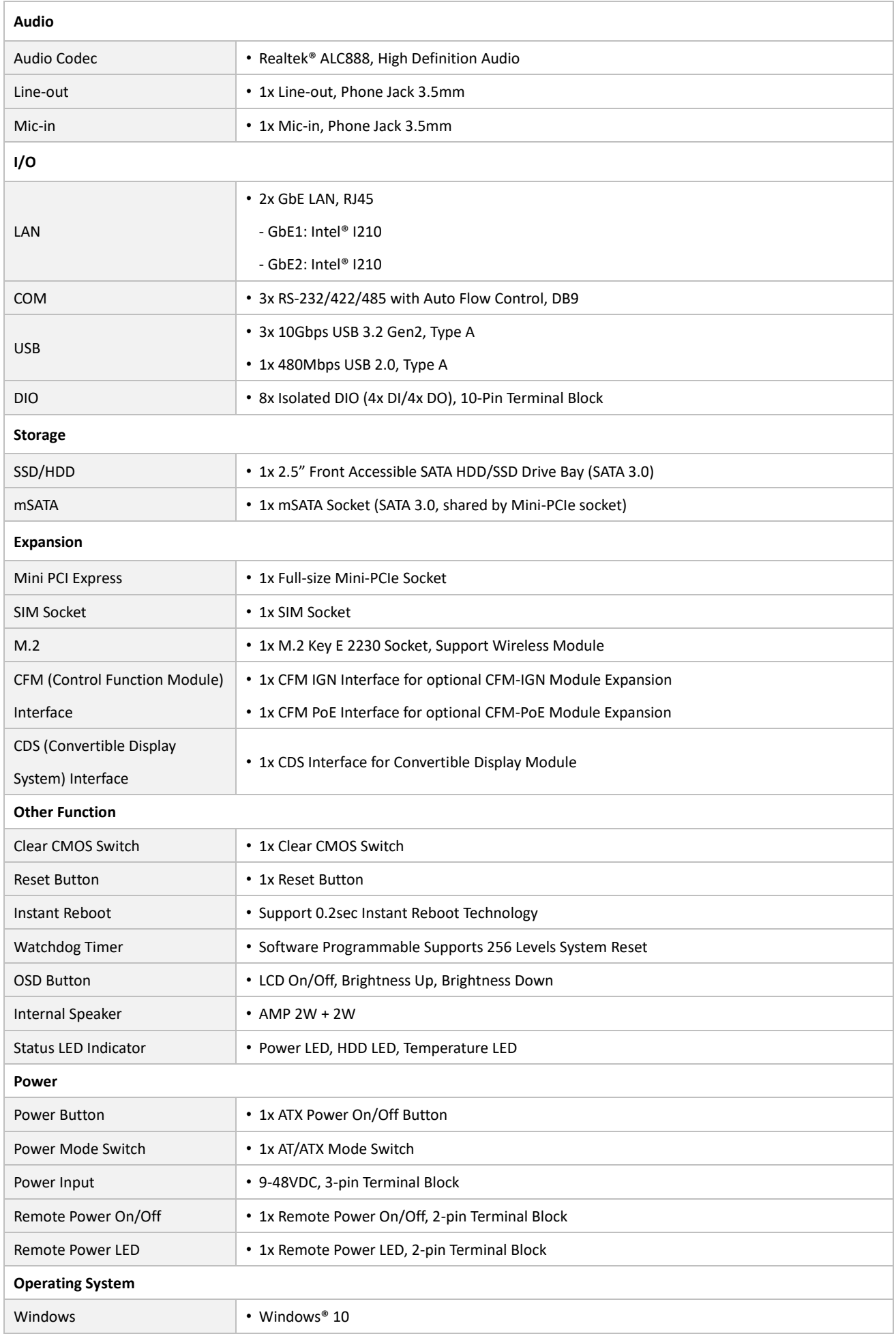
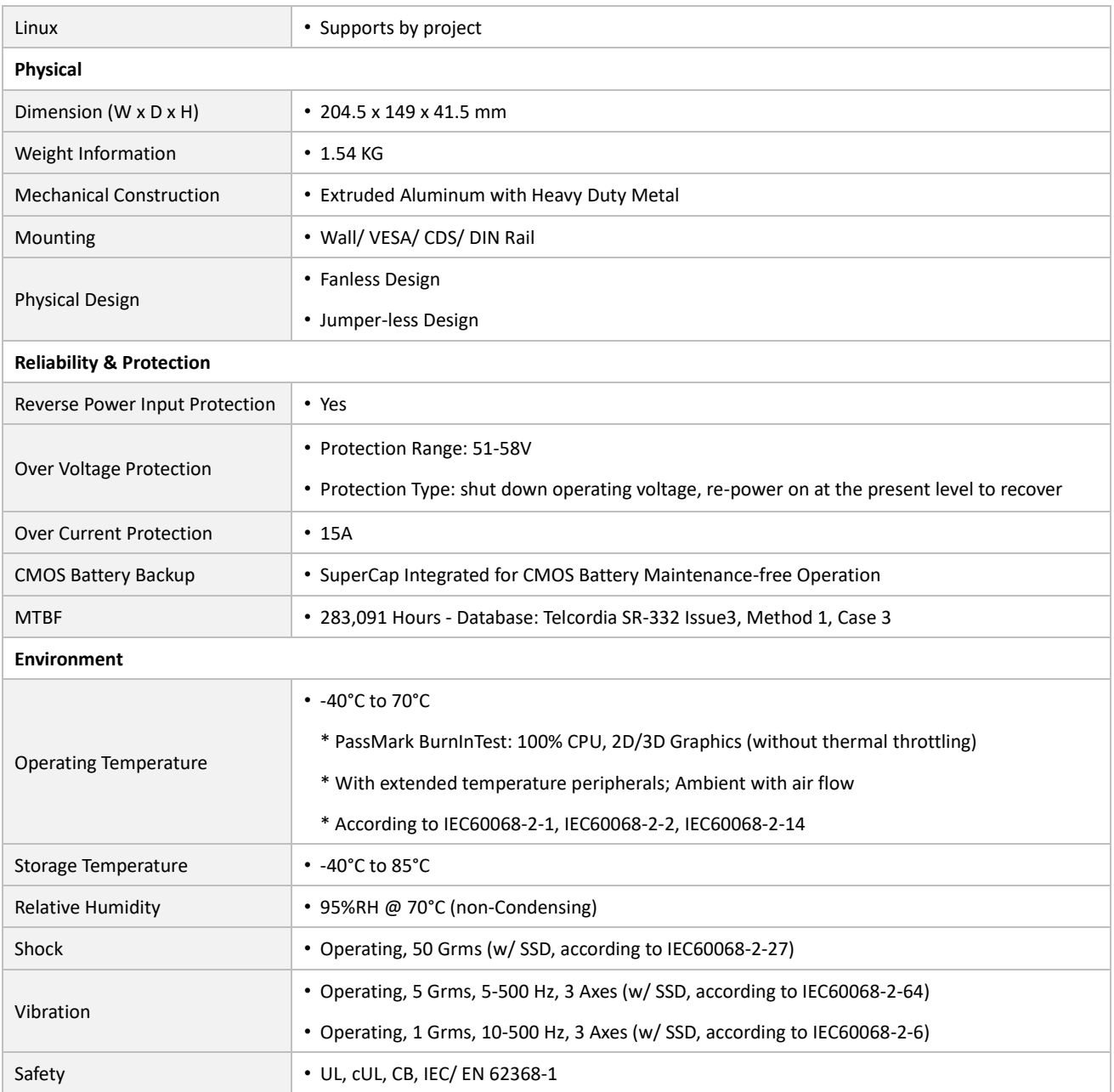

*\* Product Specifications and features are for reference only and are subject to change without prior notice. For more information, please refer to the latest product datasheet from Cincoze's website.*

#### **Dimension**

#### **CS-119C/P1201 Unit: mm**

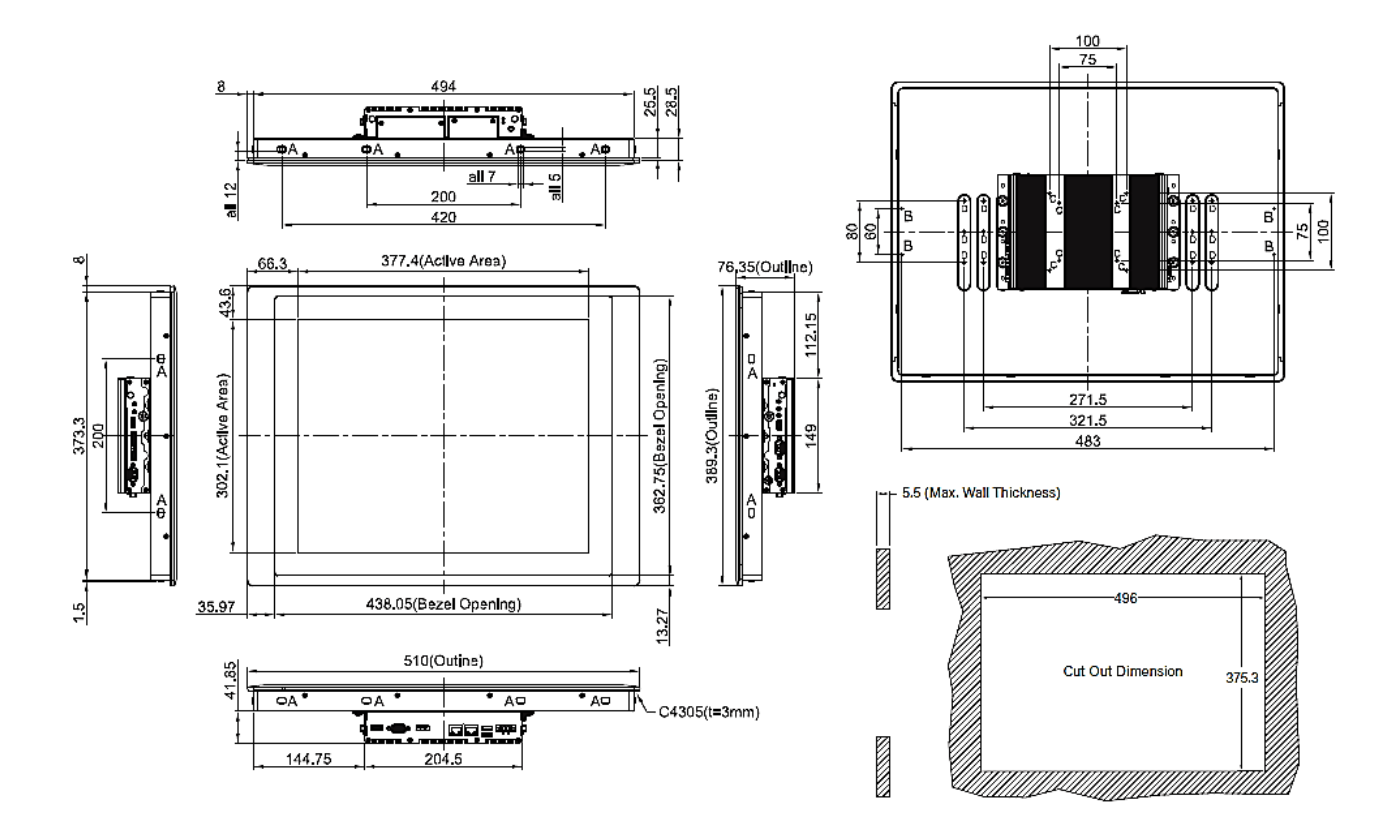

### **1.4.7 CS-W121C/P1201 Series**

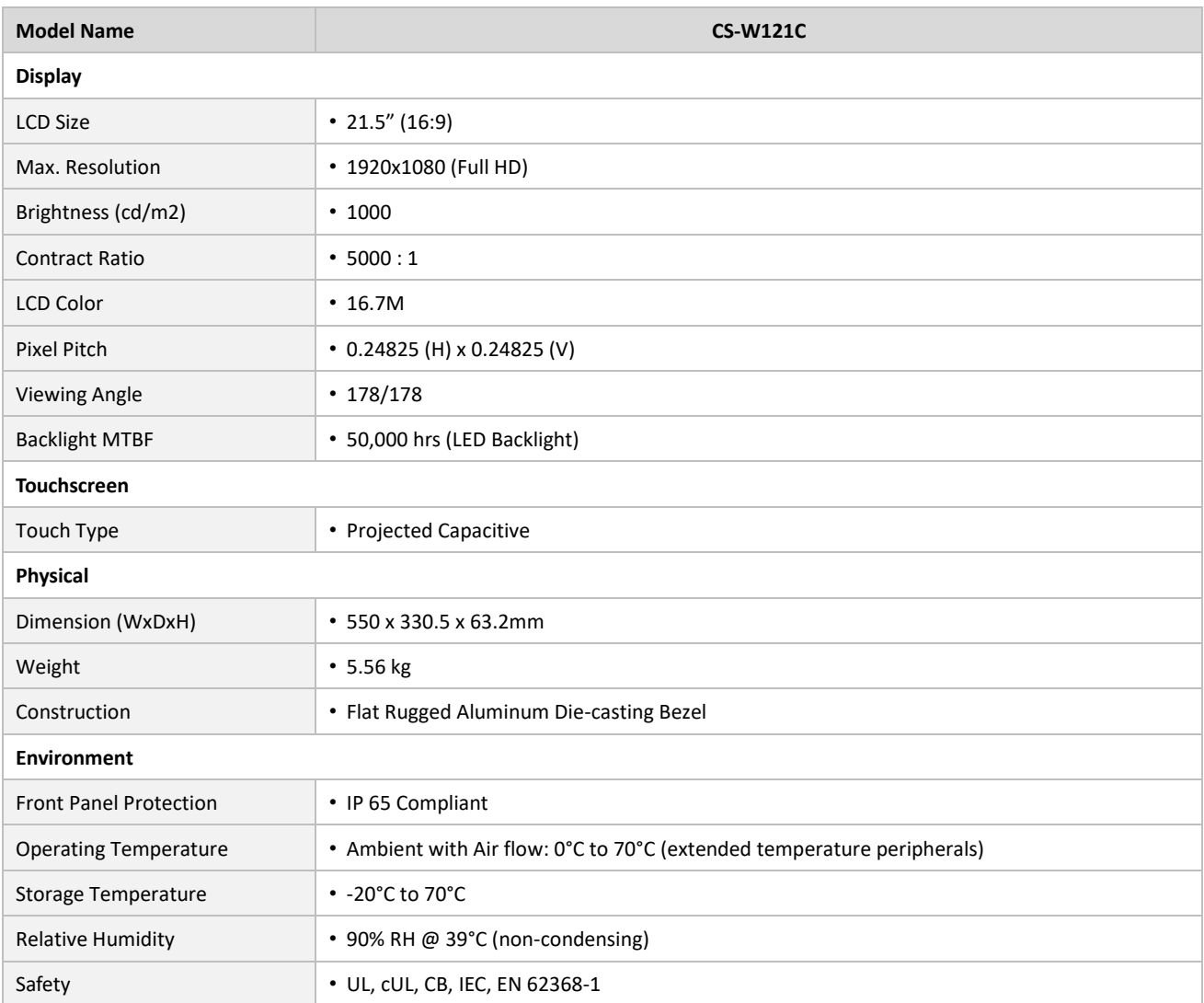

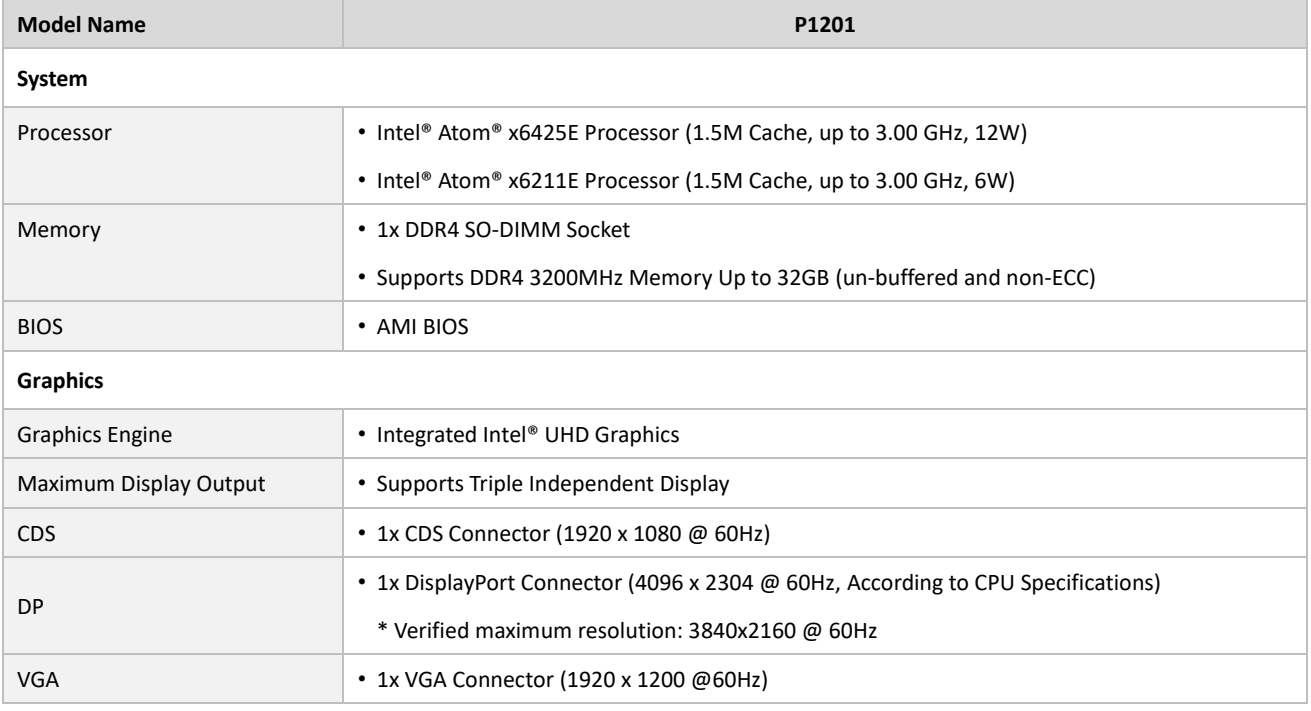

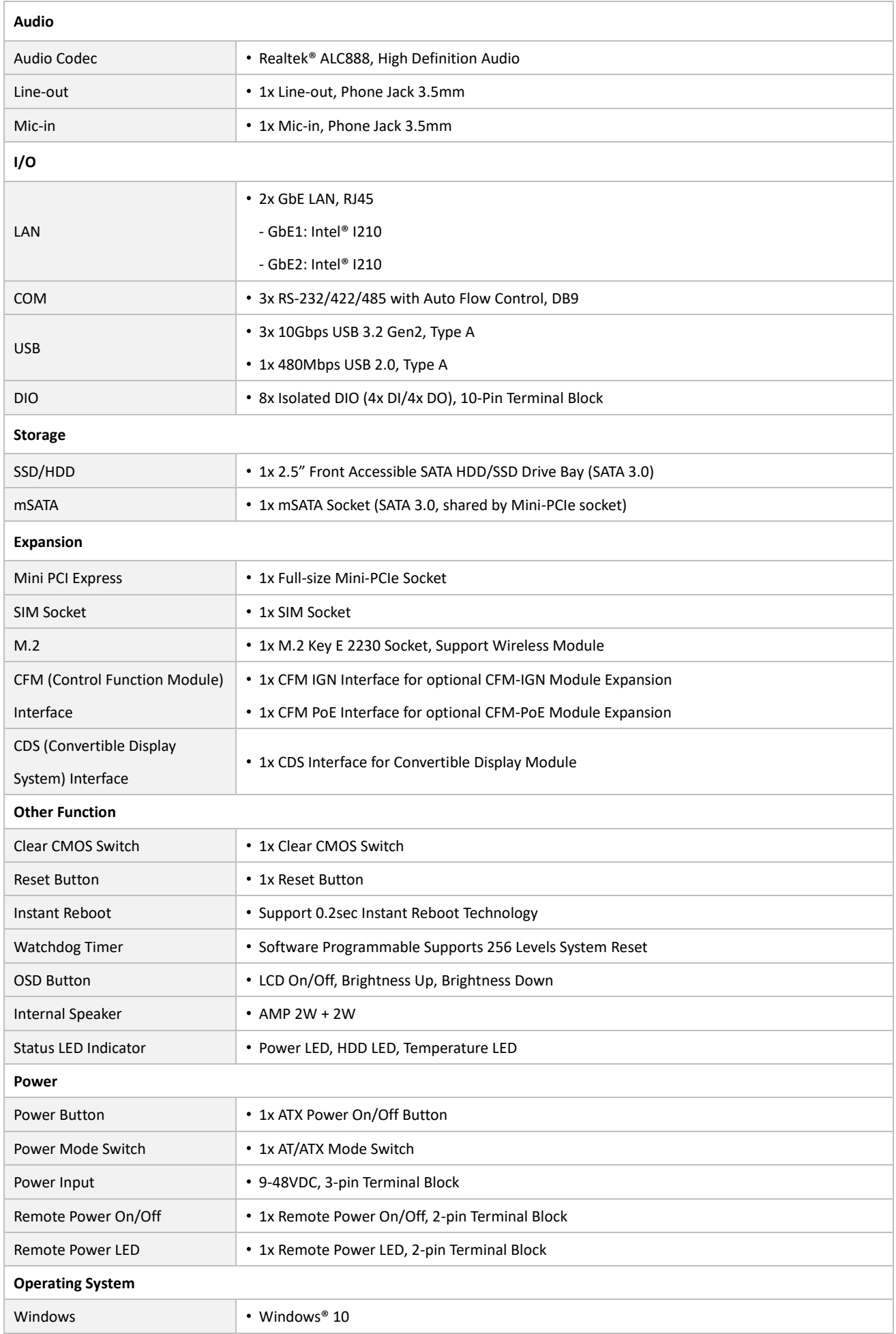

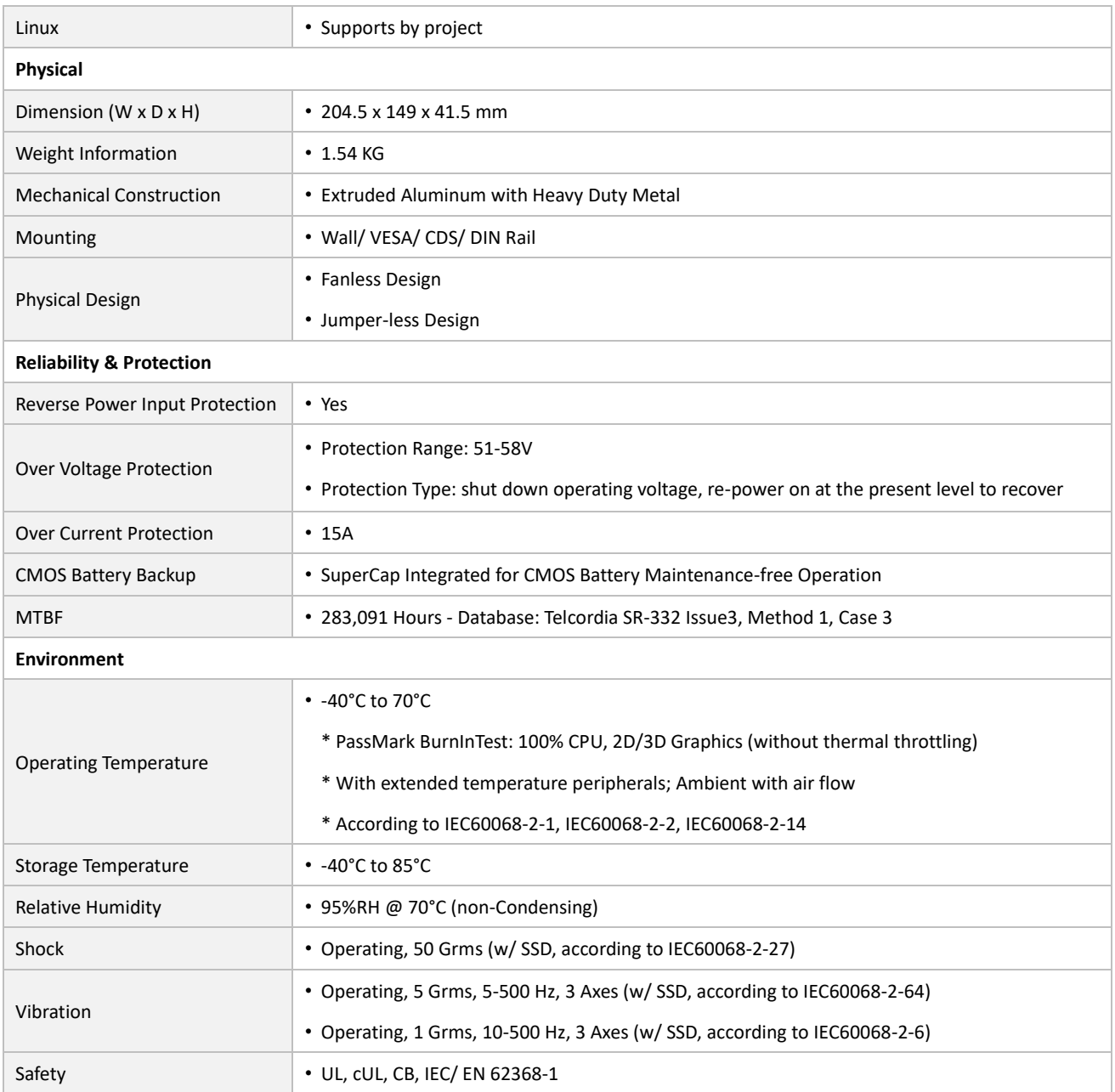

*\* Product Specifications and features are for reference only and are subject to change without prior notice. For more information, please refer to the latest product datasheet from Cincoze's website.*

### **Dimension**

#### **CS-W121C/P1201 Unit: mm**

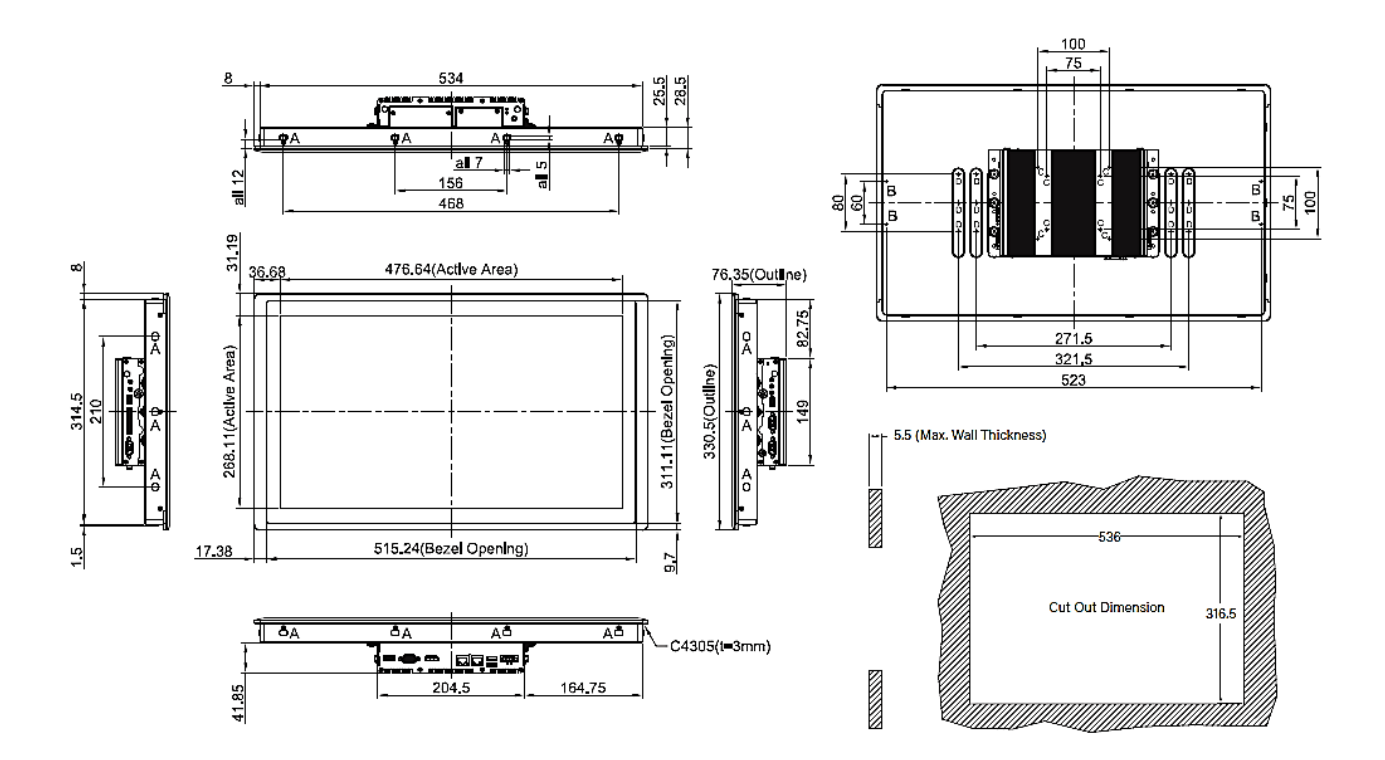

### **1.4.8 CS-W124C/P1201 Series**

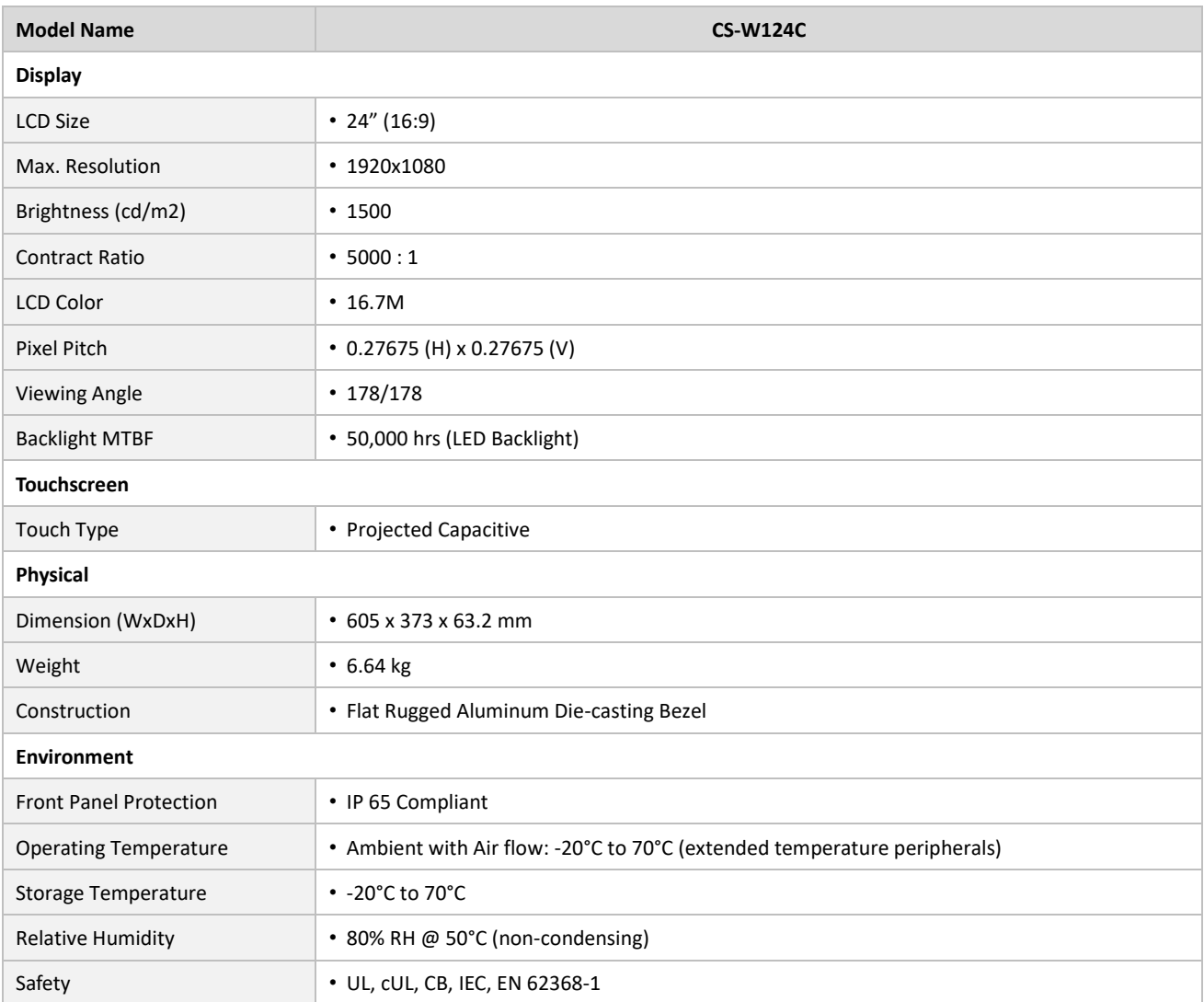

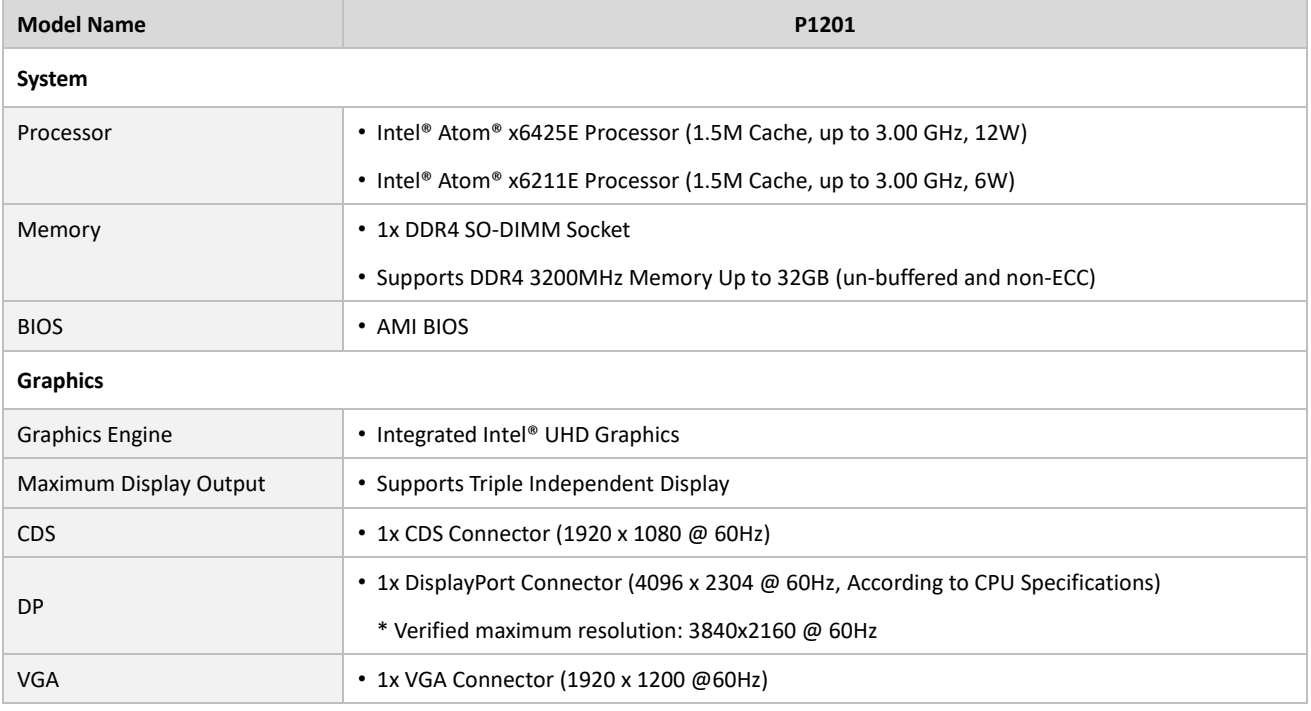

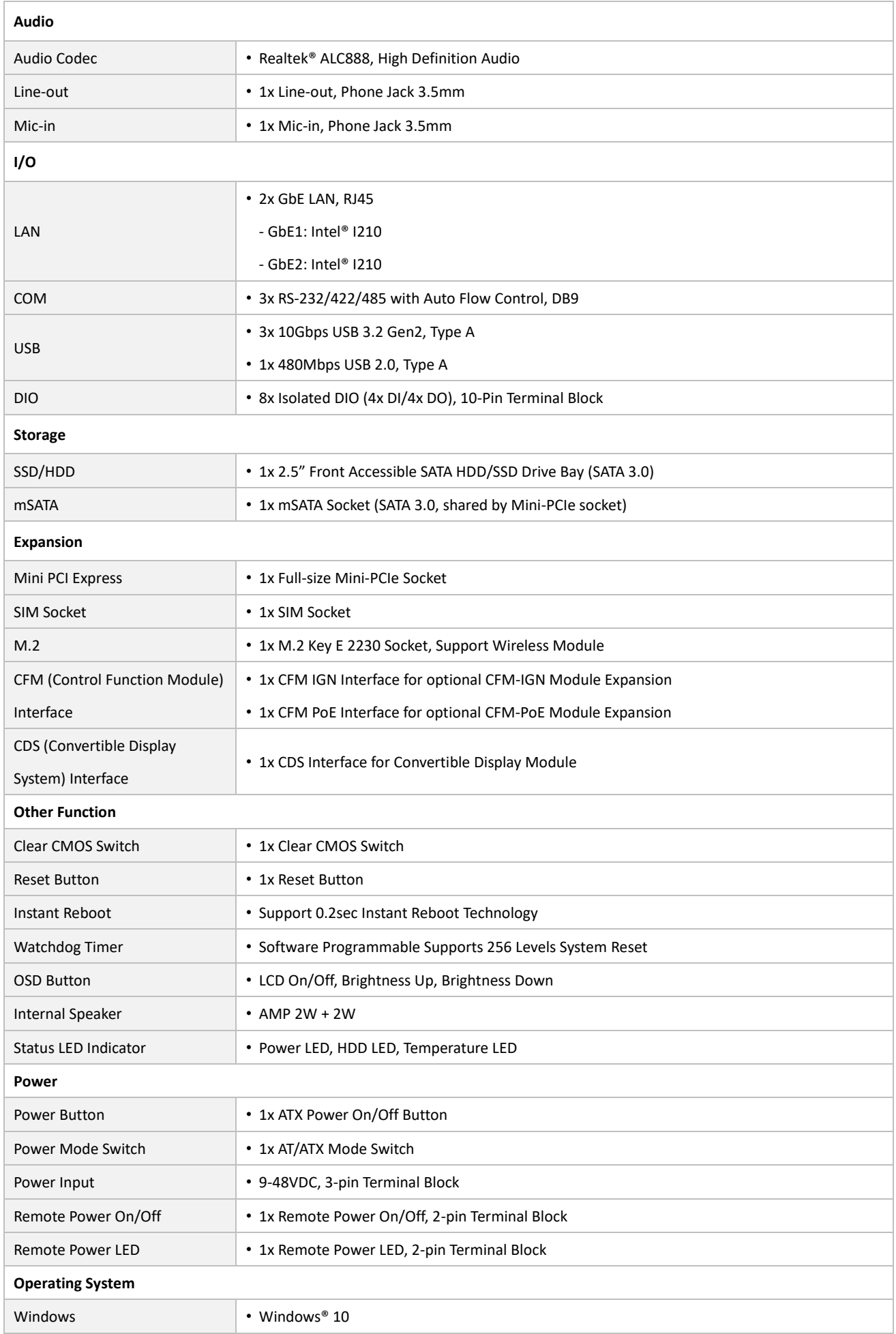

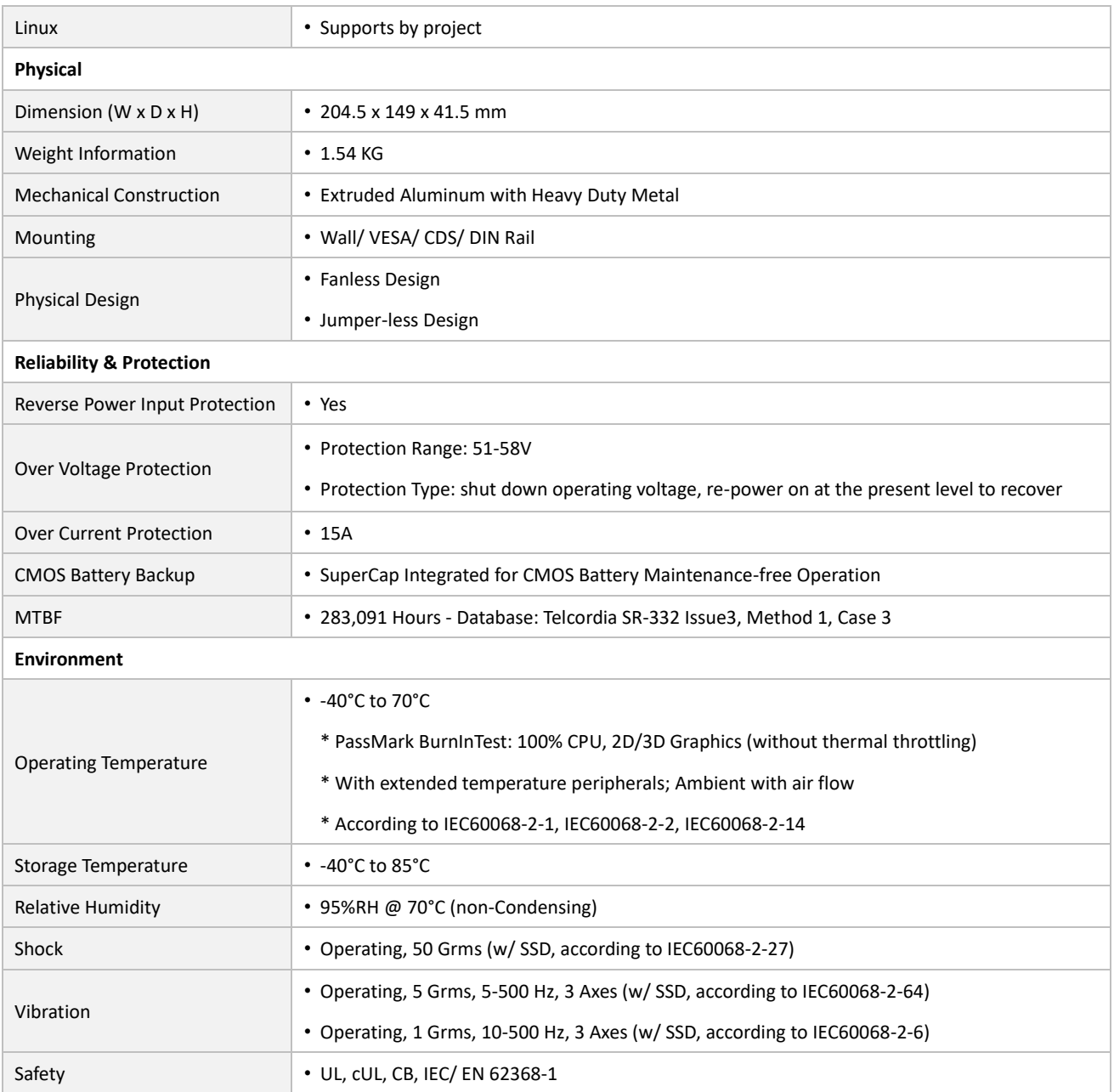

*\* Product Specifications and features are for reference only and are subject to change without prior notice. For more information, please refer to the latest product datasheet from Cincoze's website.*

#### **Dimension**

### **CS-W124C/P1201 Unit: mm**

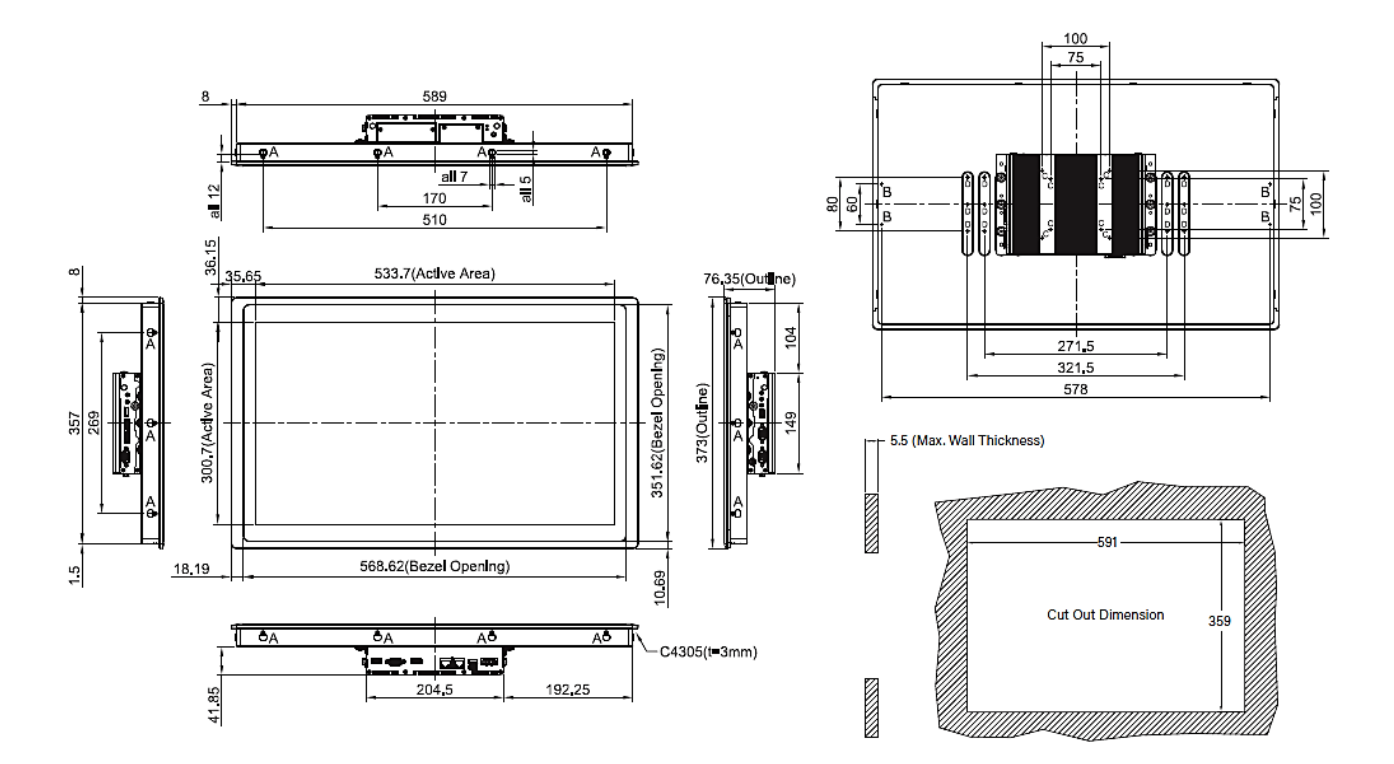

### **1.5 System I/O**

### **1.5.1 Front**

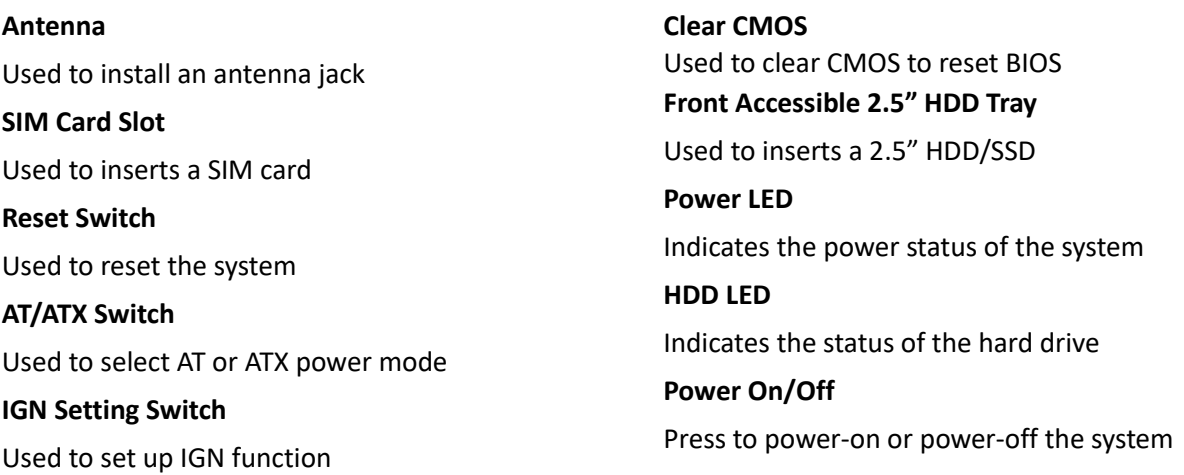

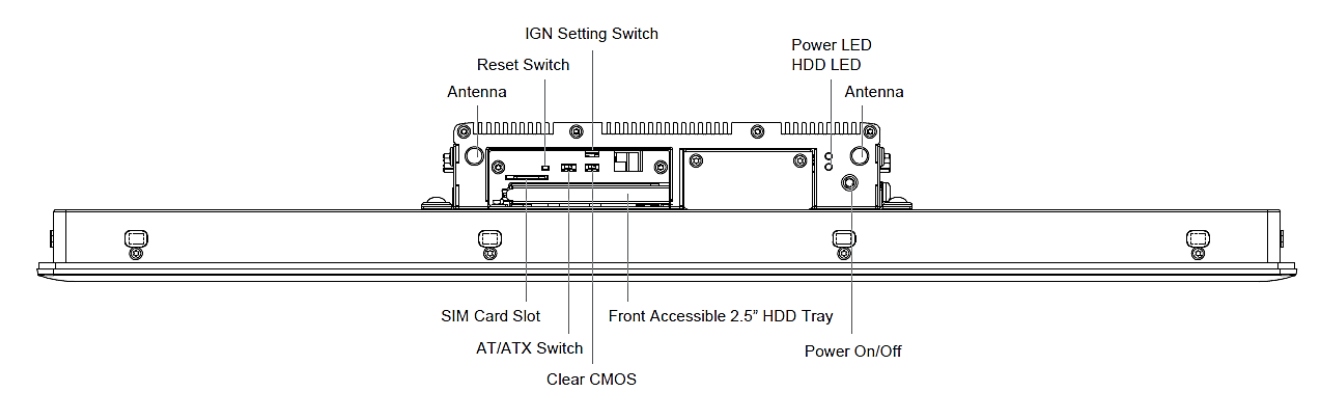

### **1.5.2 Rear**

#### **DC IN**

Used to plug a DC power input with terminal block

### **USB 3.2 GEN2**

Used to connect USB 3.2 GEN2/3.2 GEN1/2.0/1.1

### device

#### **LAN1, LAN2**

Used to connect the system to a local area network

#### **DisplayPort**

Used to connect the system with DP monitor

#### **VGA**

Used to connect an analog VGA monitor

#### **Remote Power On/Off**

Used to plug a remote power on/off terminal block

#### **Remote Power LED**

A terminal block used to connect to remote power on/off LED

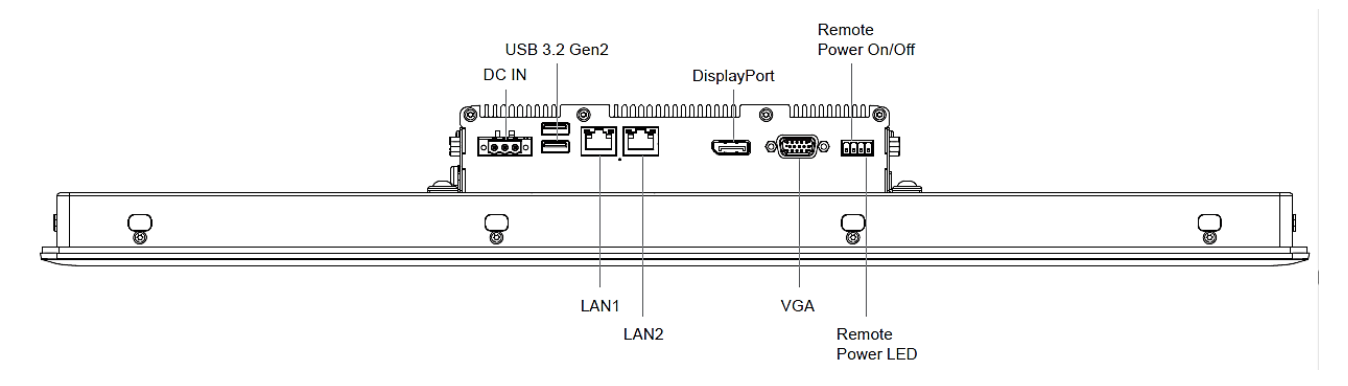

### **1.5.3 Right**

### **COM3**

COM port supports RS232/422/485 serial device **DIO**

The Digital I/O terminal block supports 4 digital input and 4 digital output

### **USB 2.0**

Used to connect USB 2.0/1.1 device

**Mic-In** Used to connect a microphone **Line-Out**  Used to connect a speaker **Antenna** Used to install an antenna jack

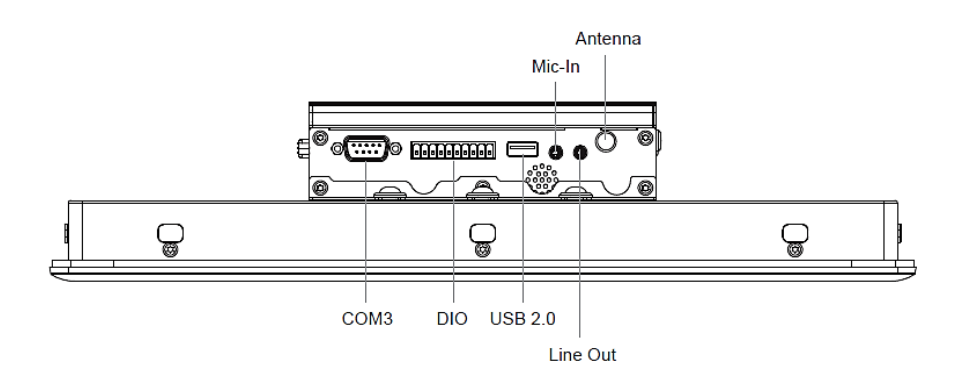

### **1.5.4 Left**

### **Temperature LED**

Indicates the temperature of the system

#### **Antenna**

Used to install an antenna jack

#### **Increase Brightness**

Press to increase brightness of the screen

### **Decrease Brightness**

Press to decrease brightness of the screen

#### **LCD On/Off**

Press to turn-on or turn-off the display

### **USB 3.2 GEN2**

Used to connect USB 3.2 GEN2/3.2 GEN1/

/2.0/1.1 device

### **COM1, COM2**

COM ports support RS232/422/485 serial devices

### **GND**

Used to connect to the earth ground to prevent electrical shock

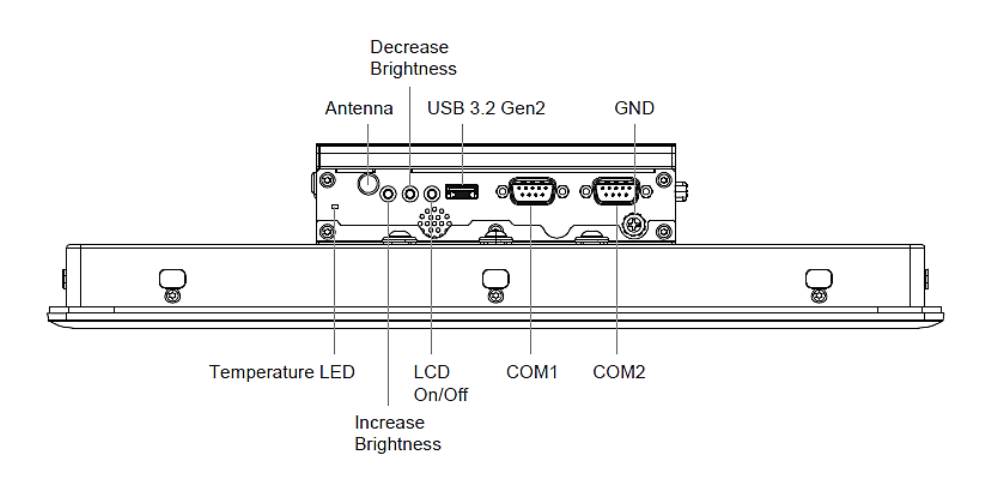

### **1.5.5 Top**

### **VESA Mounting Hole**

These are mounting holes for VESA mount (75x75mm and 100x100mm)

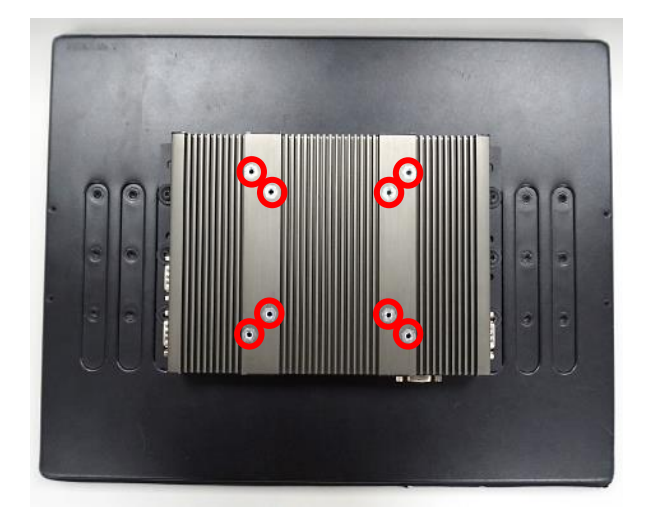

# **Chapter 2 Switches & Connectors**

### **2.1 Location of Switches and Connectors**

### **2.1.1 Top View**

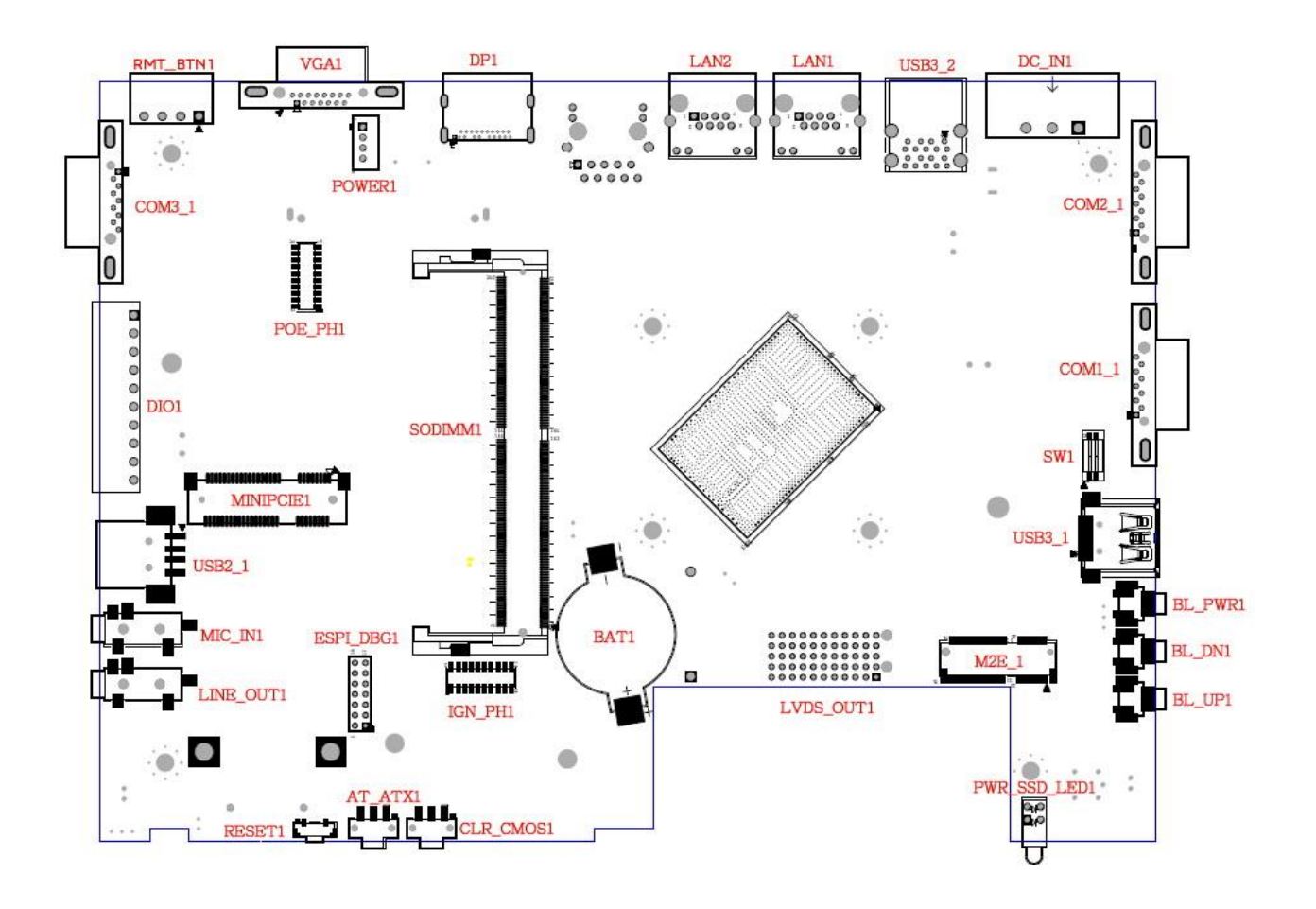

### **2.1.2 Bottom View**

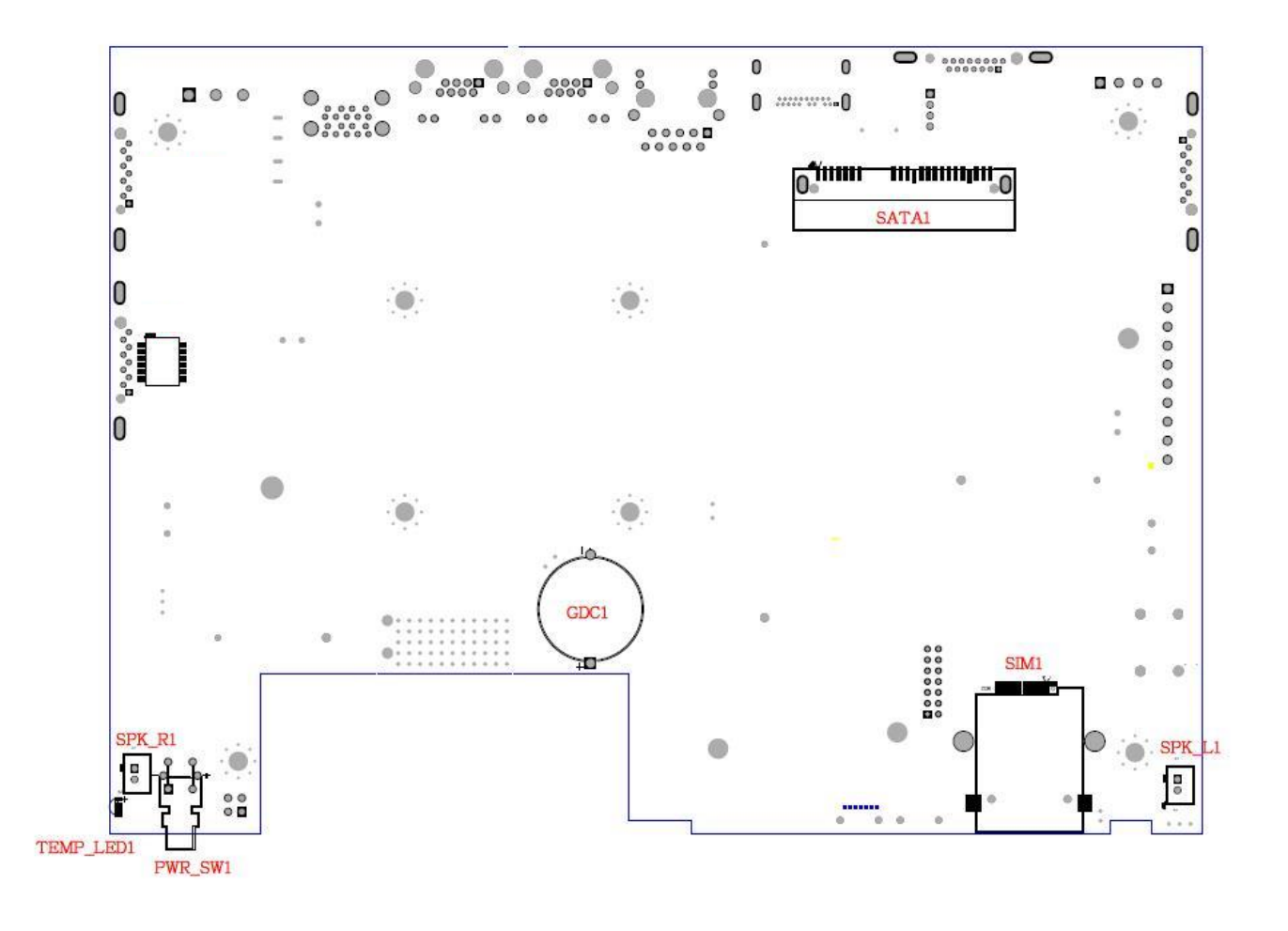

### **2.2 Switches and Connectors Definition**

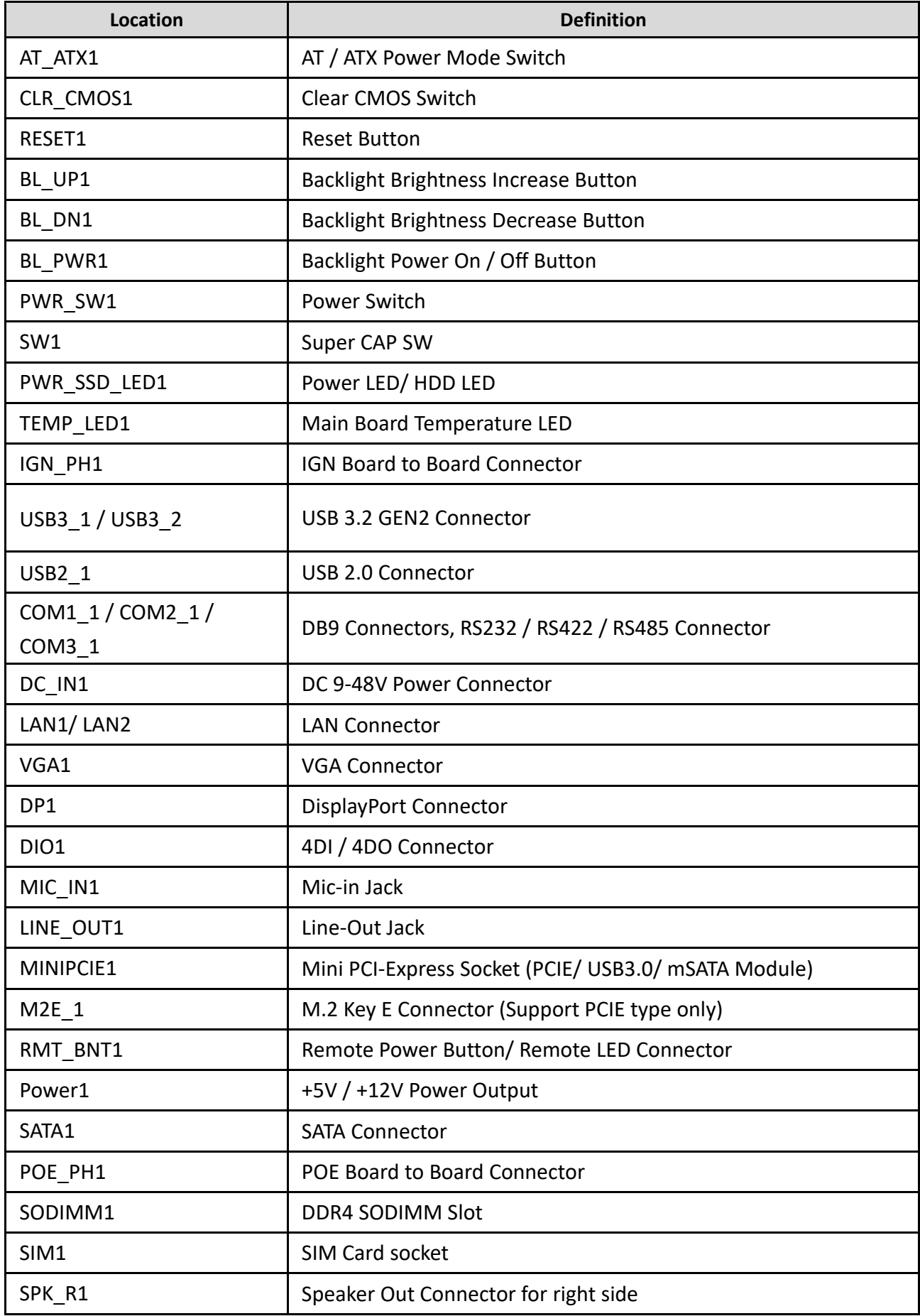

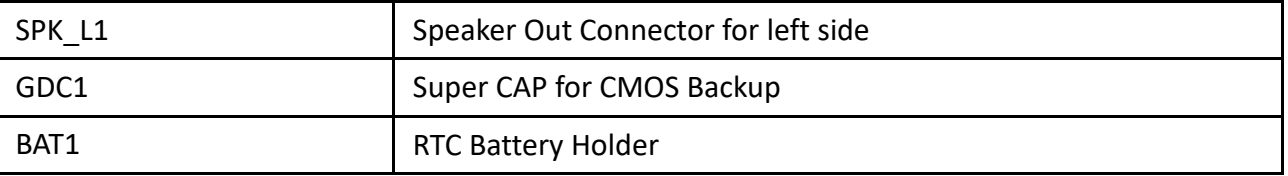

### **2.3 Definition of Switches**

### **AT\_ATX1: AT / ATX Power Mode Switch**

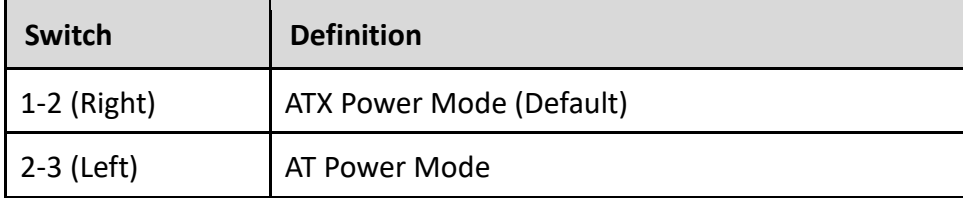

### **PWR\_SW1: System Power Button**

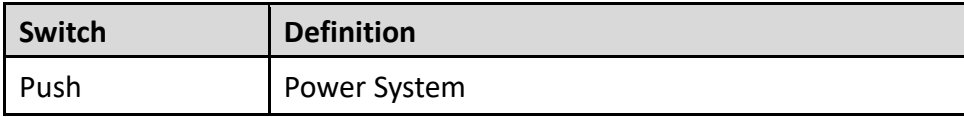

### **CLR\_CMOS1: Clear CMOS Switch**

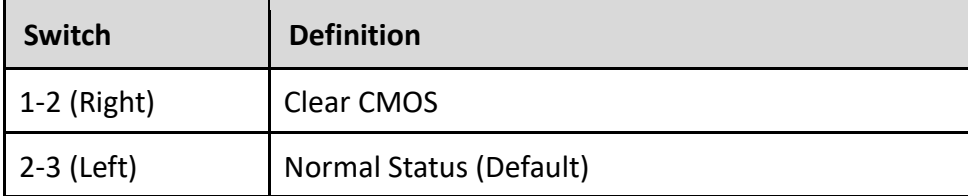

### **BL\_PWR1: Backlight Power on / off**

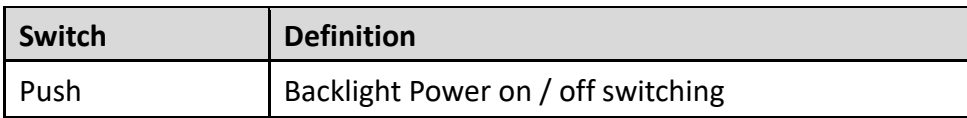

### **BL\_UP1: Backlight Brightness Increase**

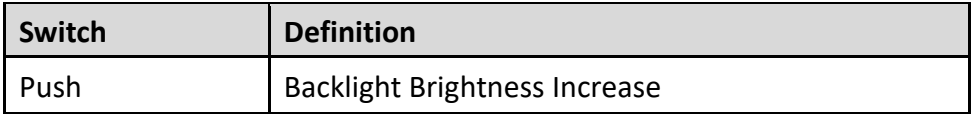

### **BL\_DN1: Backlight Brightness Decrease**

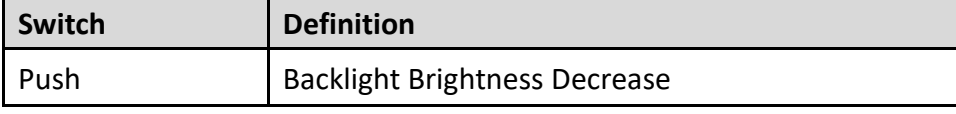

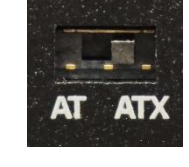

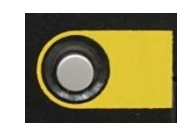

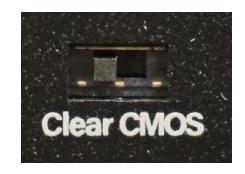

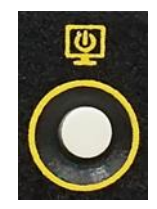

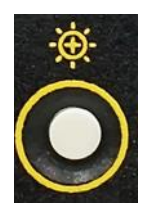

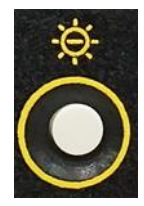

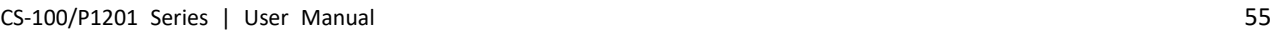

### **RESET1: Reset Button**

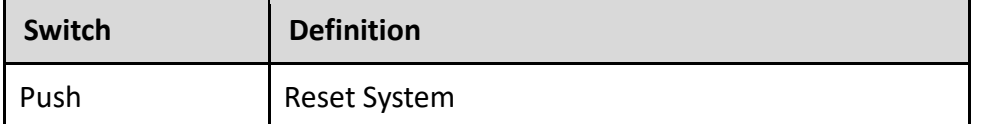

### **SW1: Super CAP SW**

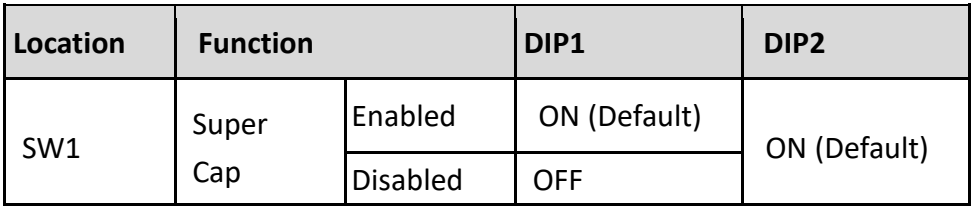

### **PWR\_SSD\_LED1: Power / HDD Access LED Status**

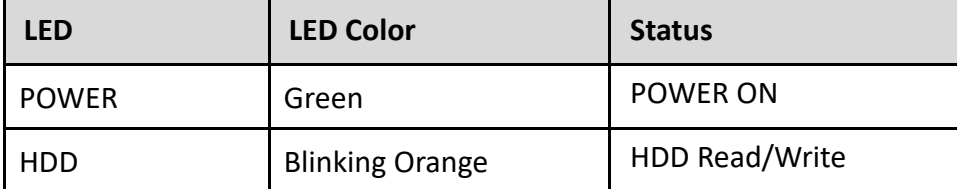

### **LAN1 / LAN2: LAN LED Status Definition**

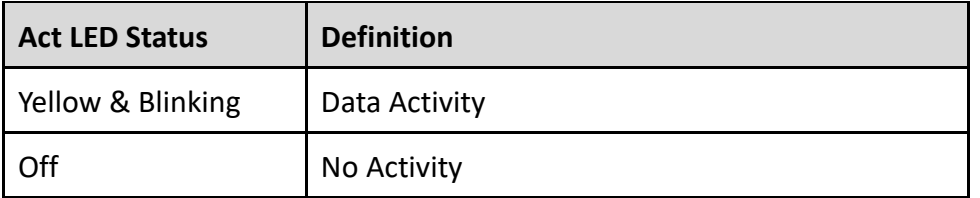

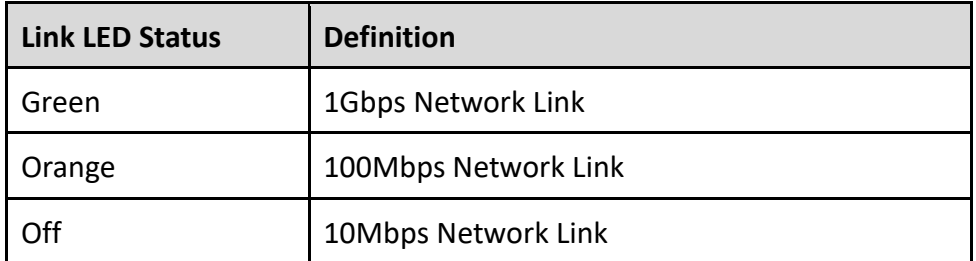

### **TEMP\_LED1: Main Board Temperature LED Status**

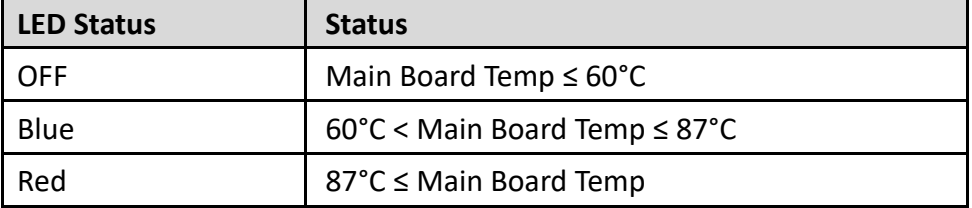

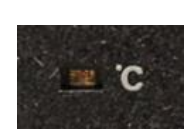

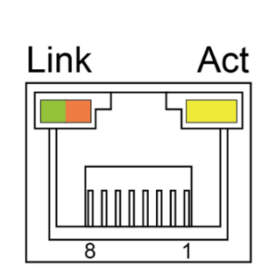

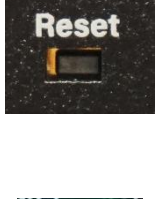

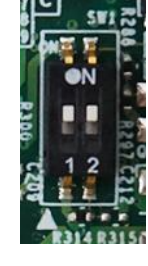

Ϋ́.

g

## **2.4 Definition of Connectors**

### **MINIPCIE1 : Mini PCI-Express Socket (mPCIE/ USB3/ SIM Module)**

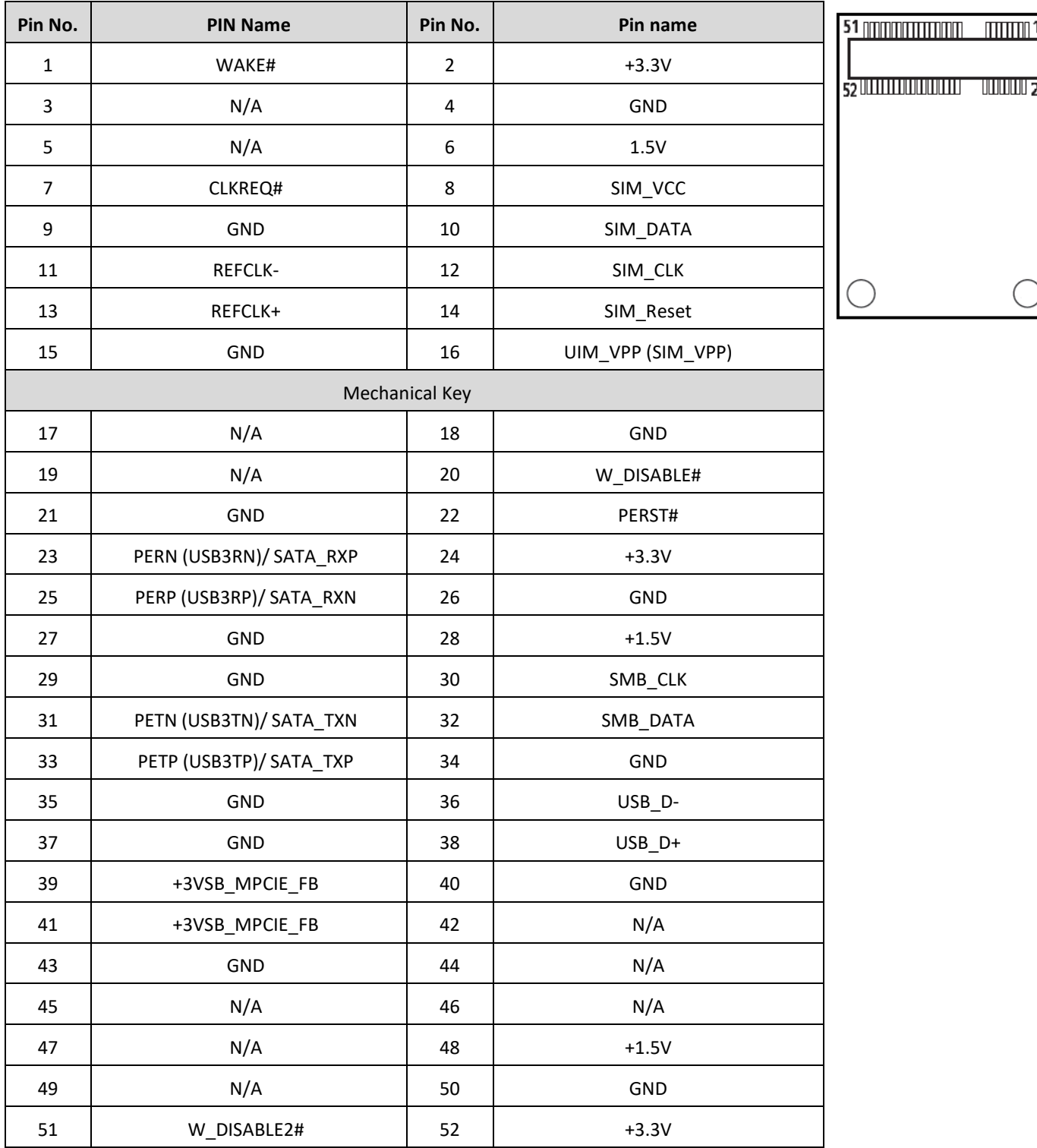

### **M2E\_1 : M.2 Key E Connector (Support PCIE type only)**

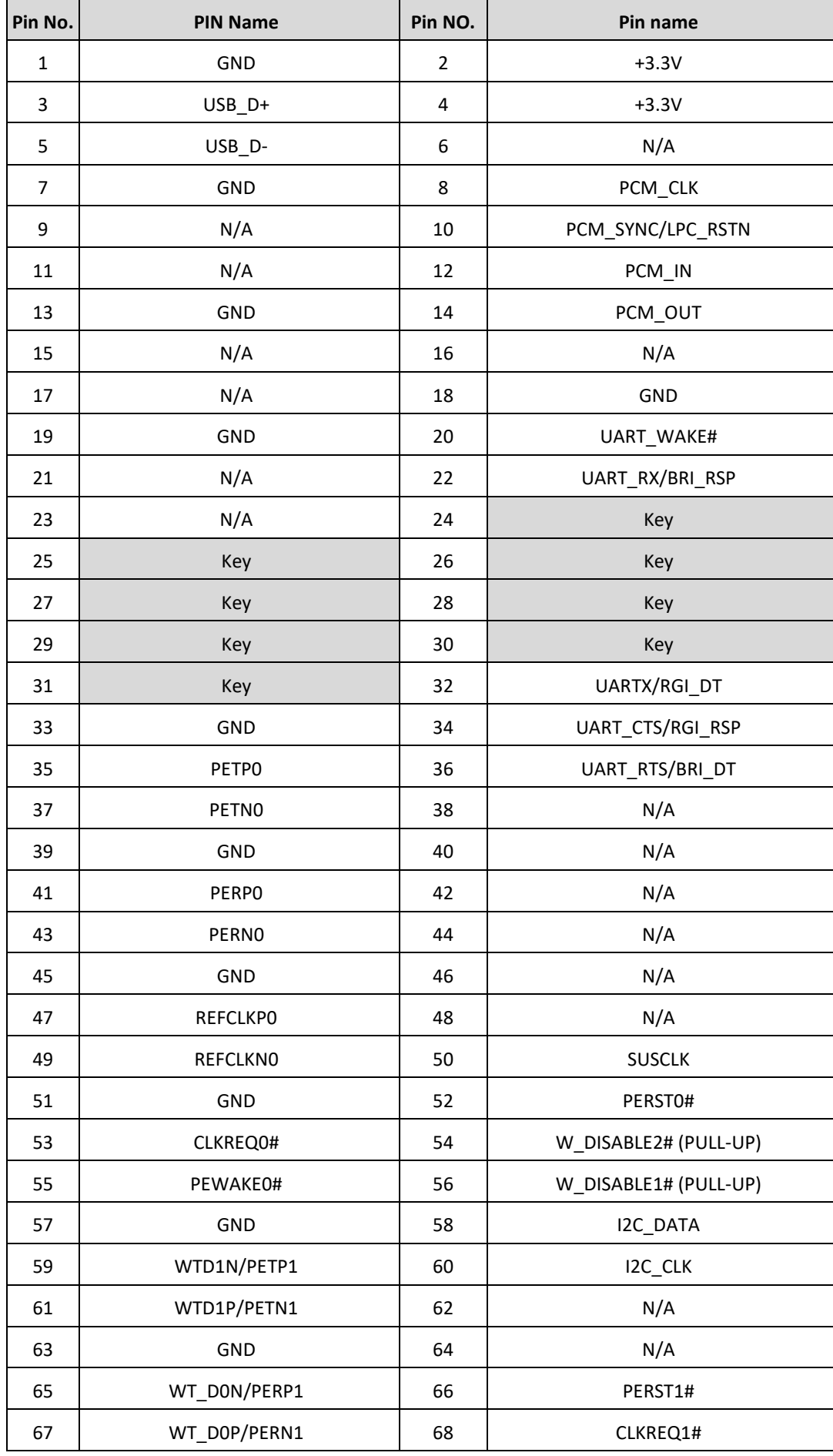

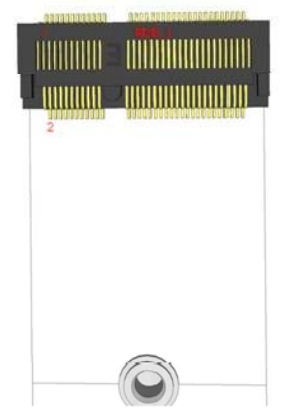

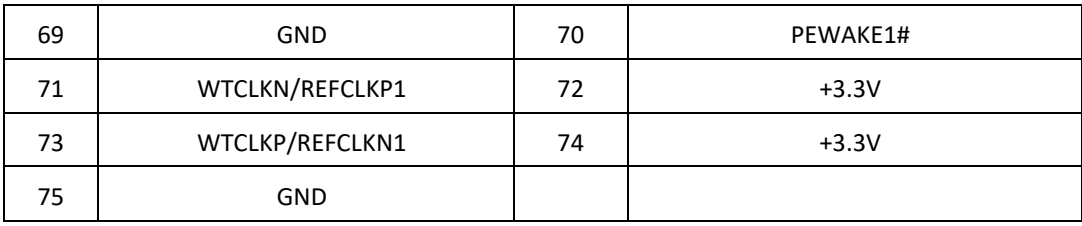

### **DC\_IN1: DC Power Input Connector (9-48V)**

Connector Type: Terminal Block 1x3 3-pin, 5.0mm pitch

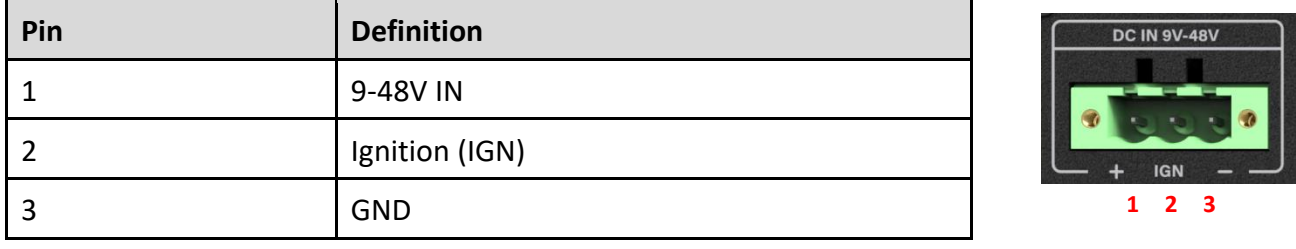

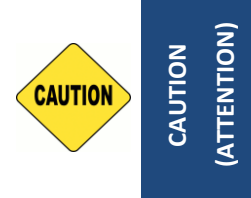

**Please disconnect the power source before mounting the DC power cables or connecting the DC power connector to system. (Veuillez débrancher la source d'alimentation avant de monter les câbles d'alimentation CC ou de connecter le connecteur d'alimentation CC au système.)**

### **RMT\_BNT1: Remote Power Button/ Remote LED Connector**

Remote Power LED connector can connect an external LED indicator up to 10mA. Connector Type: Terminal Block 1X4 4-pin, 3.5mm pitch

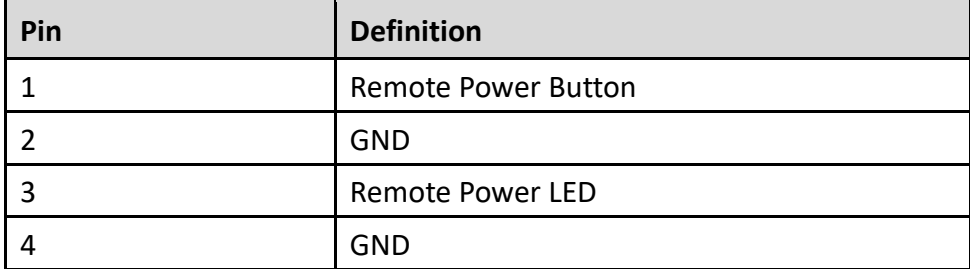

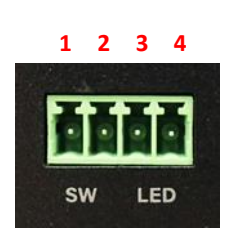

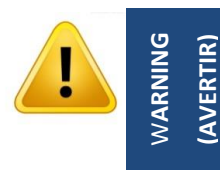

**Do not apply power to this connector! This port is used to connect a SWITCH! (Ne mettez pas sous tension ce connecteur! Ce port est utilisé pour connecter un SWITCH!)**

### **COM1\_1 / COM2\_1 / COM3\_1: RS232 / RS422 / RS485 Connector**

Connector Type: 9-pin D-Sub

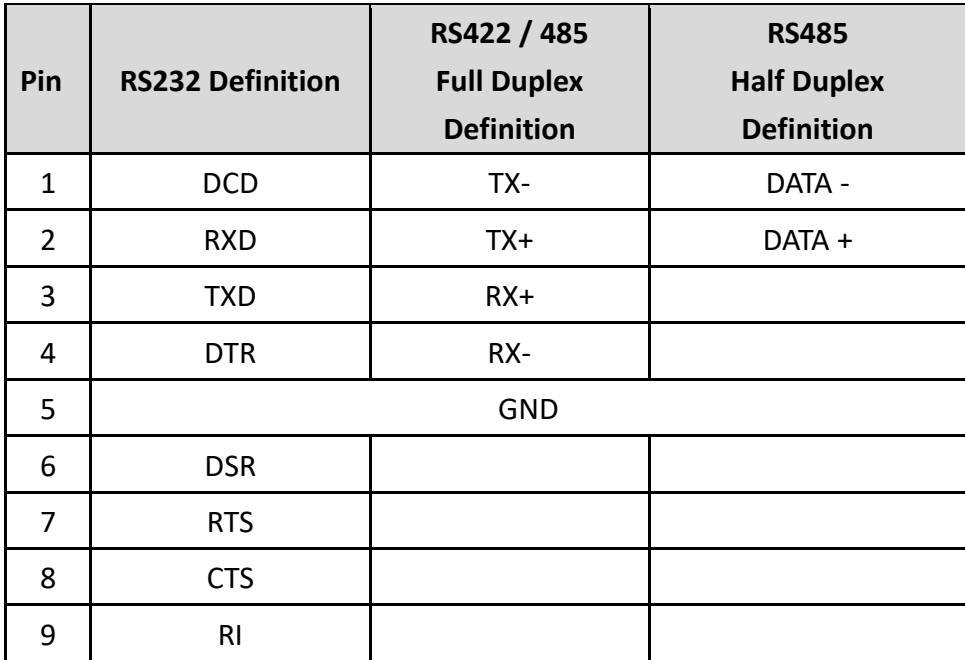

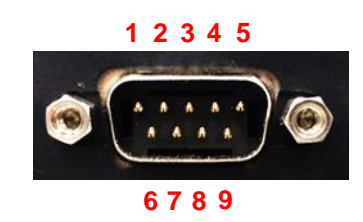

### **POWER1: +5V / +12V Power Output**

Connector Type: 1x4 4-pin Wafer, 2.0mm pitch

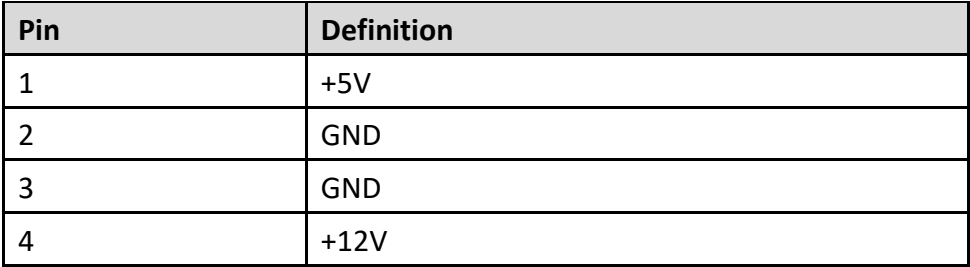

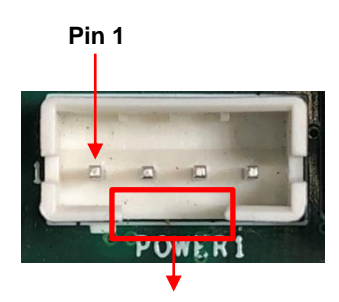

**Gap**

**Chapter 3 System Setup**

### **3.1 Removing Top Cover**

**(AVERTIR)**

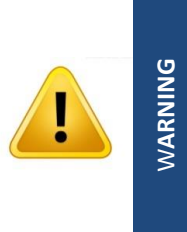

**In order to prevent electric shock or system damage, must turn off power and disconnect the unit from power source before removing the chassis cover. (Afin d'éviter tout risque d'électrocution ou d'endommagement du système, vous devez couper l'alimentation et débrancher l'appareil de la source d'alimentation avant de retirer le couvercle du châssis.)**

1. Loosen the 8 screws of front and rear panel, then place them aside.

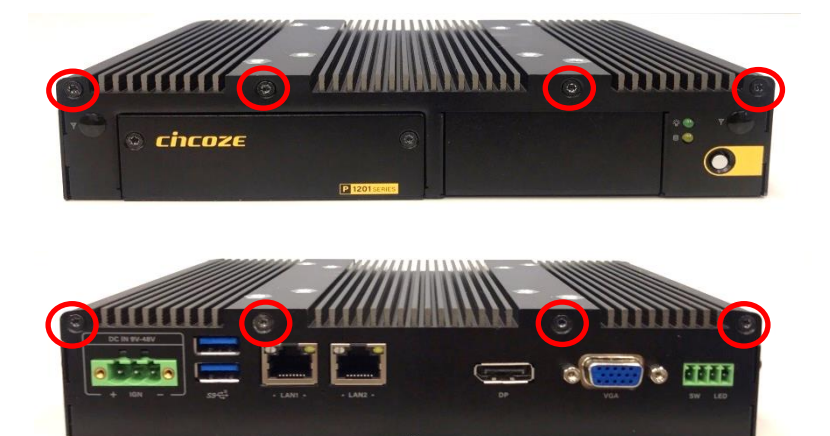

2. Remove the cover from the chassis.

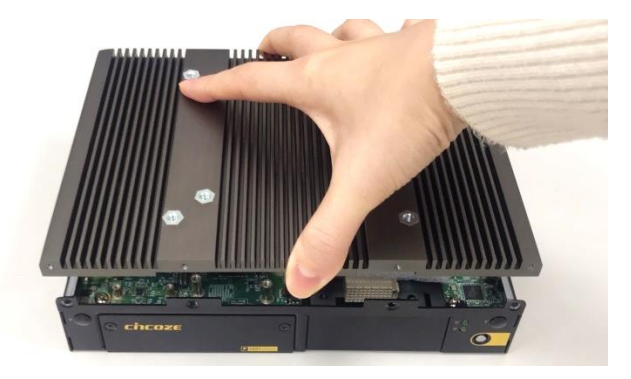

3. Place the top cover gently.

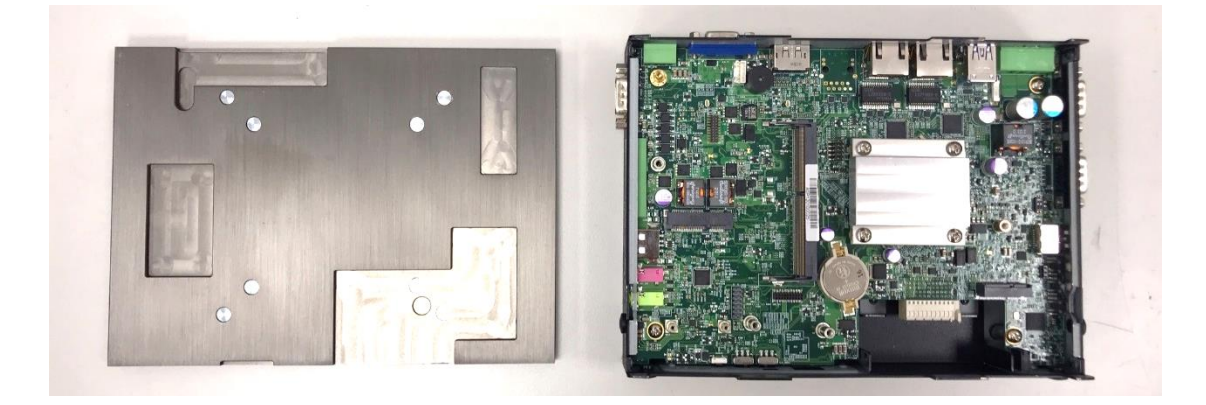

### **3.2 Installing SO-DIMM Memory**

1. Locate the SO-DIMM sockets.

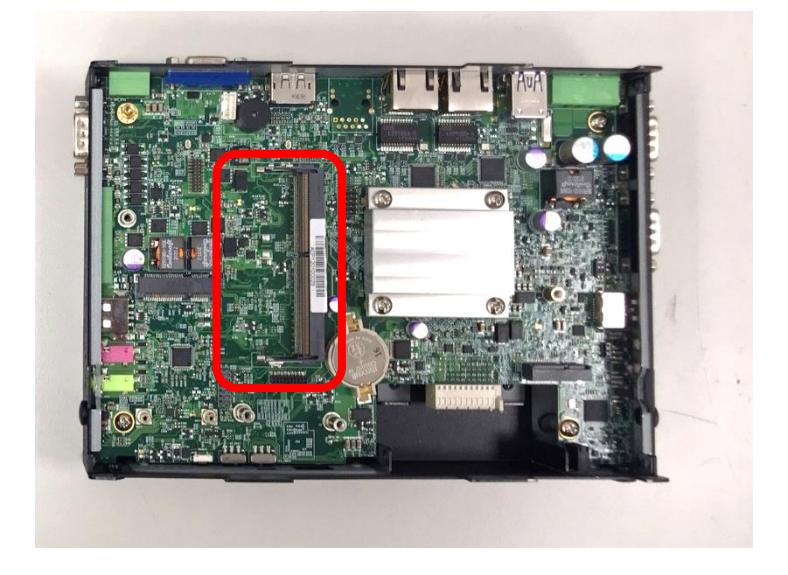

2. Tilt the SO-DIMM module at a 45-degree angle and insert it to SO-DIMM socket until the gold-pated connector of module contacted firmly with the socket.

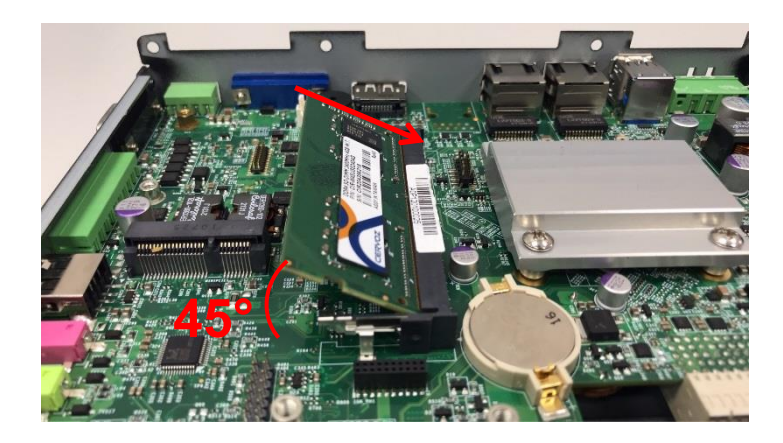

3. Press the modules down until it's fixed firmly by the two locking latches on each side.

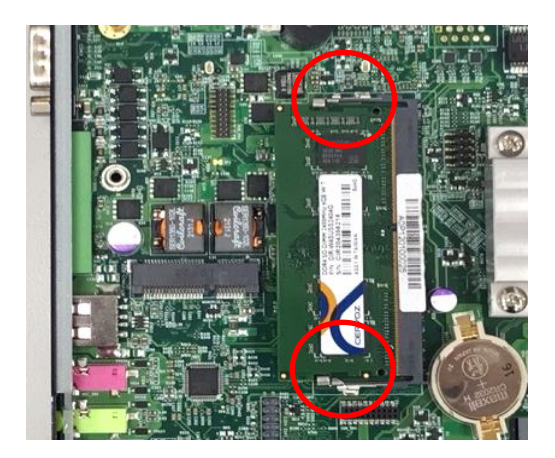

### **3.3 Installing Mini-PCIe Card**

(Applicable for full or half size card)

1. Locate the Mini PCIe slot.

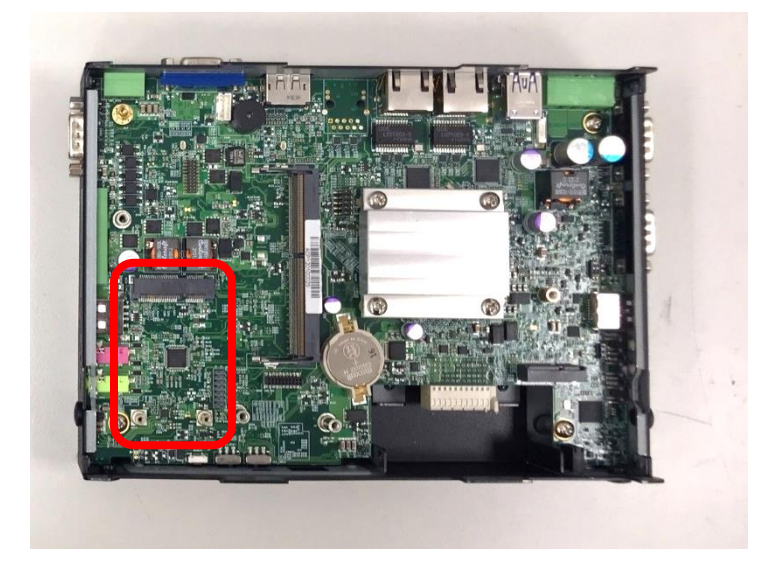

2. Insert the Mini-PCIe card at a 45-degree angle and insert it to the slot until the gold-pated connector of module contacted firmly with the slot.

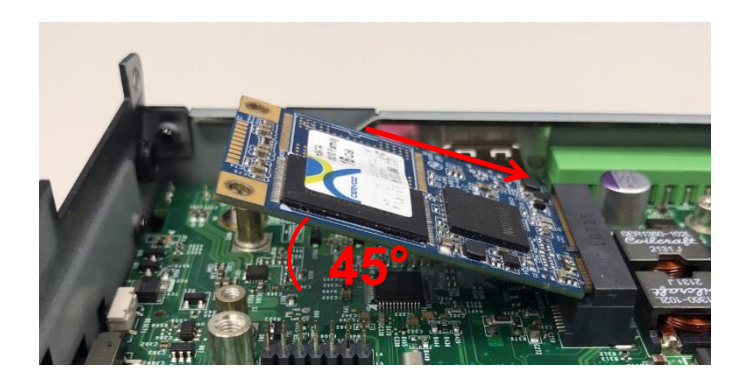

3. Press down the module and fasten two screws to secure the module.

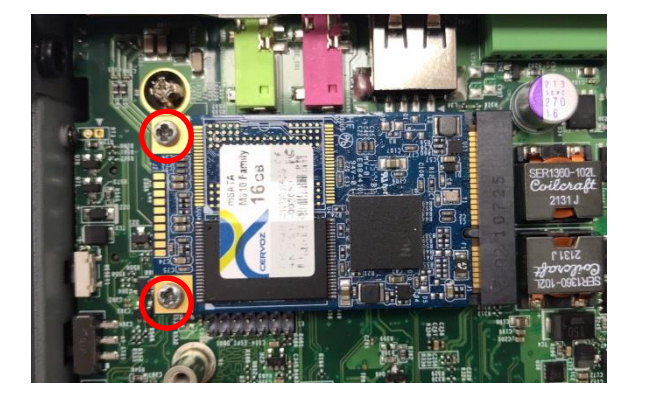

4. If you have a Half-size Mini-PCIe card, make sure use extender to make it Full-size as shown below.

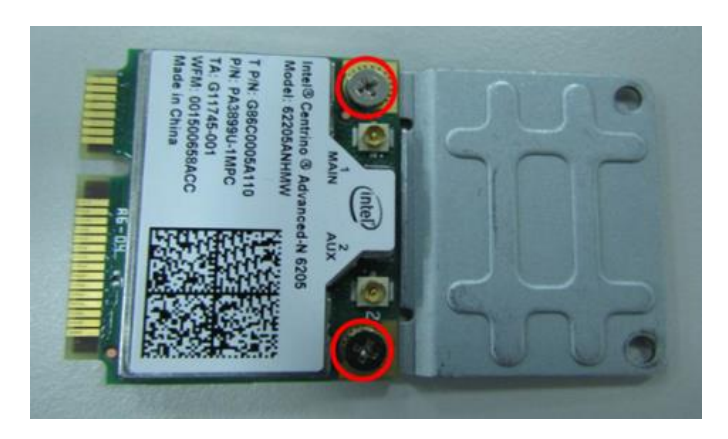

### **3.4 Installing M.2 E Key Card**

1. Locate the M.2 E Key slot on the system board.

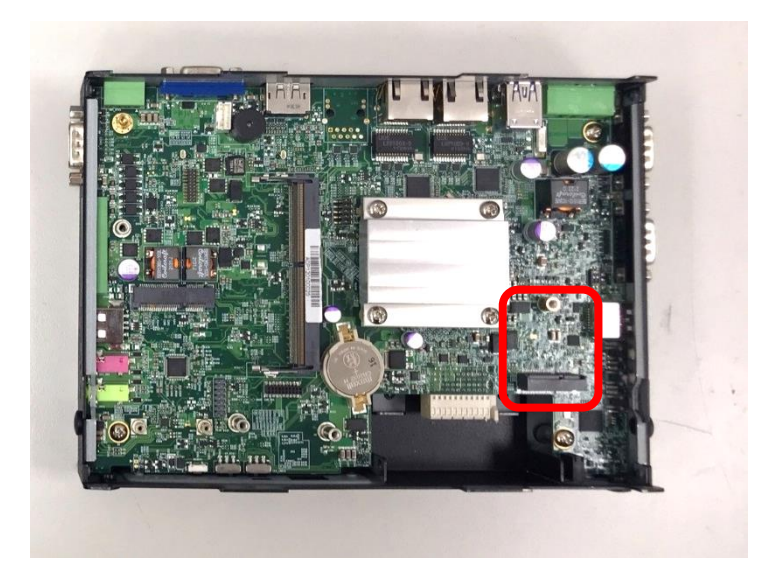

2. Tilt the M.2 E Key card at a 45-degree angle and insert it to the socket until the golden finger connector of the card seated firmly.

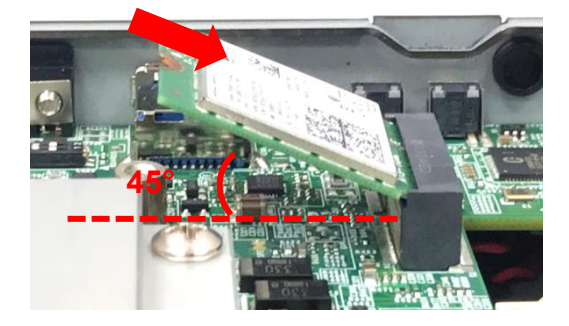

3. Press the card down and secure it with 1 screw.

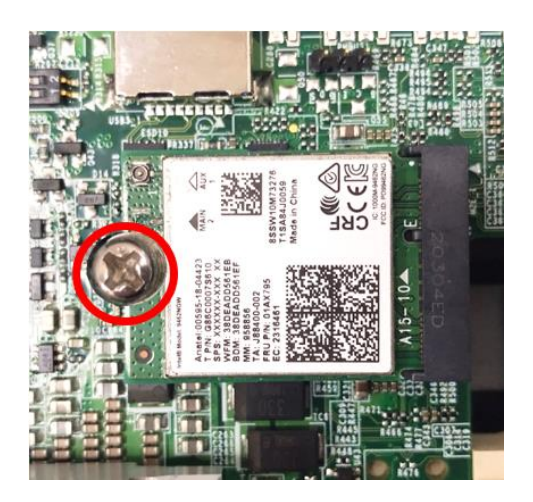

### **3.5 Installing Antenna(s)**

Please install a mPCIe Wireless Lan card before putting on the washer and fasten the nut to the antenna jack.

1. Remove the antenna hole covers at front or side panel.

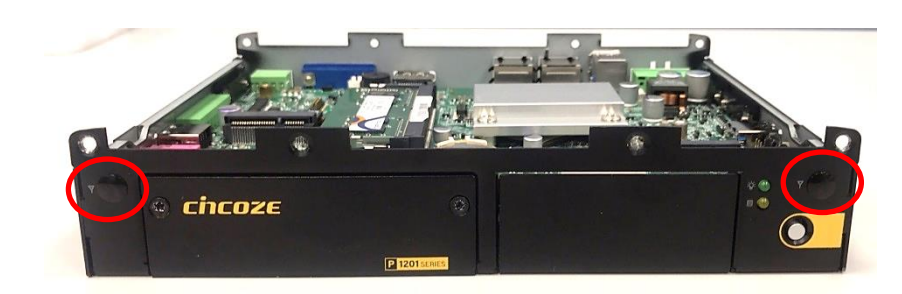

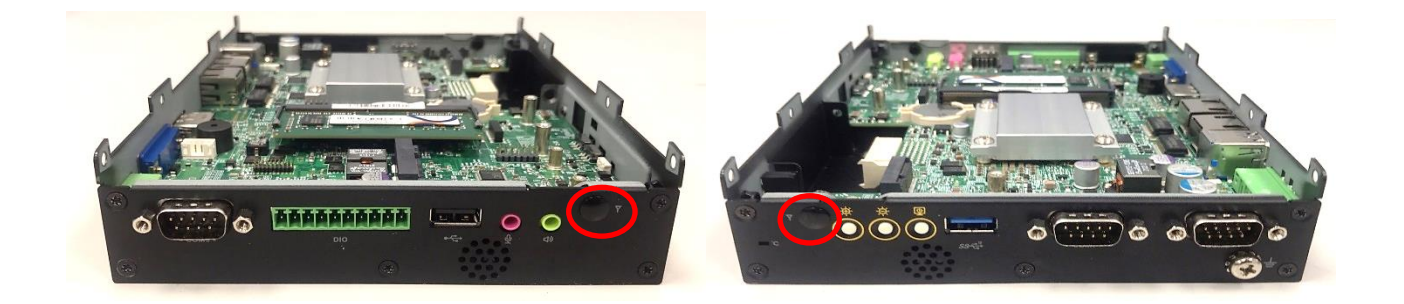

2. Have antenna jack penetrate through the hole.

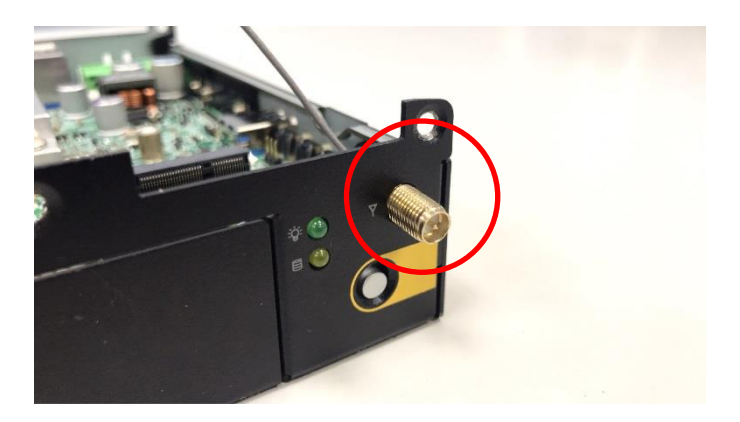

3. Put on washer and fasten the nut with antenna jack.

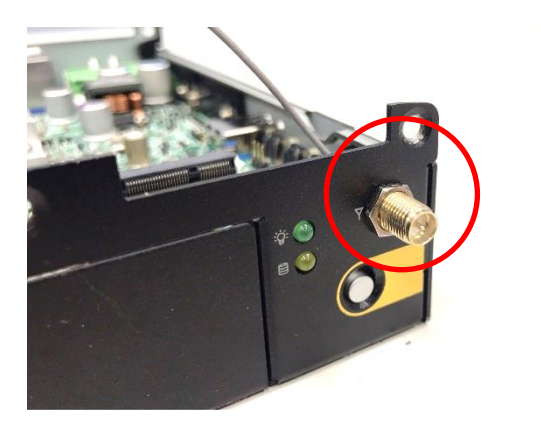

4. Assemble the antenna and antenna jack together.

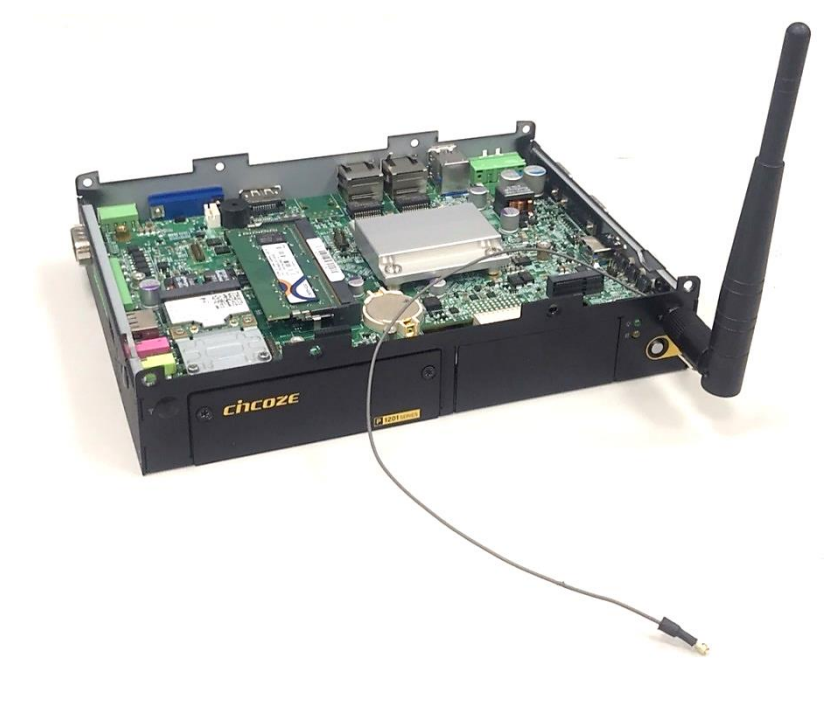

5. Attach the RF connector at another end of cable onto the module.

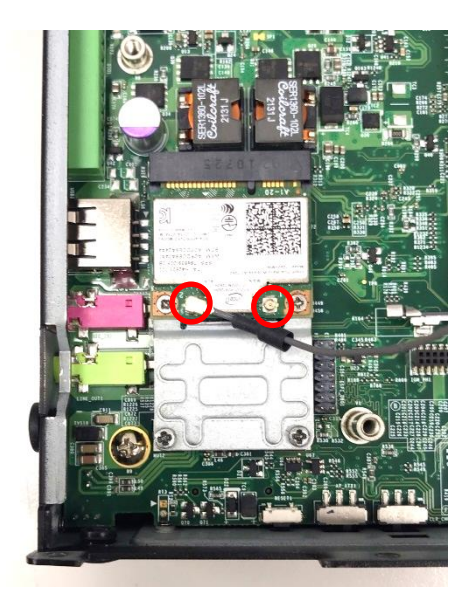

### **3.6 Installing CPU Thermal Pad**

1. Place the thermal pad on the CPU heatsink.

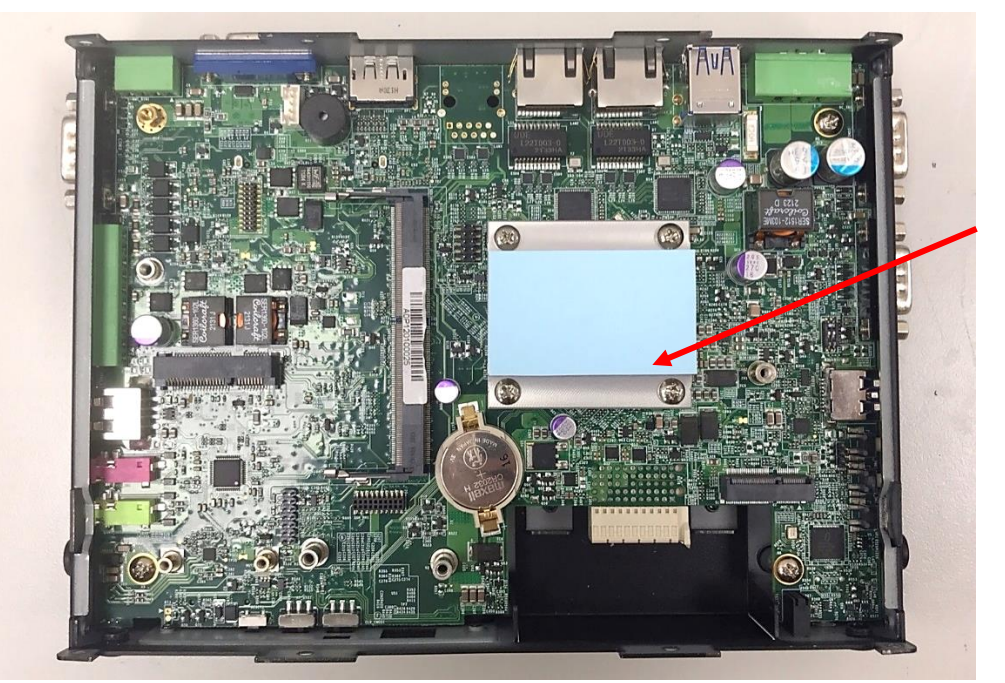

thermal pad

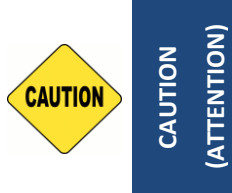

**Before assembling the system's chassis cover, please make sure the protective film on the Thermal Pad has been removed! (Avant d'assembler le couvercle du châssis du système, assurez-vous que le film protecteur sur le coussin thermique a été retiré !d'alimentation CC au système.)**

### **3.7 Installing Top Cover**

1. Put on the cover.

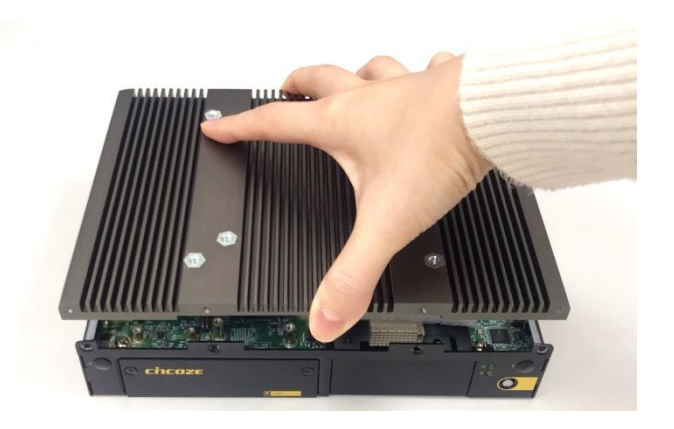

2. Fasten the 8 screws to fix the cover.

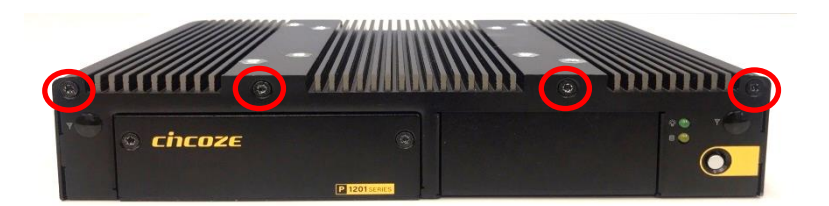

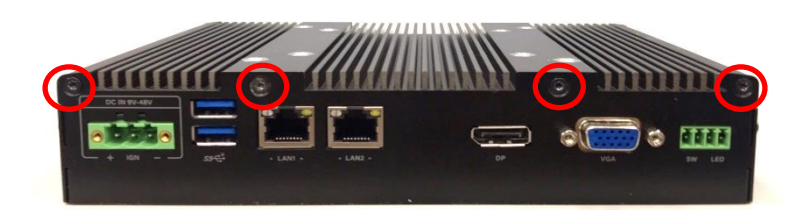

### **3.8 Installing SIM Card**

1. Loosen 2 screws on front panel to remove cover plate.

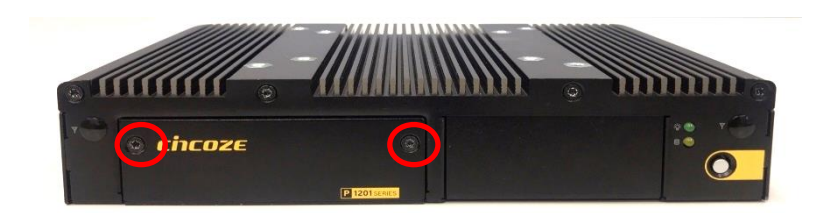

2. SIM card slot is at the front panel of the system.

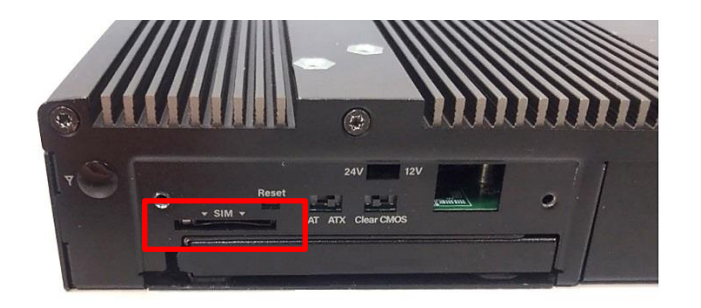

3. Insert the SIM card.

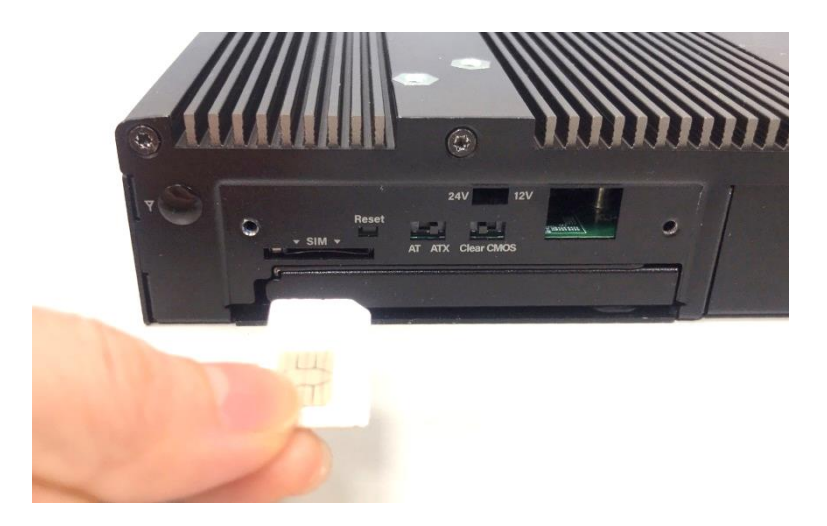

### **3.9 Disassembling Display Module**

The complete shipping product is the CS display module already installed with P1201. This chapter will introduce how to dissemble the CS display module from P1201.

1. Remove the 6 screws on the display module.

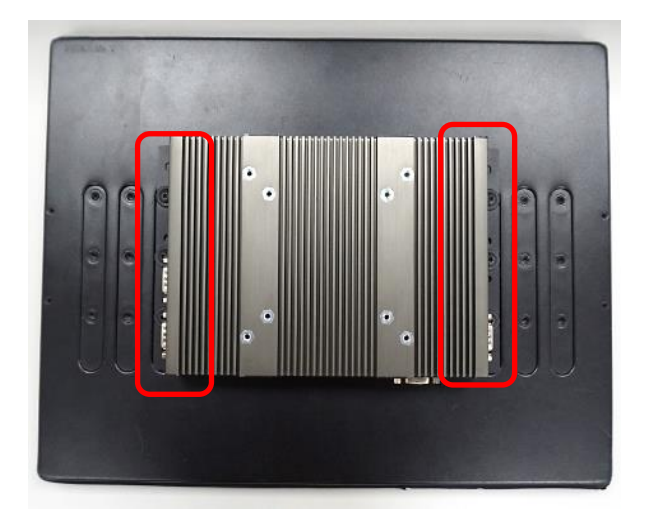

2. Disconnect the modules.

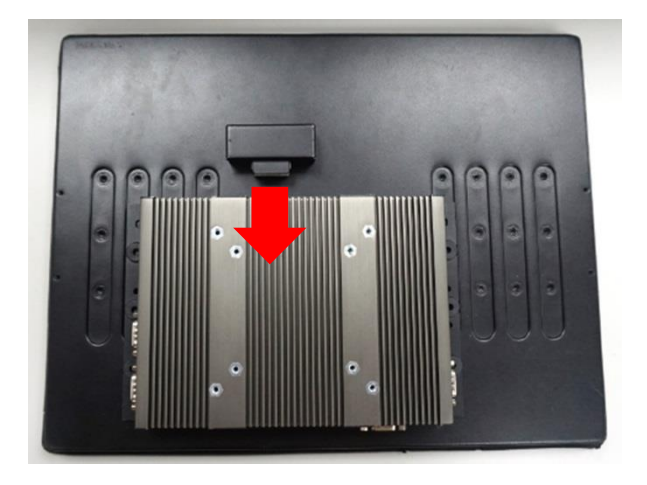

### **3.10 Installing SATA Hard Drive**

1. Loosen 2 screws on front panel to remove cover plate.

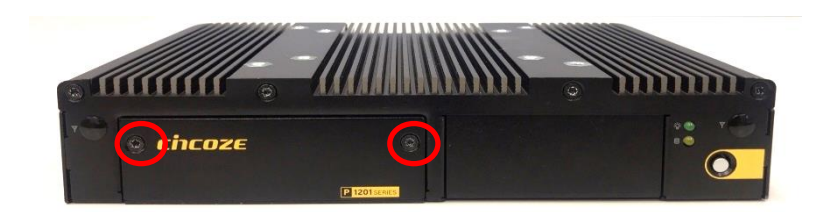

2. Turn over the unit to have the bottom side face up and loosen 1 screw.

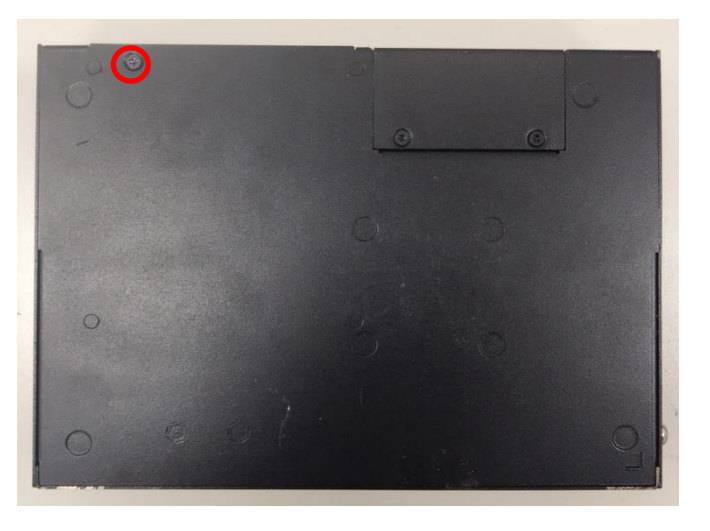

3. Pull out the HDD bracket.

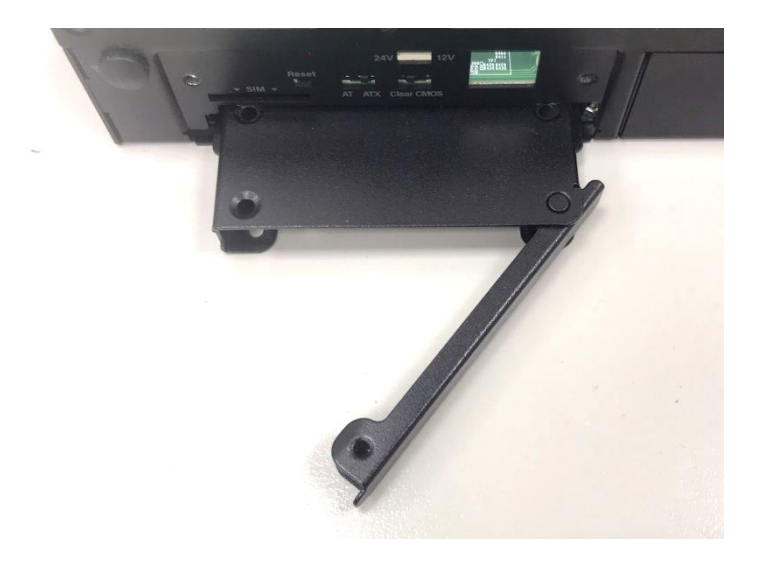

4. Make the bottom side of the HDD face up, place the HDD bracket on it. Ensure the direction of bracket is correct and use 4 provided screws to assemble HDD and HDD bracket together.

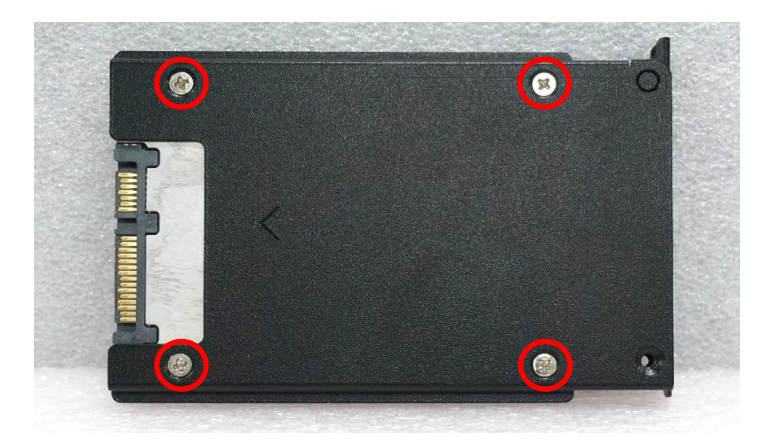

5. Align the HDD bracket with the entrance of HDD bay. And insert the HDD bracket until the connector of HDD contact the SATA connector firmly.

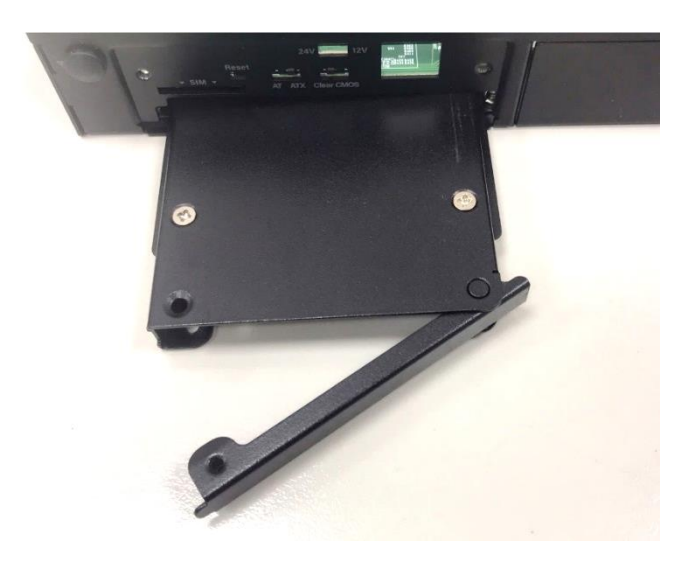

6. Turn over the unit to have the bottom side face up and fasten the screw.

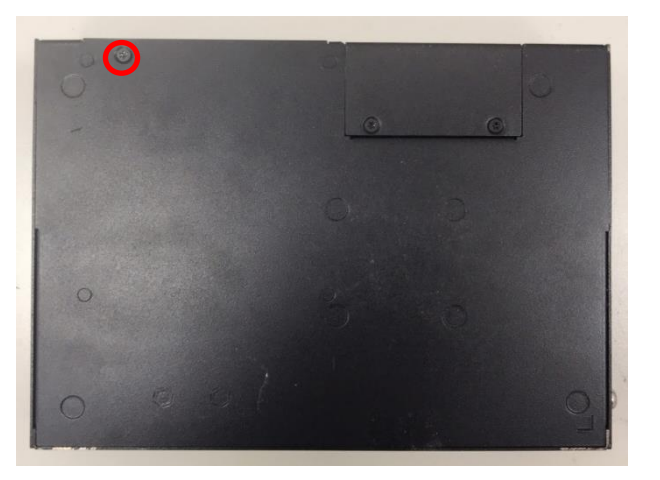
# **3.11 Installing Panel Mount**

1. Accessories provided by Cincoze are as below. Before assembly, please prepare panel mount PPC and customer's fixture.

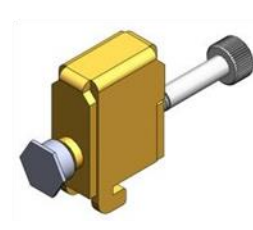

**Mounting Kits** 

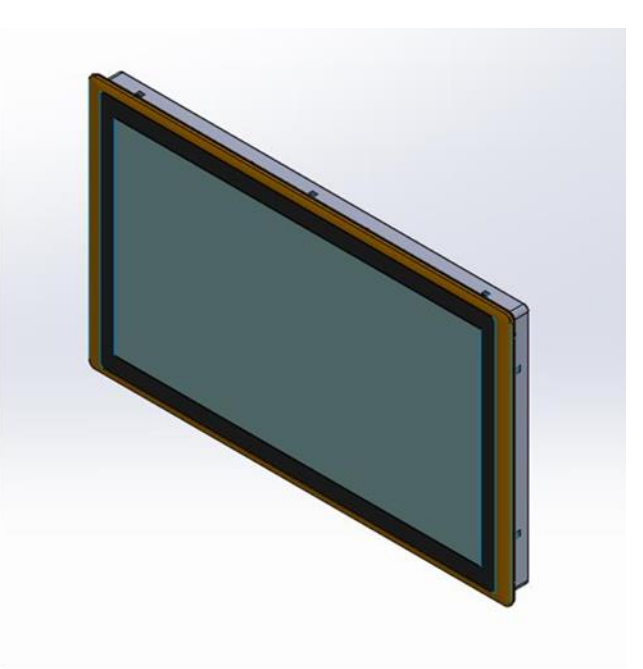

Panel Mount PPC

Panel Mount with customer's fixture (Front View)

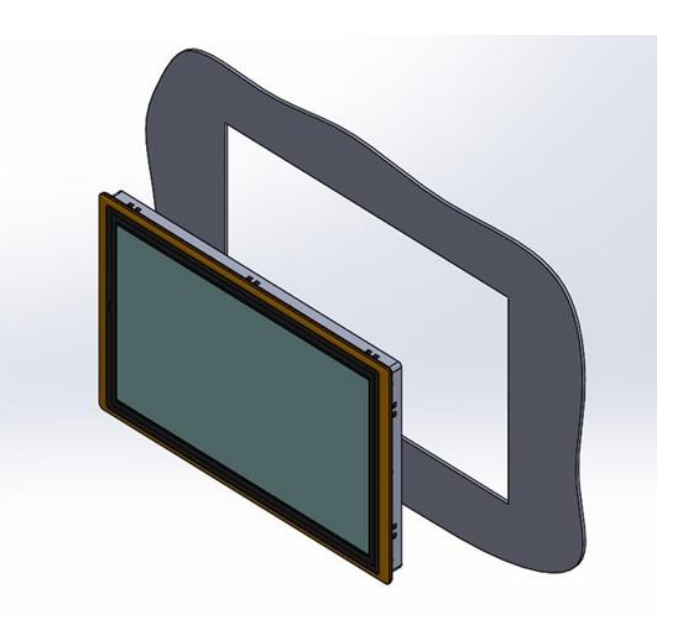

2. All mounting kits displayed are to be inserted into holes.

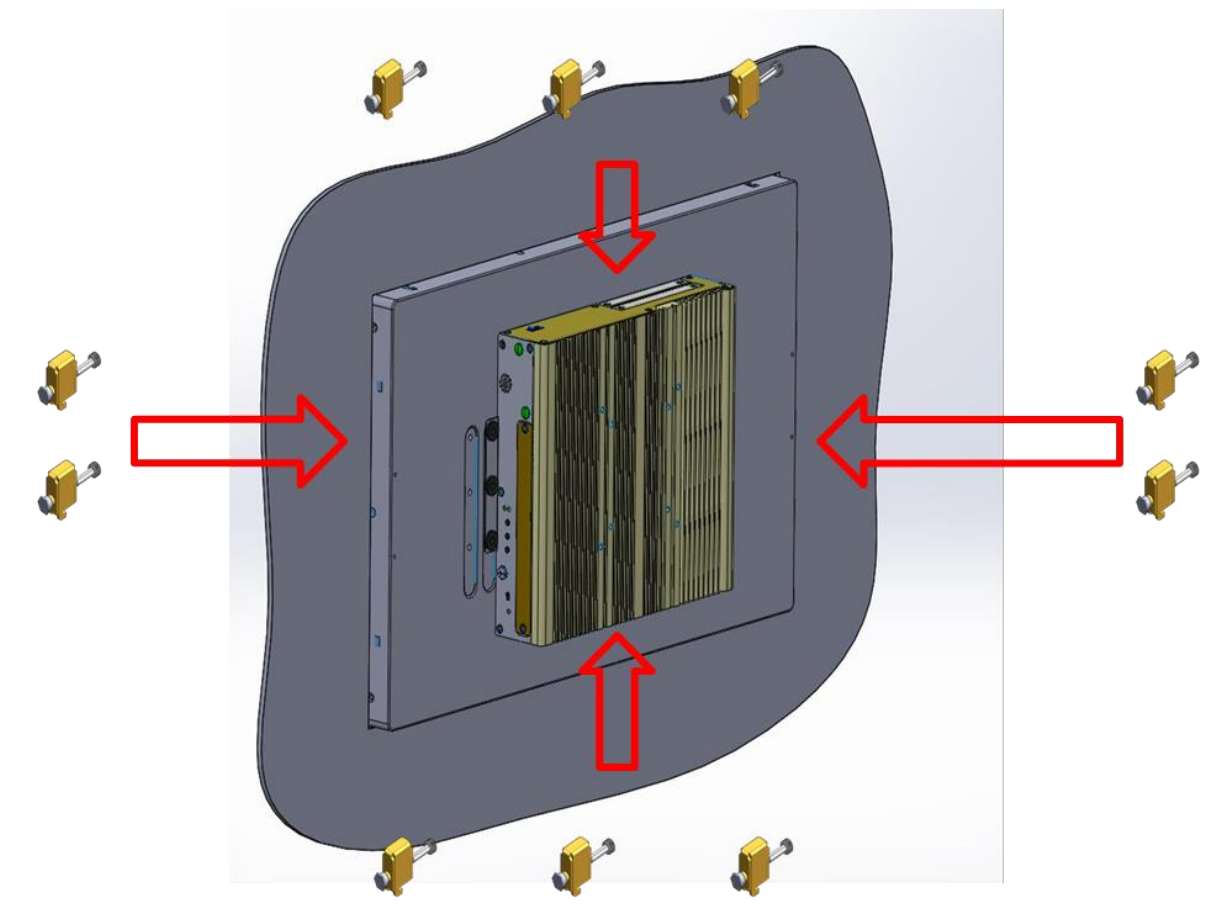

3. Installation preparation and steps.

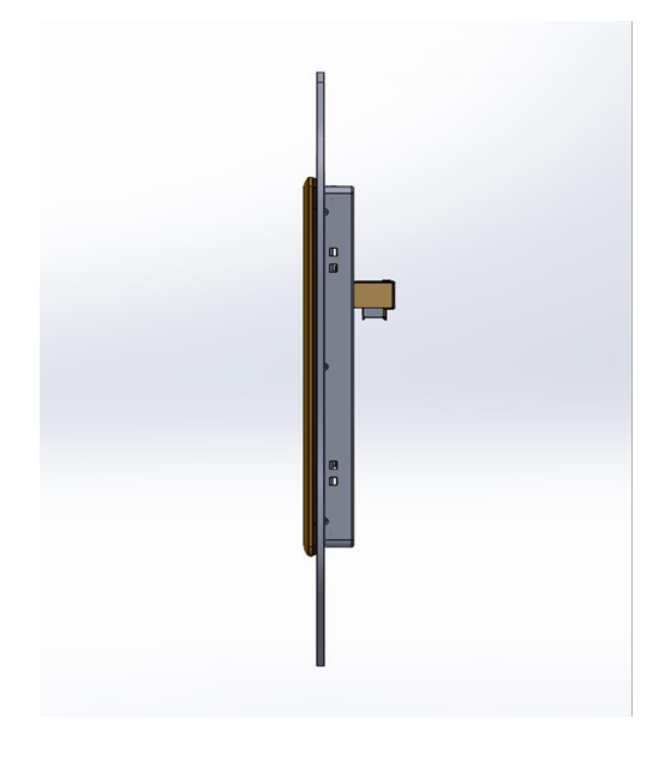

Panel mount side view with LVDS connector of CS series

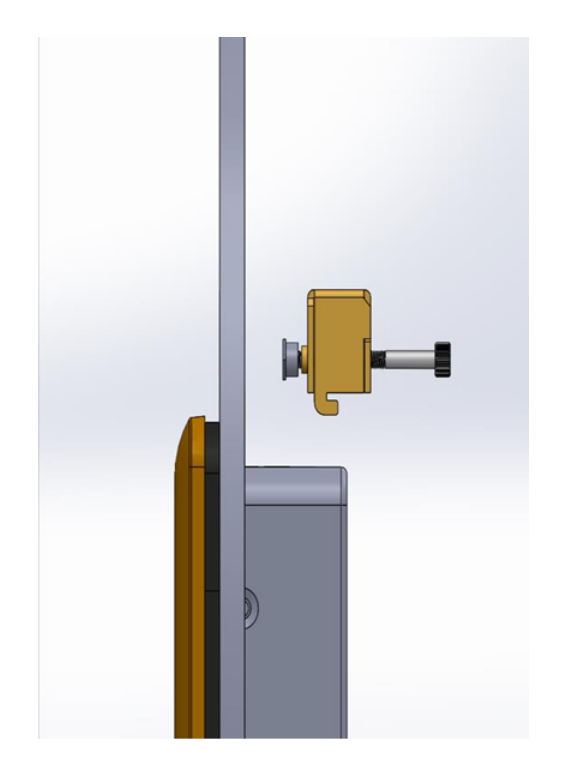

Before Mounting Kits are installed

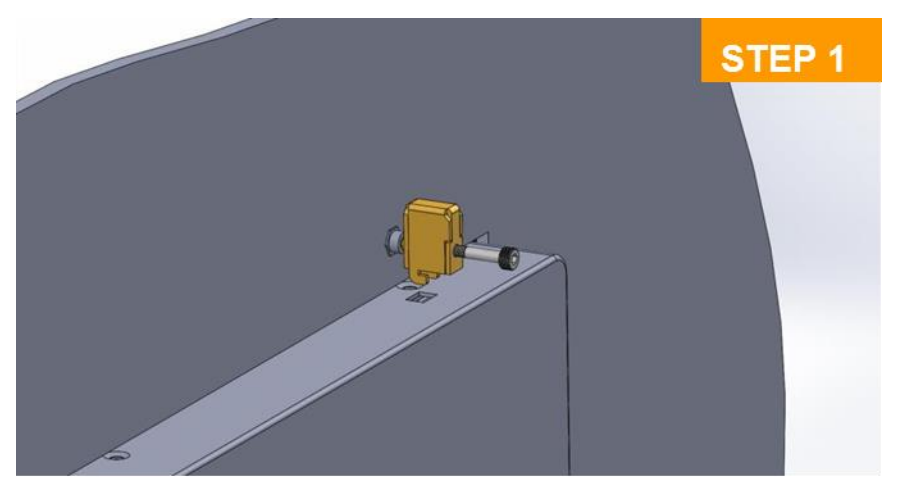

Position panel mount kits

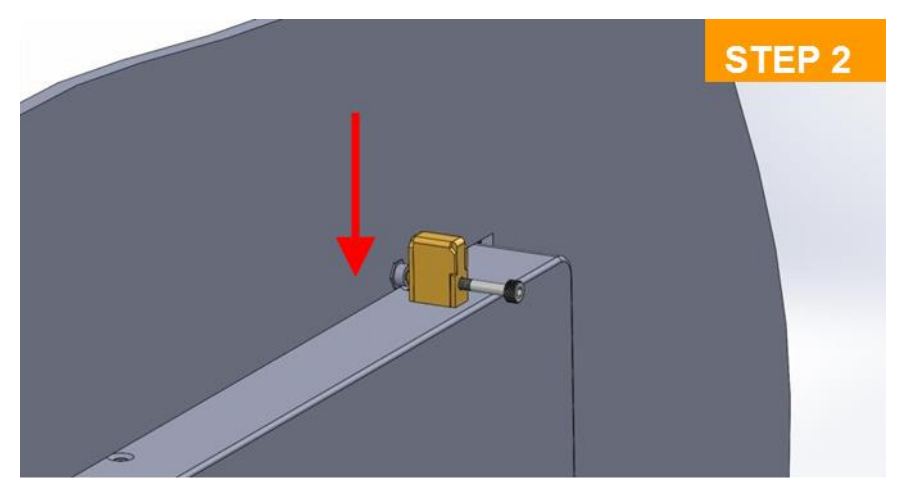

Insert the panel mounting kit into bottom hole

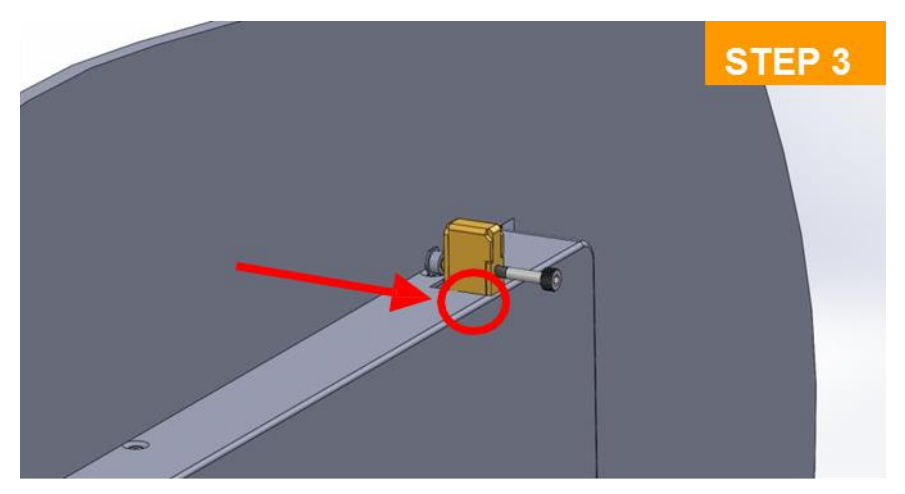

Slide the kit toward back

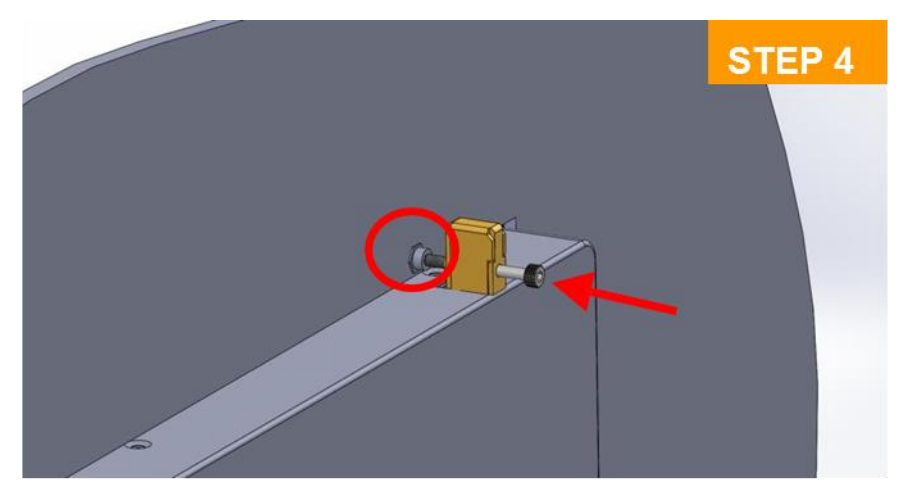

Tighten the screw forward until the front screw just touches the surface

4. Apply all mount kits to the rest of holes. And you have completed the panel mount installation, as shown below.

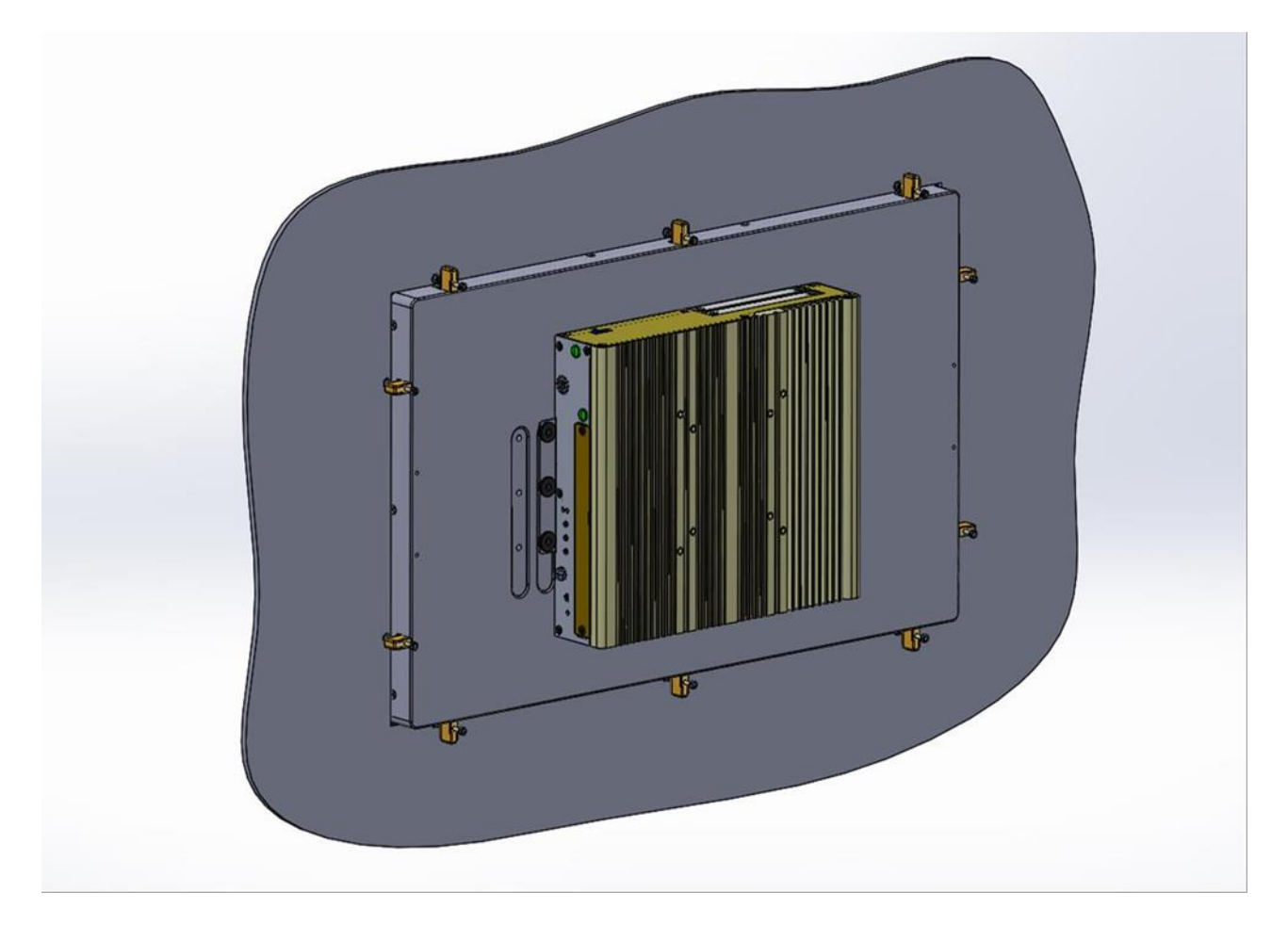

**Chapter 4 BIOS Setup**

# **4.1 BIOS Introduction**

The BIOS (Basic Input/ Output System) is a program located on a Flash Memory on the motherboard. When you start the computer, the BIOS program will gain control. The BIOS first operates an auto-diagnostic test called POST (power on self-test) for all the necessary hardware, it detects the entire hardware device and configures the parameters of the hardware synchronization.

# **BIOS Setup**

Power on the computer and by pressing <Del> immediately allows you to enter Setup. If the message disappears before your respond and you still wish to enter Setup, restart the system to try again by turning it OFF then ON or pressing <Ctrl>, <Alt> and <Delete> keys.

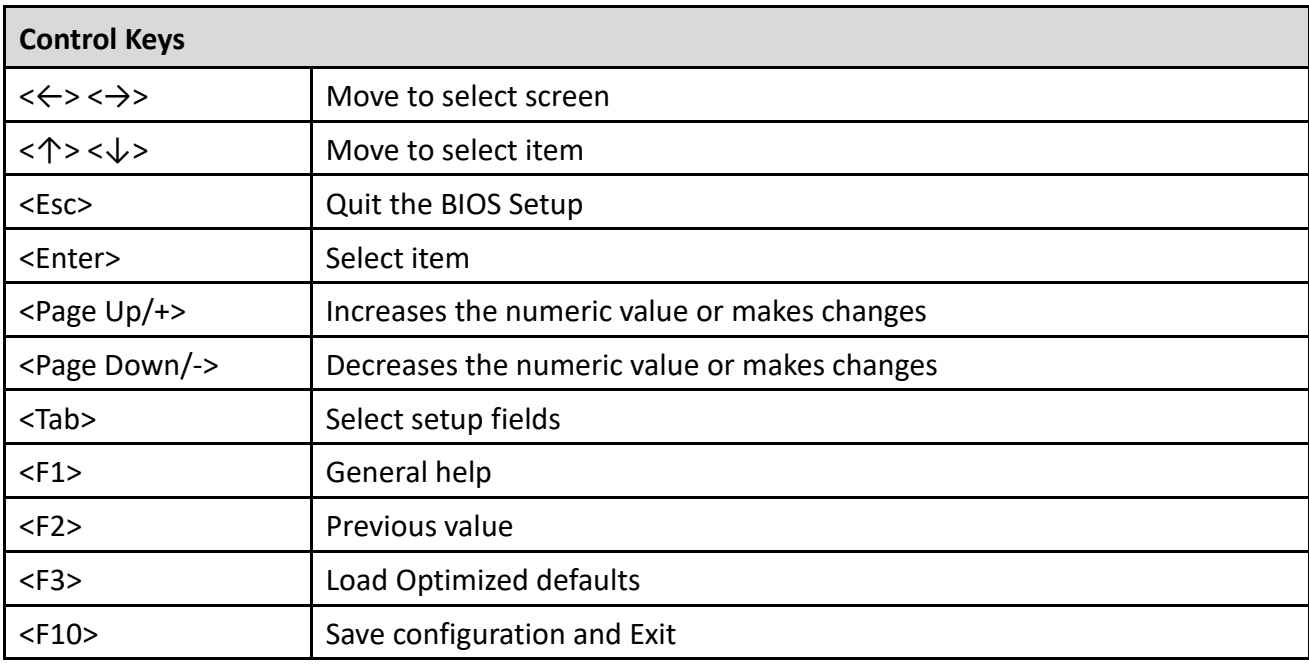

## **Main Menu**

The main menu lists the setup functions you can make changes to. You can use the arrow keys ( $\uparrow \downarrow$ ) to select the item. The on-line description of the highlighted setup function is displayed at the bottom of the screen.

## **Sub-Menu**

If you find a right pointer symbol appears to the left of certain fields that means a sub-menu can be launched from this field. A sub-menu contains additional options for a field parameter. You can use arrow keys (  $\uparrow \downarrow$  ) to highlight the field and press <Enter> to call up the sub-menu. Then you can use the control keys to enter values and move from field to field within a sub-menu. If you want to return to the main menu, just press the <Esc >.

# **4.2 Main Setup**

Press <Del> to enter BIOS CMOS Setup Utility, the Main Menu (as shown below) will appears on the screen. Use arrow keys to move among the items and press <Enter> to accept or enter a sub-menu.

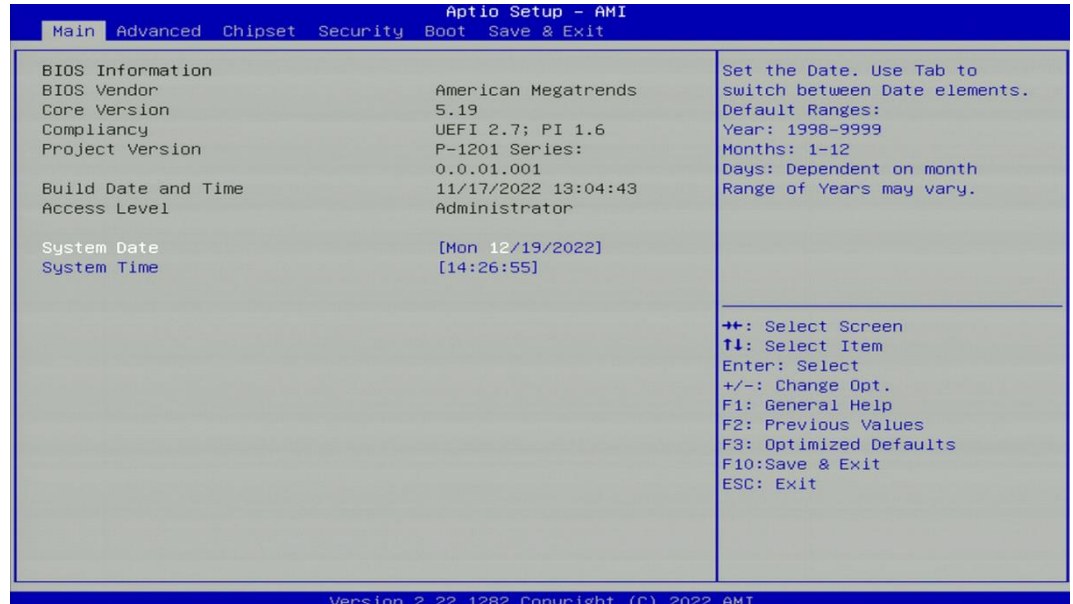

# ■ **System Date**

Set the date. Please use <Tab> to switch between date elements.

## ■ **System Time**

Set the time. Please use <Tab> to switch between time elements.

# **4.3 Advanced Setup**

This section allows you to configure and improve your system and allows you to set up some system features according to your preference.

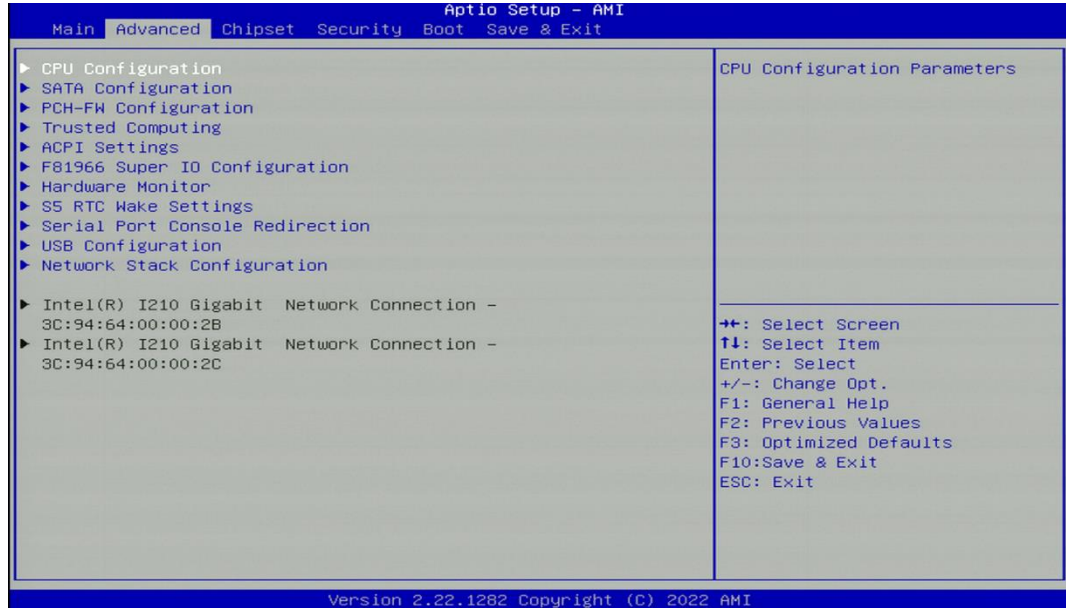

# **4.3.1 CPU Configuration**

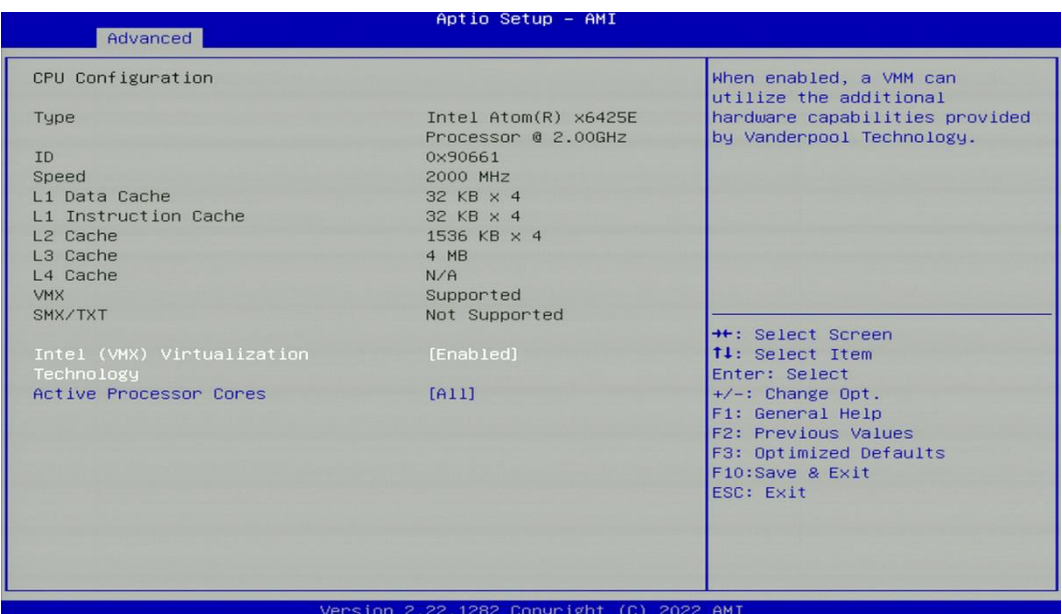

## ◼ **Intel Virtualization Technology [Enabled]**

Enables or disables Intel Virtualization Technology. Virtualization enhanced by Intel Virtualization Technology will allow a platform to run multiple operating systems and applications in independent partitions. With virtualization, one computer system can function as multiple virtual systems.

## ■ Active Processor Cores [All]

Number of cores to enable in each processor package.

# **4.3.2 SATA Configuration**

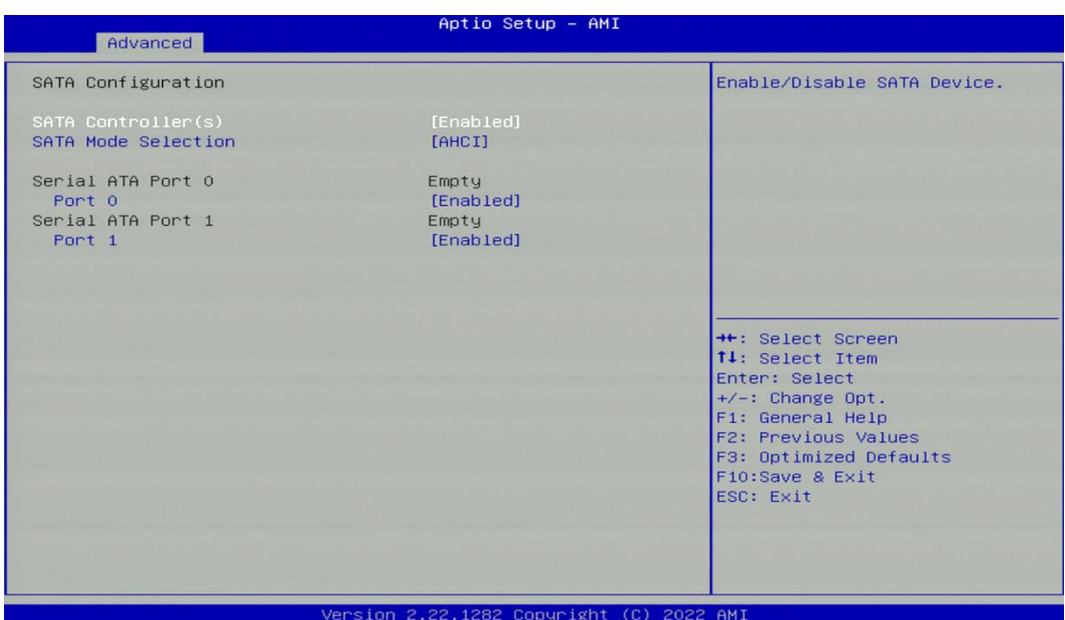

# ■ **SATA Controller(s) [Enabled]**

Enables or disables SATA device.

# ■ **SATA Mode Selection [AHCI]**

Allows you to select which mode SATA controller will operates.

Configuration options: [AHCI]

- ❑ **Serial ATA Port 0**
	- **Port 0 [Enabled]**

Enables or disables SATA Port 0.

❑ **Serial ATA Port 1**

# **Port 1 [Enabled]**

Enables or disables SATA Port 1.

# **4.3.3 PCH-FW Configuration**

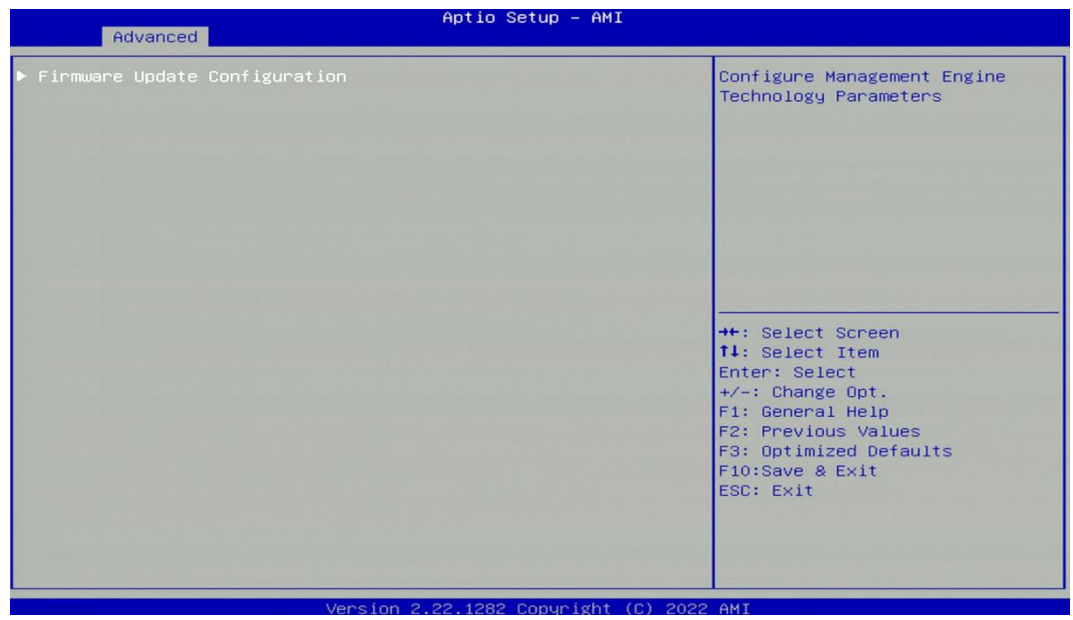

# ■ Firmware Update Configuration

Configure Management Engine Parameters

# ❑ **Me FW Image Re-Flash [Disabled]**

Enables or disables ME firmware Image Re-Flash function.

## **4.3.4 Trusted Computing Settings**

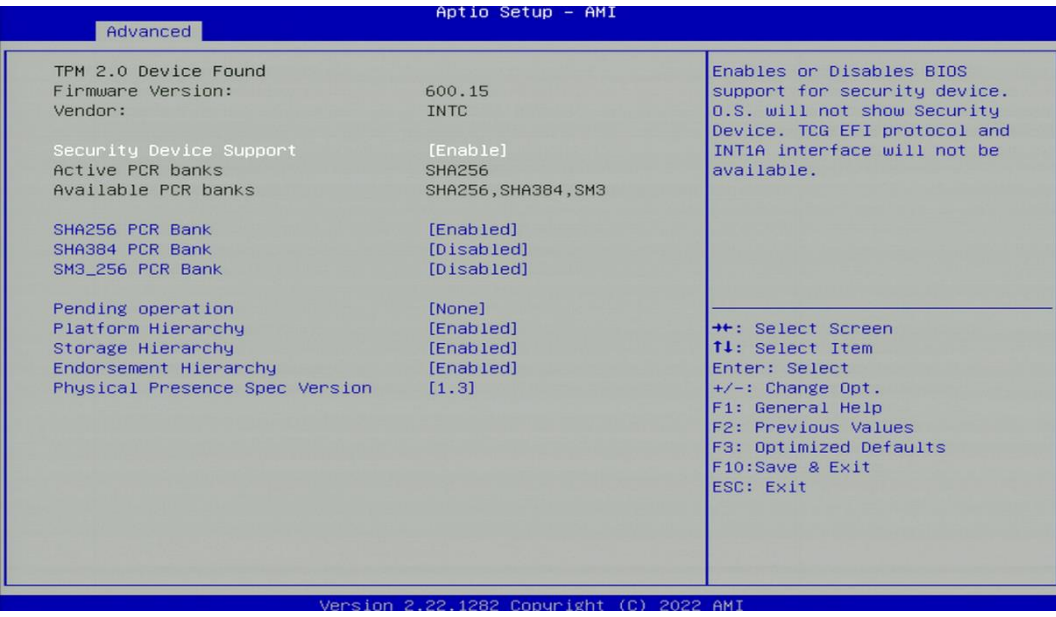

# ◼ **Security Device Support [Enabled]**

Enables or disables Security Device Support function.

## ■ SHA256 PCR Bank [Enabled]

Enables or disables SHA256 PCR Bank function.

## ■ SHA384 PCR Bank [Disabled]

Enables or disables SHA384 PCR Bank function.

## ■ SM3 256 PCR Bank [Disabled]

Enables or disables SM3\_256 PCR Bank function.

## ◼ **Pending Operation [None]**

Allows you to select which mode Pending Operation will operate.

Configuration options: [None], [TPM Clear]

## ◼ **Platform Hierarchy [Enabled]**

Enables or disables Platform Hierarchy function.

## ■ Storage Hierarchy [Enabled]

Enables or disables Storage Hierarchy function.

## ◼ **Endorsement Hierarchy [Enabled]**

Enables or disables Endorsement Hierarchy function.

# ■ **Physical Presence Spec Version [1.3]**

Allows you to select which mode Physical Presence Spec Version will operate.

Configuration options: [1.2], [1.3]

# **4.3.5 ACPI Settings**

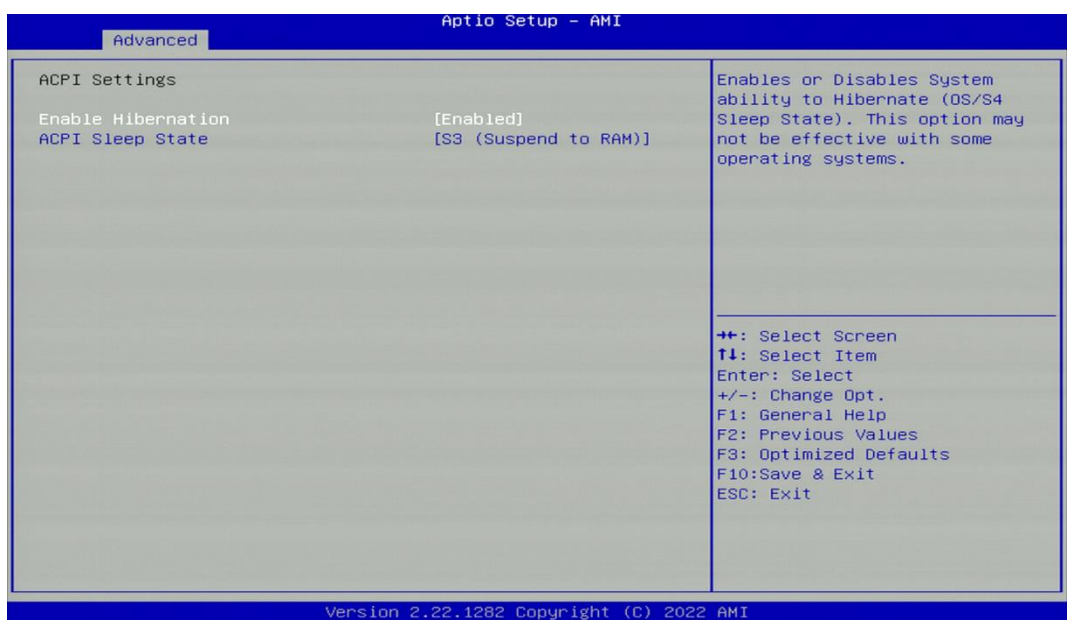

## ◼ **Enable Hibernation [Enabled]**

Enables or disables system ability to hibernate state (OS/S4 state). This option may not be effective with some OS.

# ■ ACPI Sleep State [S3 (Suspend to RAM)]

Allows users to select the highest Advanced Configuration Power Interface® (ACPI) sleep state that system will enter when suspend button is pressed.

[Suspend Disabled]: Disables entering suspend state.

[S3 (suspend to RAM)]: Enables suspend to RAM state.

## **4.3.6 F81966 Super IO Configuration**

Set Parameters of Serial Ports. User can Enable/Disable the serial port and Select an optimal setting for the Super IO Device.

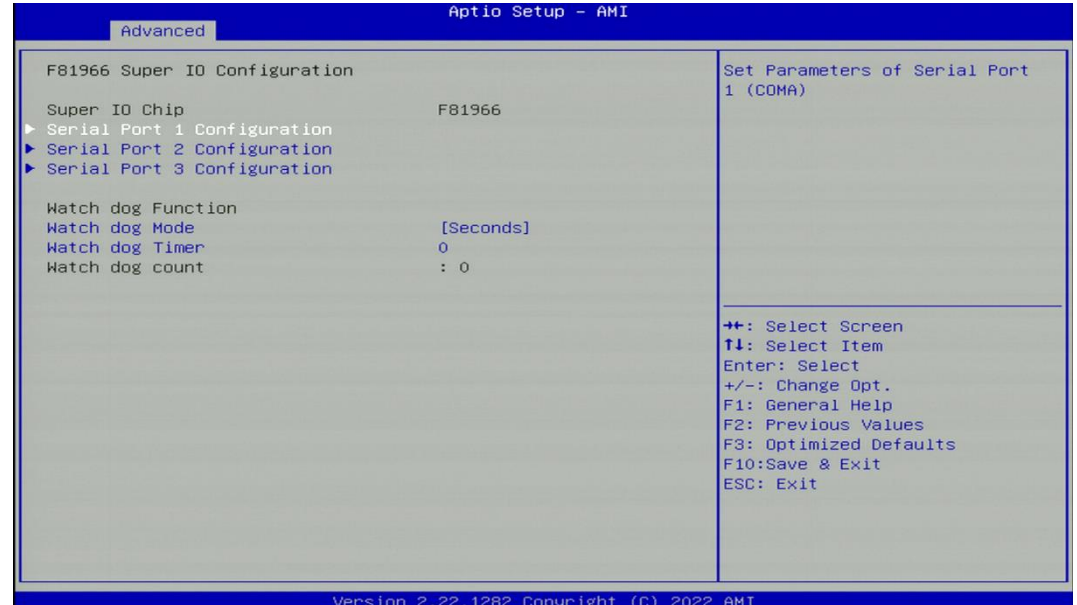

# ■ Serial Port 1~3 Configuration.

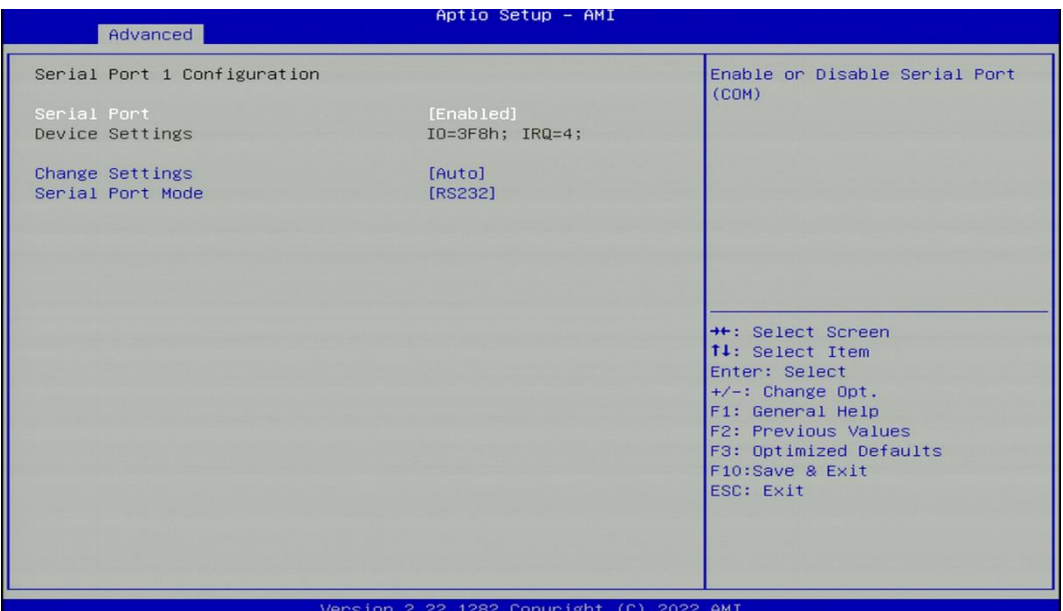

# ❑ **Serial Port [Enabled]**

Enables or disables serial port.

# ❑ **Change Settings [Auto]**

Allows you to change the IO Address & IRQ settings of the specified serial port.

# ❑ **Serial Port Mode [RS232]**

Allows you to select Serial Port Mode.

Configuration options: [RS232] [RS422/RS485 Full Duplex] [RS485 Half Duplex]

# ■ Watch Dog Mode [Sec]

Allows to set watchdog timer unit <Sec> or <Min>.

# ■ Watch Dog Timer [0]

Allows you to set watchdog timer's value in the range of 0 to 255.

# **4.3.7 Hardware Monitor**

This screen displays the current status of all monitored hardware devices/components such as voltages, temperatures.

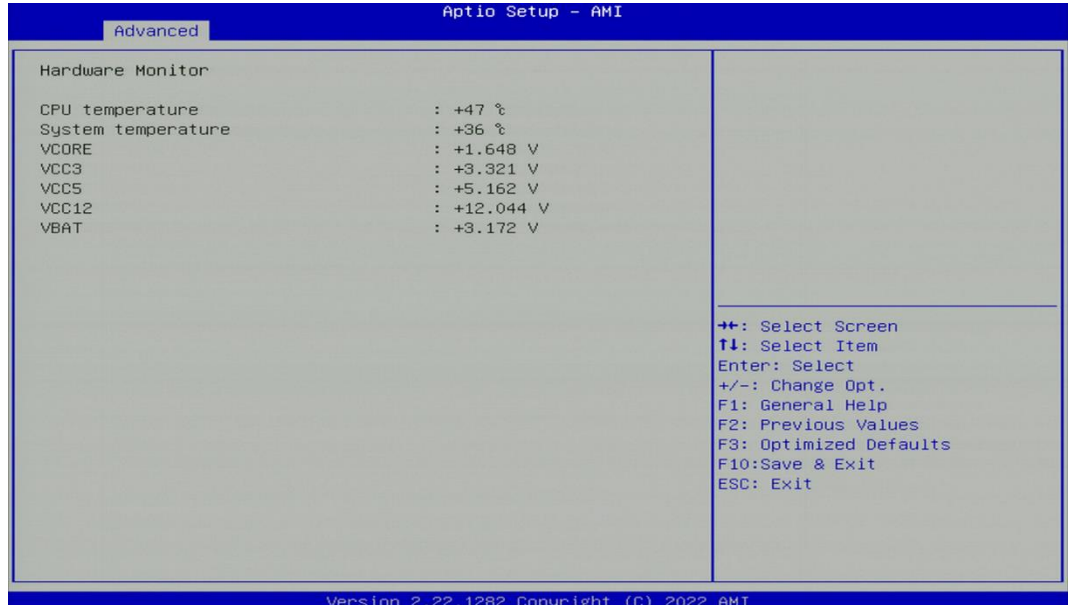

# **4.3.8 S5 RTC Wake Settings**

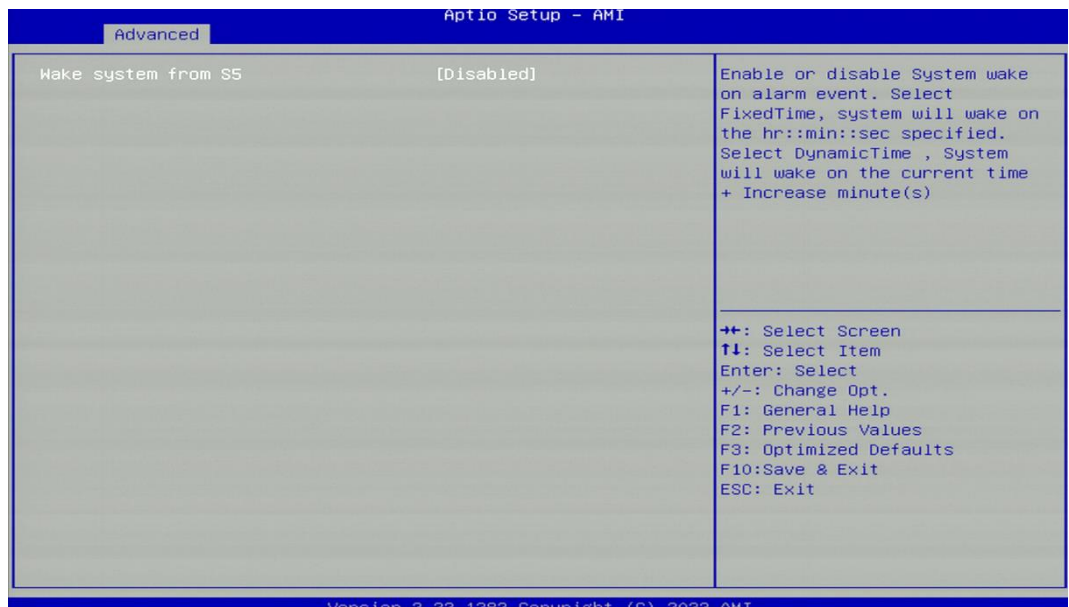

# ◼ **Wake system from S5 [Disabled]**

Enables or disables wake system from S5 (soft-off state).

[Disabled]: Disables wake system from S5.

[Fixed Time]: Sets a fixed time (HH:MM:SS) to wake system from S5.

[Dynamic Time]: Sets an increase minute(s) from current time to wake system from S5.

## **4.3.9 Serial Port Console Redirection**

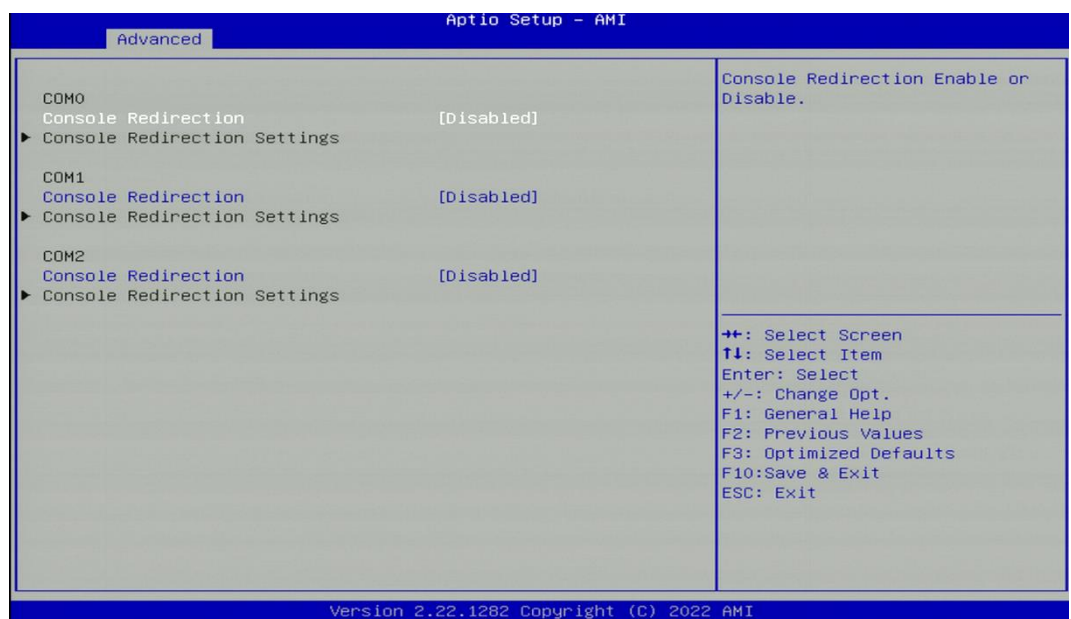

#### ◼ **Console Redirection [Disabled]**

Allow users to enable or disable COM1, COM2, COM3 console redirection function.

# **4.3.10 USB Configuration**

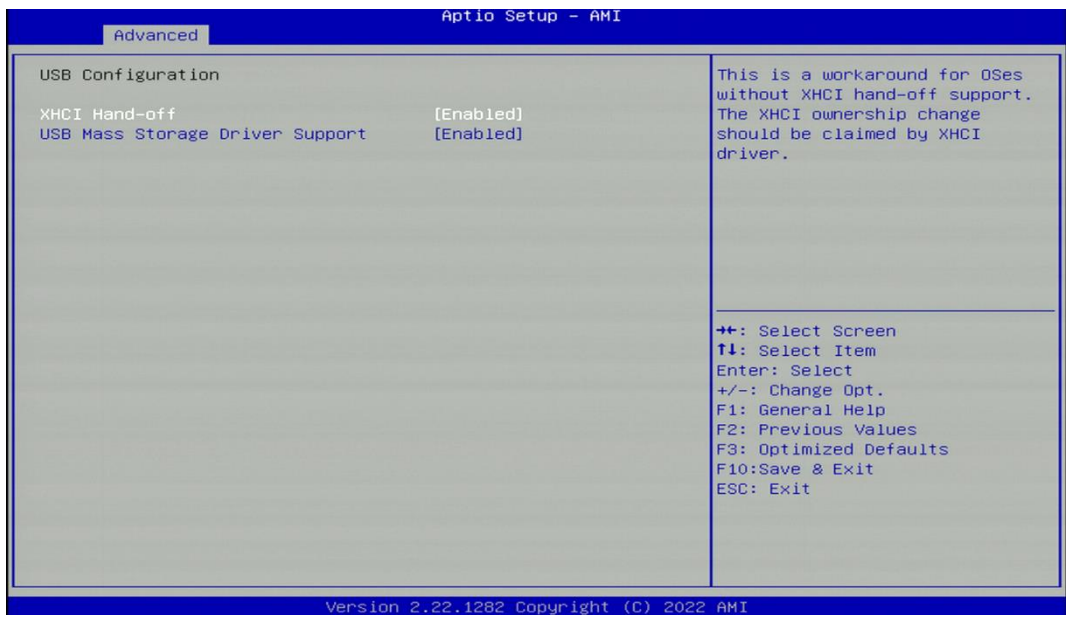

## ◼ **XHCI Hand-off [Enabled]**

Enables or disables XHCI (USB3.0) hand-off function. Use this feature as a workaround for operating systems without XHCI hand-off support.

## ◼ **USB Mass Storage Driver Support [Enabled]**

Enables or disables USB mass storage driver support.

# **4.3.11 Network Stack Configuration**

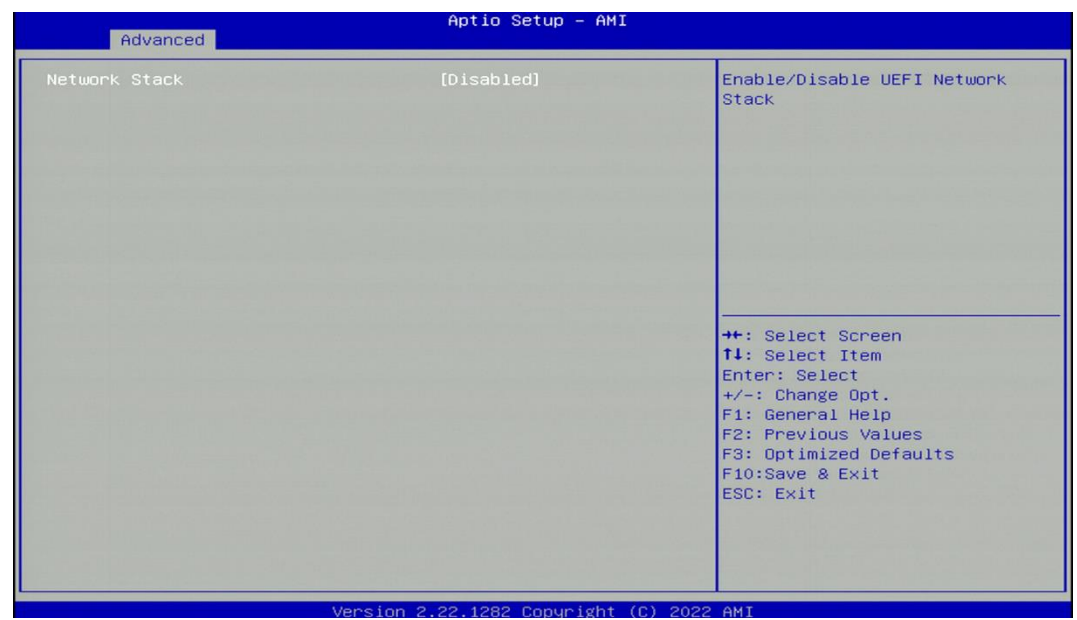

# ◼ **Network Stack [Disabled]**

Enables or disables UEFI Network Stack.

# **4.4 Chipset Setup**

This section allows you to configure chipset related settings according to user's preference.

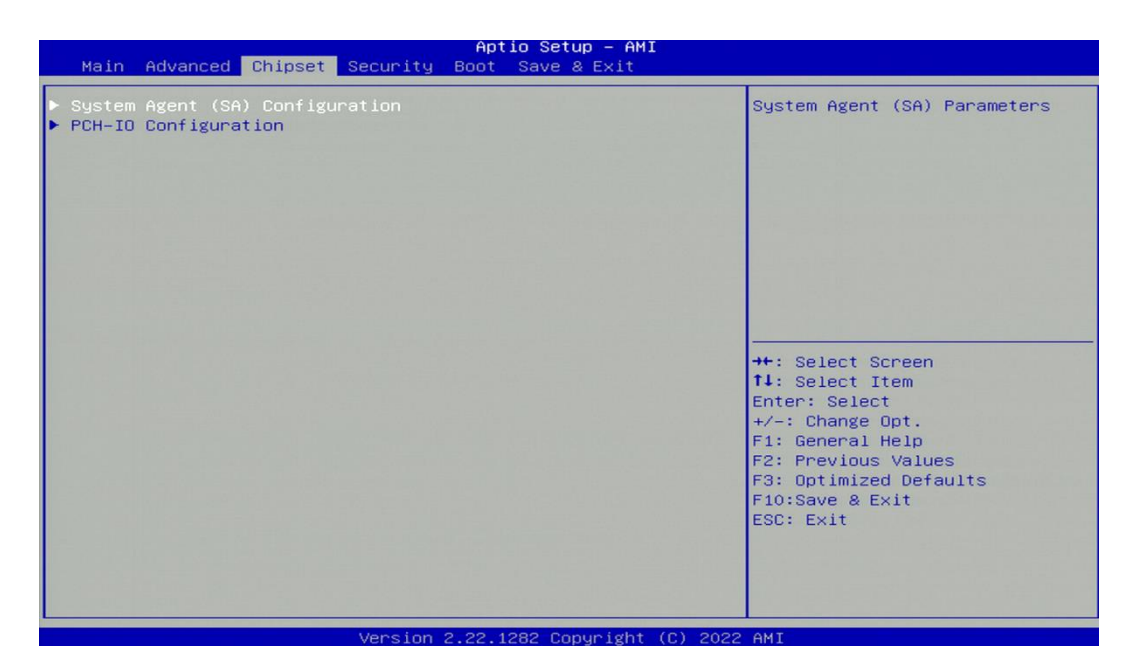

# **4.4.1 System Agent (SA) Configuration**

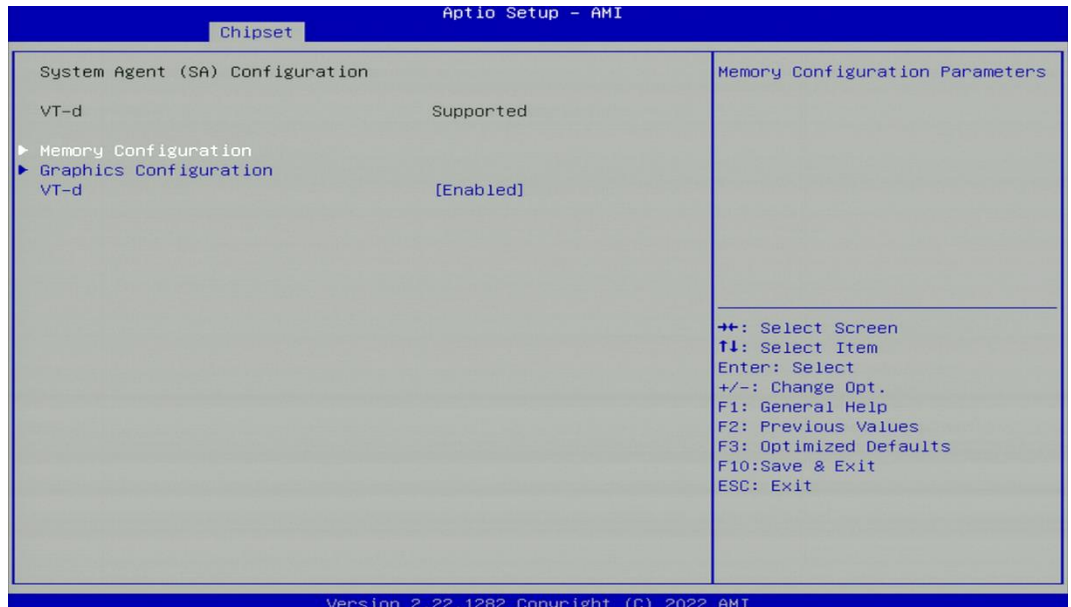

## ■ Memory Configuration

This item displays detailed memory configuration in the system.

# ◼ **Graphics Configuration**

# ❑ **Primary Display [Auto]**

Allows users to enable or disable Primary Display Configuration options: [Auto] [IGFX] [PCIe]

# ❑ **Internal Graphics [Auto]**

Allows users to enable or disable Internal Graphics.

Configuration options: [Auto] [Disabled] [Enabled]

# ◼ **VT-d [Enabled]**

Enables or disables Intel® Virtualization Technology for Directed I/O (VT-d) capability.

# **4.4.2 PCH-IO Configuration**

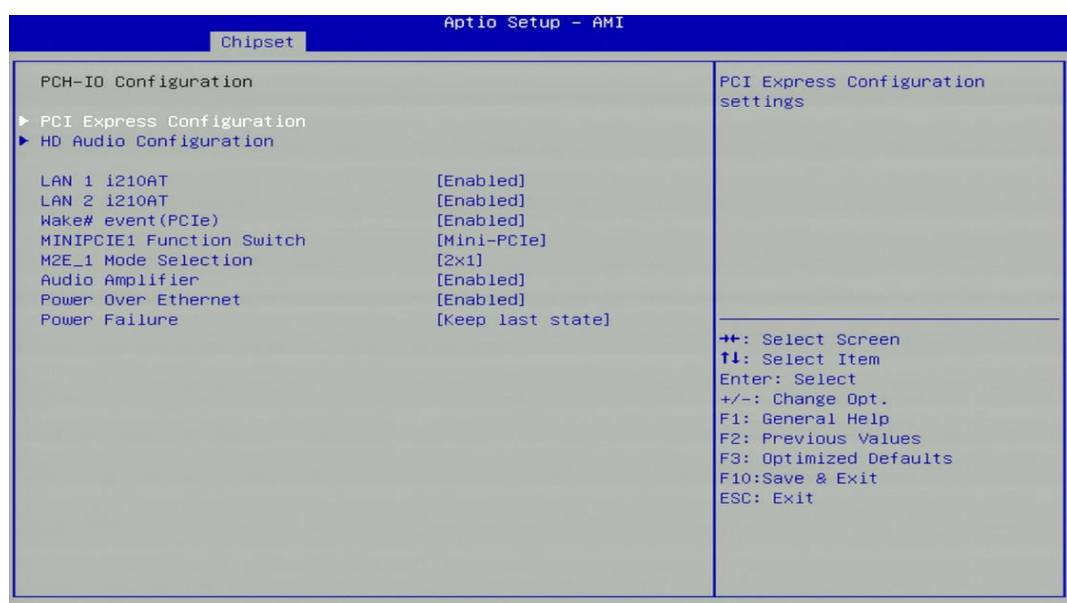

◼ **PCI Express Configuration**

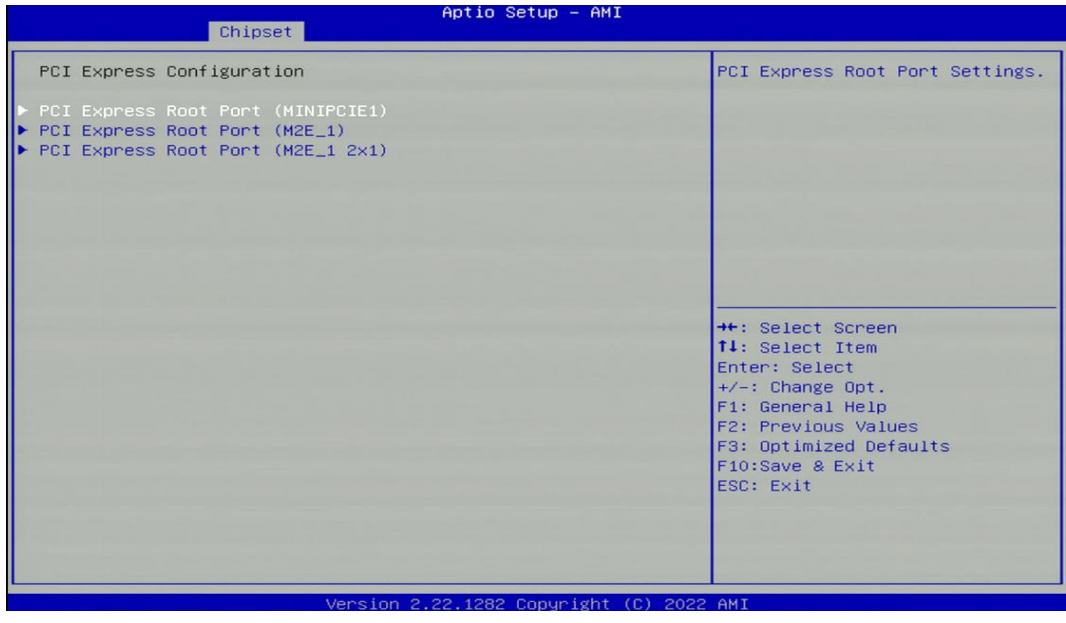

# ❑ **PCI Express Root Port (MINIPCIE1)**

- ◼ **PCI Express Root Port [Enabled]** Enables or disables PCI Express Root Port.
- PCIe Speed [Auto]

Allows you to select PCI Express interface speed.

Configuration options: [Auto] [Gen1] [Gen2] [Gen3].

# ❑ **PCI Express Root Port (M2E\_1)**

◼ **PCI Express Root Port [Enabled]**

Enables or disables PCI Express Root Port.

■ **PCIe Speed [Auto]** 

Allows you to select PCI Express interface speed.

Configuration options: [Auto] [Gen1] [Gen2] [Gen3].

# ❑ **PCI Express Root Port (M2E\_1 2X1)**

- ◼ **PCI Express Root Port [Enabled]** Enables or disables PCI Express Root Port.
- PCIe Speed [Auto]
	- Allows you to select PCI Express interface speed.

Configuration options: [Auto] [Gen1] [Gen2] [Gen3].

# ◼ **LAN 1 i210AT Controller [Enabled]**

Enables or disables I210 LAN Controller.

# ◼ **LAN 2 i210AT Controller [Enabled]**

Enables or disables I210 LAN Controller.

# ◼ **Wake# event (PCIe) [Enabled]**

Enables or disables Wake# event (PCIe).

# ◼ **MINIPCIE1 Function Switch [Mini-PCIe]**

Allows you to change **MINIPCIE1** as [Mini-PCIe] or [mSATA] or [USB3.0].

# ■ M2E 1 Mode Selection [2X1]

Allows you to select **M2E\_1** mode as [2X1] or [1X2].

# ■ Audio Amplifier [Enabled]

Enables or disables Audio Amplifier Function.

# ■ **Power Over Ethernet [Enabled]**

Enables or disables Power Over Ethernet Function.

# ◼ **Power Failure [Keep last state]**

Allows you to specify which power state system will enter when power is resumed after a power failure (G3 state).

[Always on]: Enters to power on state.

[Always off]: Enters to power off state.

[Keep last state]: Enters to the last power state before a power failure.

# **4.5 Security Setup**

This section allows users to configure BIOS security settings.

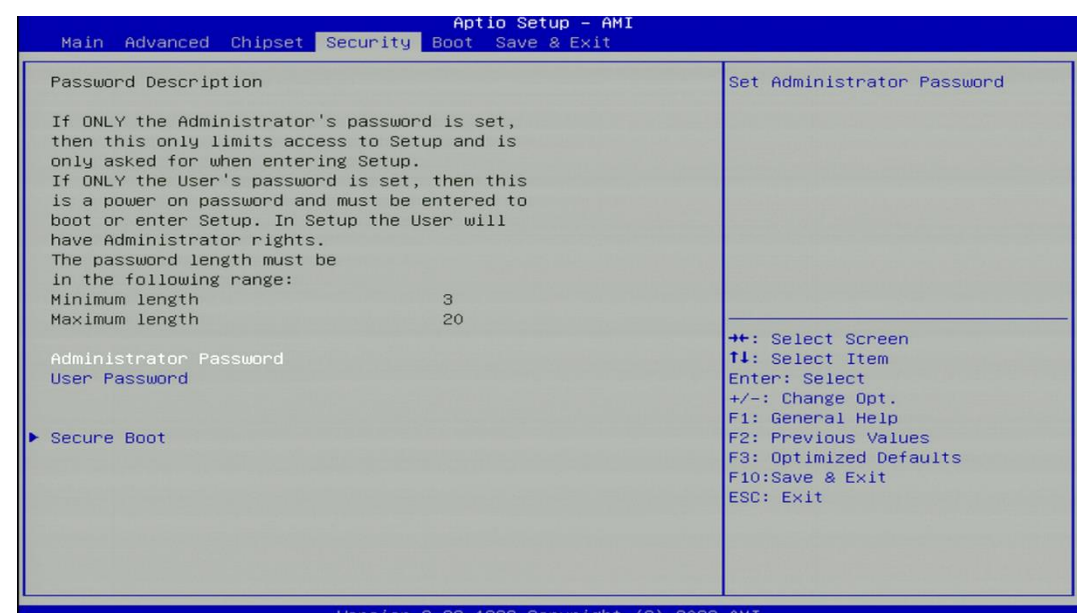

#### ◼ **Administrator Password**

Administrator Password controls access to the BIOS Setup utility.

■ User Password

User Password controls access to the system at boot and to the BIOS Setup utility.

■ **Security Boot** 

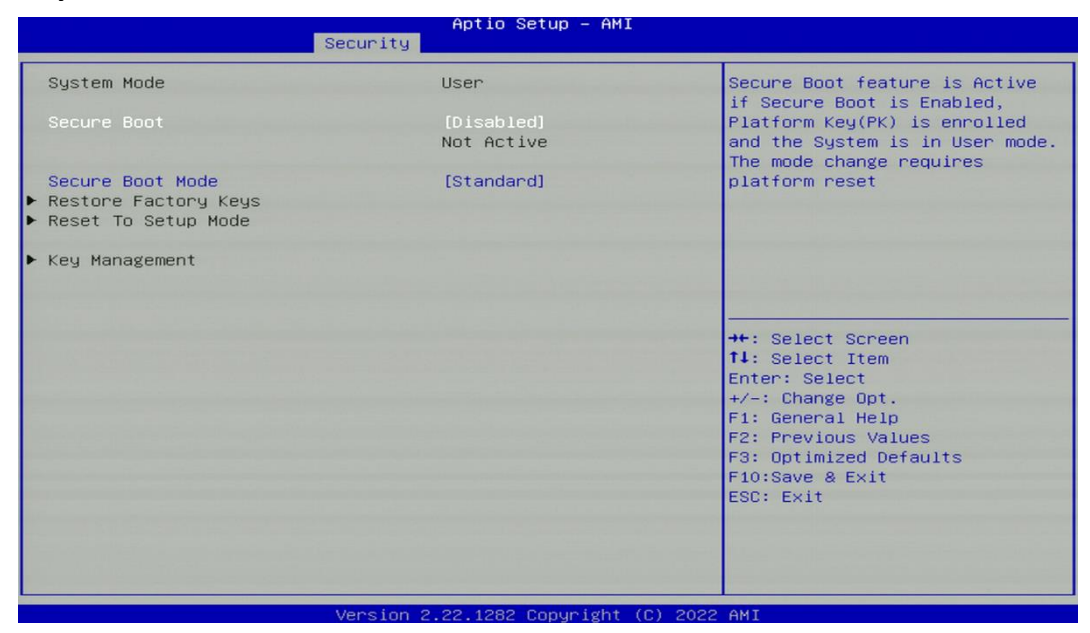

## ❑ **Secure Boot [Disabled]**

Enable or disable Secure Boot function.

#### ❑ **Secure Boot Mode [Standard]**

Allows you to select Secure Boor Mode.

Configuration options: [Standard] [Custom].

# **4.6 Boot Setup**

This section allows you to configure Boot settings.

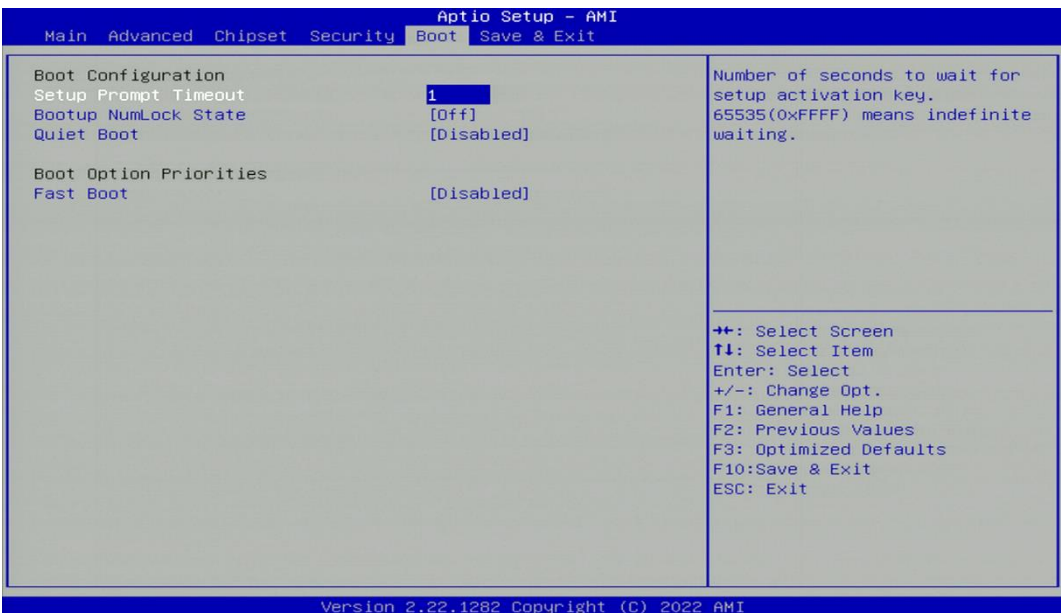

# ■ Setup Prompt Timeout [1]

Use this item to set number of seconds (1..65535) to wait for setup activation key.

■ **Bootup NumLock State** 

Allows you to set NumLock key to [On] or [Off] state when system boots up.

■ **Quiet Boot** 

Allows you to enable or disable Quiet Boot function.

■ **Fast Boot** 

Allows you to enable or disable Fast Boot function. If enabled, system boots with initialization of a minimal set of devices required to launch active boot option.

# **4.7 Save & Exit**

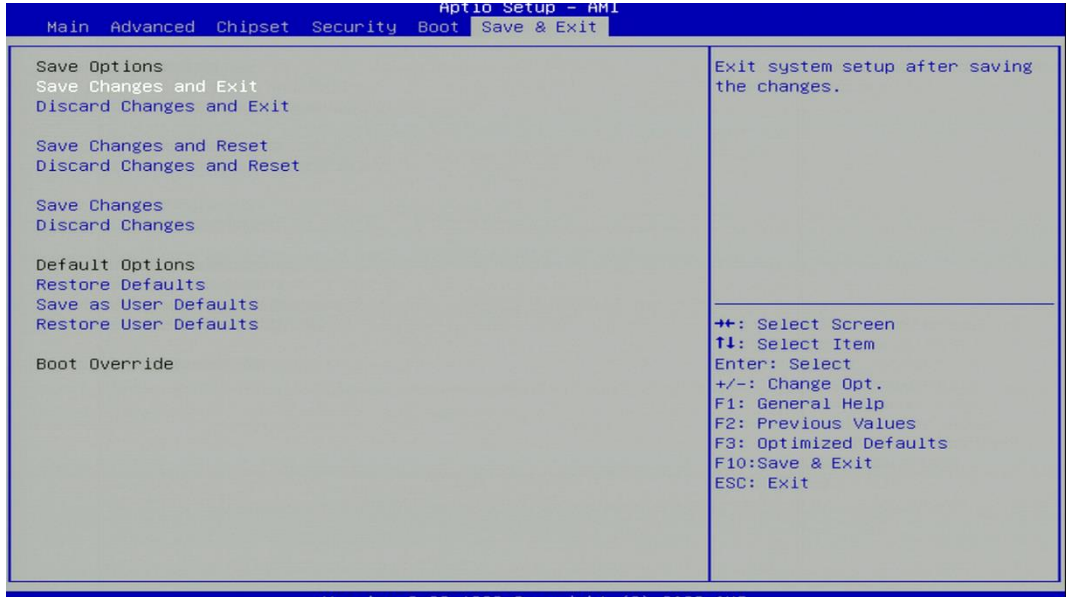

#### ■ Save Changes and Exit

This item allows you to exit the system after saving changes.

#### ■ **Discard Changes and Exit**

This item allows you to exit system setup without saving any changes.

■ Save Changes and Reset

This item allows you to reset the system after saving changes.

◼ **Discard Changes and Reset**

This item allows you to reset system setup without saving any changes.

#### ◼ **Save Changes**

This item allows you to save changes.

#### ◼ **Discard Changes**

This item allows you to discard changes.

#### ■ **Restore Defaults**

This item allows you to restore/ load default values for all the setup options.

#### ■ Save as User Defaults

This item allows you to save the changes done so far as user defaults.

## ■ **Restore User Defaults**

This item allows you to restore the user defaults to all the setup options.

# **Chapter 5 Product Application**

# **5.1 Digital I/O (DIO) application**

This section describes DIO application of the product. The content and application development are better understood and implemented by well experienced professionals or developers.

# **5.1.1 Digital I/O Programming Guide**

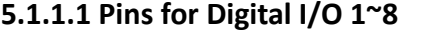

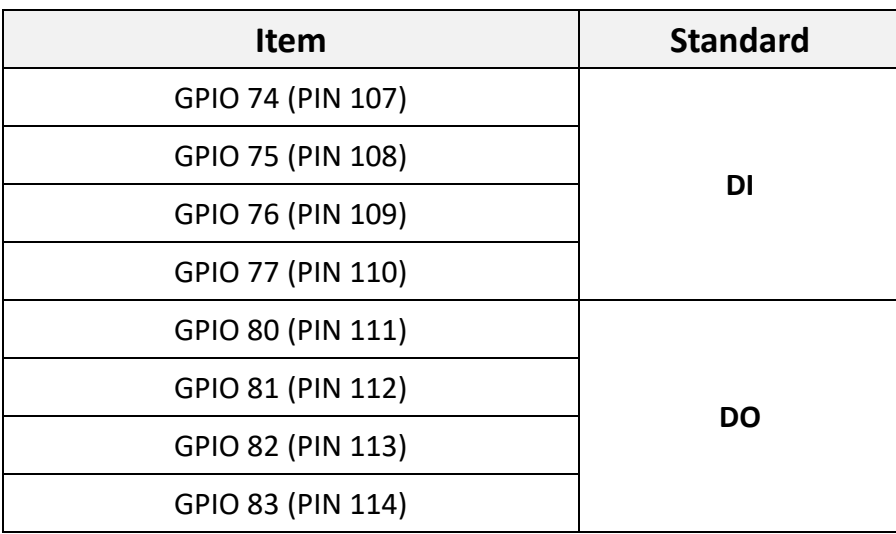

# **5.1.1.2 Programming Guide**

To program the Super I/O chip **F81966D** configuration registers, the following configuration procedures must be followed in sequence:

- (1) Enter the Extended Function Mode
- (2) Configure the configuration registers
- (3) Exit the Extended Function Mode

The configuration register is used to control the behavior of the corresponding devices. To configure the register, using the index port to select the index and then write data port to alter the parameters. The default index port and data port are 0x4E and 0x4F respectively. To enable configuration, the entry key 0x87 must be written to the index port. To disable configuration, write exit key 0xAA to the index port. Following is an example to enable configuration and to disable configuration by using debug.

-o 4E 87

- -o 4E 87 (enable configuration)
- -o 4E AA (disable configuration)

# **5.1.1.3 Relative Registers**

To program the **F81966D** configuration registers, see the following configuration procedures.

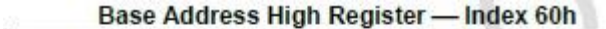

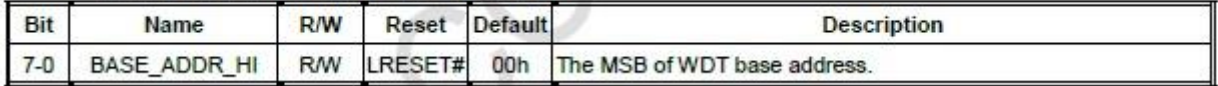

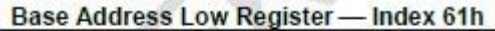

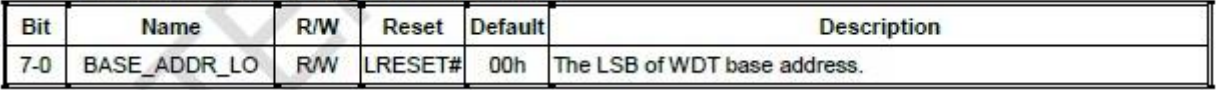

#### **GPIO Access Method**

There are nine sets of GPIO which can be accessed by three ways as below:

- $\mathbf{1}$ Configuration register port: Use 0x4E/0x4F (or 0x2E/0x2F) port with logic device number 0x06. Please refer to configuration register for detail.
- $2.$ Index/Data port: The index port is base address + 0 and data port is base address + 1. To access the GPIO register, user should first write index to index port and then read/write from/to data port. The index for each register is same as the definition in configuration register.
- Digital I/O: This way could access GPIO data register only. It is used for quickly control the GPIO  $3.$ pins. The register for each address is as below table:

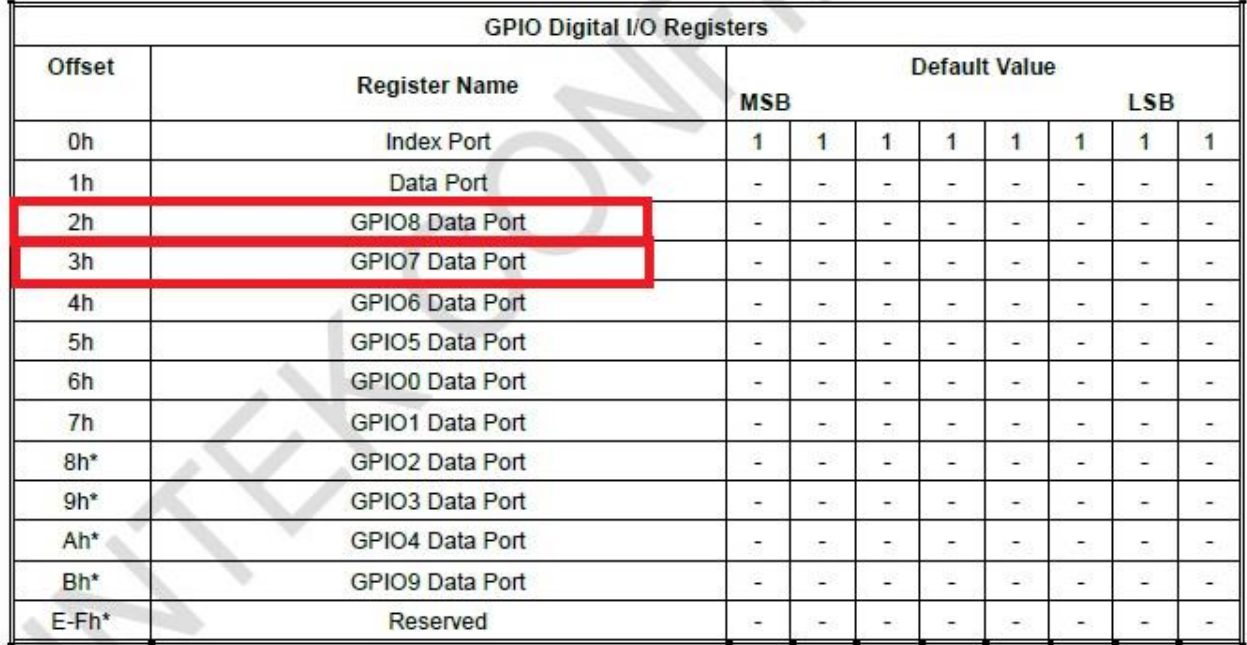

\*Available when GPIO\_DEC\_RANGE is set "1" (Configuration register index 0x27, bit 5)

# **GPIO access way by Digital I/O (Access GPIO data register Only)**

GPIO8 Data Port - Index 02h

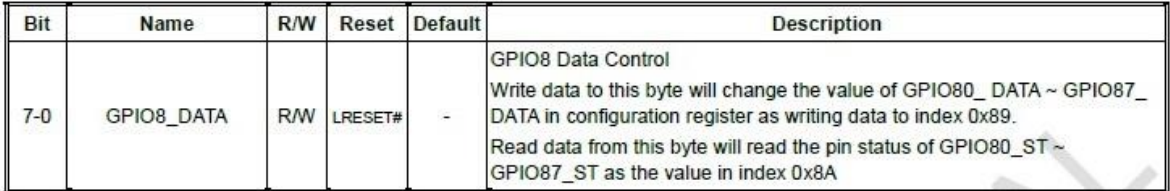

GPIO7 Data Port - Index 03h

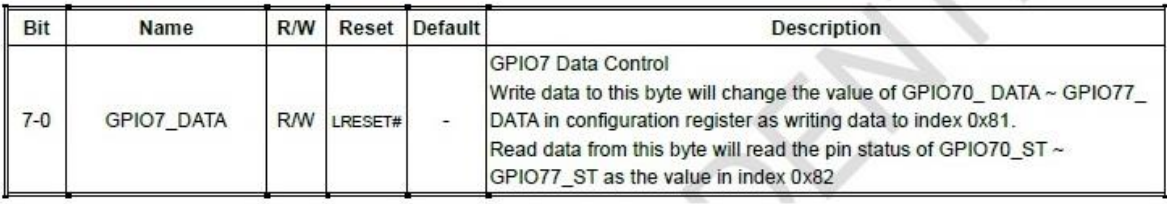

 $\mathcal{S}$  is

 $\mathbb{Z}^n$ 

 $\mathcal{N}_{\mathcal{N}}$ 

# **GPIO access way by Coniguration register port (Access 0x4E/0x4F port with device number 0x06)**

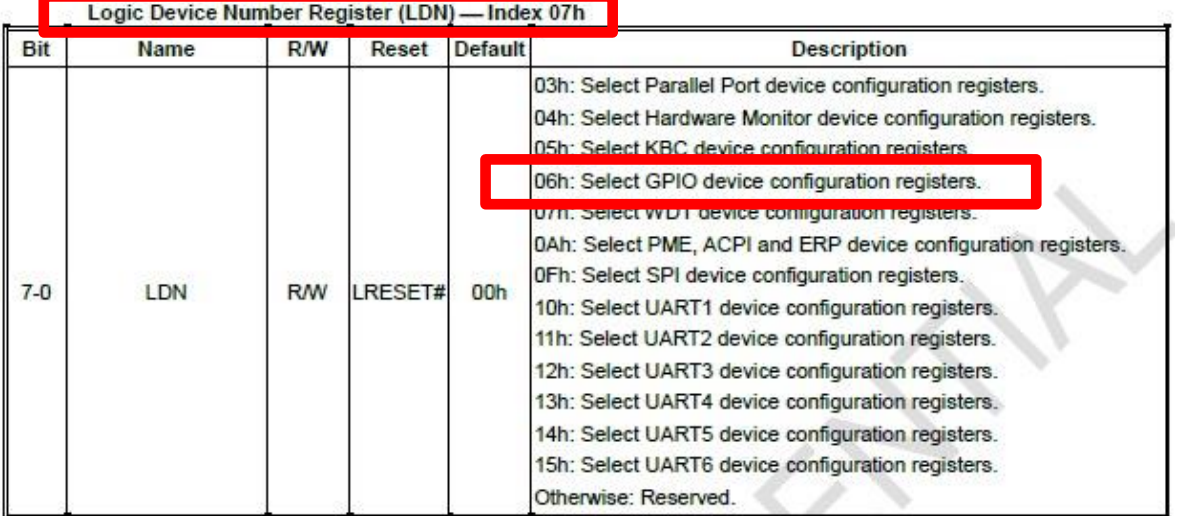

#### **GPIO7x Output Enable Register - Index 80h**

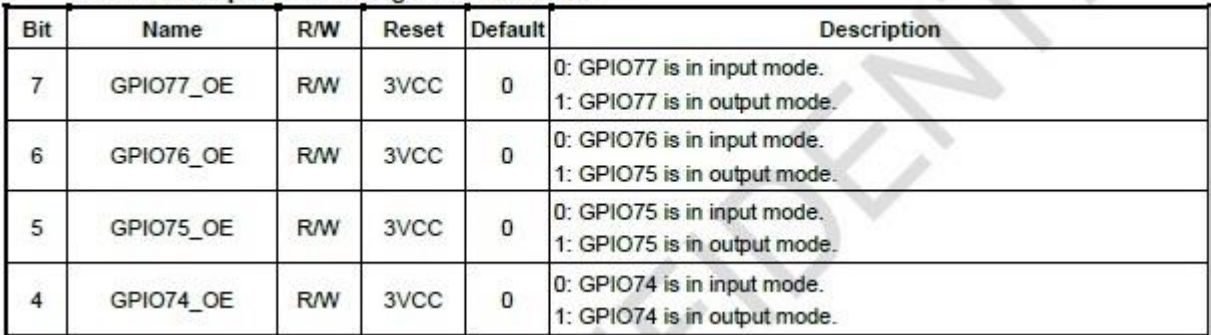

# GPIO7x Pin Status Register - Index 82h (This byte could be also read by base address + 3)

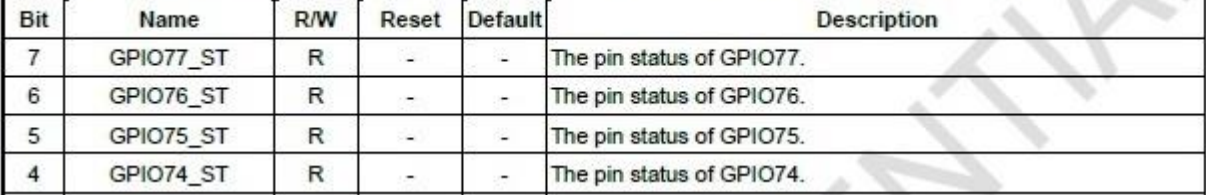

#### GPIO8x Output Enable Register - Index 88h

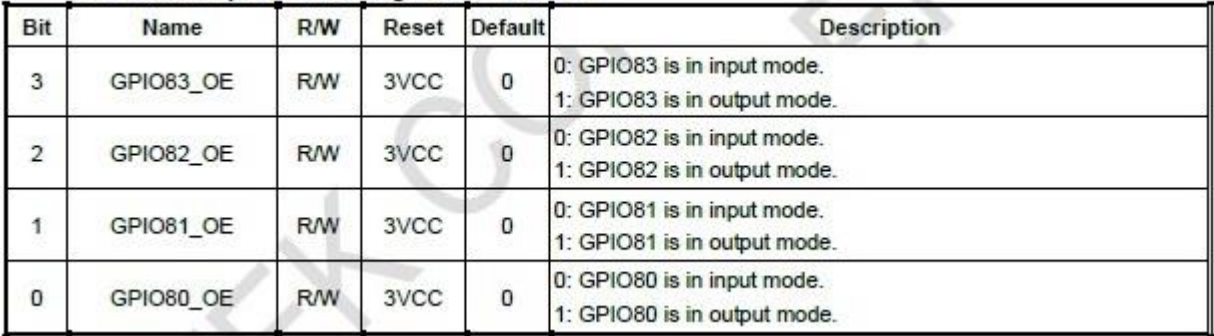

#### GPIO8x Output Data Register - Index 89h (This byte could be also written by base address + 2)

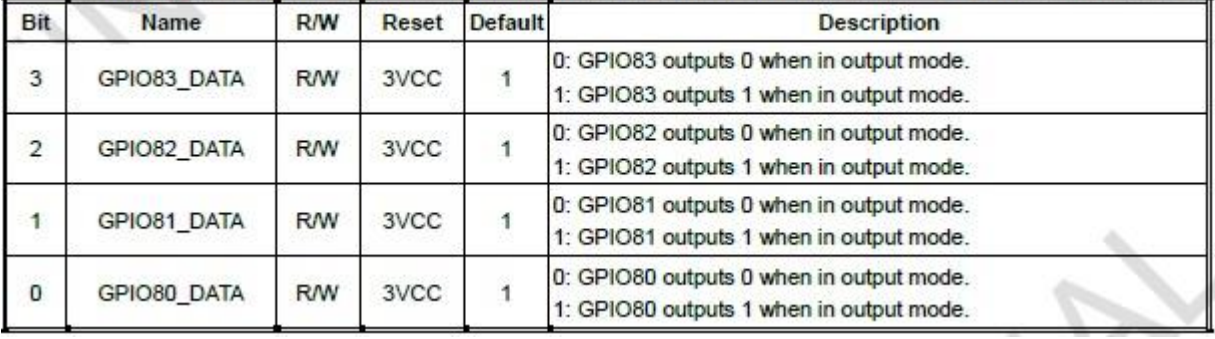

# **5.1.1.4 Sample Code in C Language**

This sample code is demonstrate how to access GPIO by the way of Configuration Register port.

# **5.1.1.4.1 Control of GP74 to GP77 (DI1~DI4)**

```
#define AddrPort 0x4E
#define DataPort 0x4F
<Enter the Extended Function Mode>
WriteByte(AddrPort, 0x87)
WriteByte(AddrPort, 0x87) // Must write twice to enter extended mode
<Select Logic Device>
WriteByte(AddrPort, 0x07)
WriteByte(dataPort, 0x06) // Select logic device 06h
<Output/Input Mode Selection> // Set GP74 to GP77 input mode
WriteByte(AddrPort, 0x80) // Select configuration register 80h
WriteByte(DataPort, 0x0X) \frac{1}{5} // Set bit 4^{\sim}7 = 0 to select GP 74^{\sim}77 as input mode.
<Input Value>
WriteByte(AddrPort, 0x82) // Select configuration register 82h
ReadByte(DataPort, Value) \frac{1}{16} if read bit 4~7 as 0xFX, thus GP74~77 is all high.
                                 // If read bit 4~7 as 0x0X, thus GP74~77 is all low.
<Leave the Extended Function Mode>
WriteByte(AddrPort, 0xAA)
5.1.1.4.2 Control of GP80 to GP83 (DO1~DO4)
#define AddrPort 0x4E
#define DataPort 0x4F
<Enter the Extended Function Mode>
WriteByte(AddrPort, 0x87)
WriteByte(AddrPort, 0x87) // Must write twice to enter extended mode
<Select Logic Device>
WriteByte(AddrPort, 0x07)
WriteByte(DataPort, 0x06) // Select logic device 06h
<Output/Input Mode Selection> // Set GP80 to GP83 output mode
WriteByte(AddrPort, 0x88) // Select configuration register 88h
```
WriteByte(DataPort, 0xXF)  $\frac{1}{5}$  Set bit 0~3 = 1 to select GP 80~83 as output mode

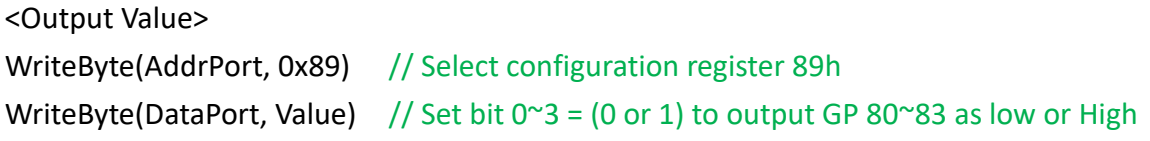

<Leave the Extended Function Mode> WriteByte(AddrPort, 0xAA)

# **5.1.1.5 Change base address**

<Enter the Extended Function Mode> WriteByte(AddrPort, 0x87) WriteByte(AddrPort, 0x87) // Must write twice to enter Extended mode

<Select Logic Device> WriteByte(AddrPort, 0x07) WriteByte(dataPort, 0x06) // Select logic device 06h

WriteByte(AddrPort, 0x60) // Select configuration register 60h (High Byte address) WriteByte(DataPort, (0x0A))

WriteByte(AddrPort, 0x61) // Select configuration register 61h (Low Byte address) WriteByte(DataPort, (0x00))

<Leave the Extended Function Mode> WriteByte(AddrPort, 0xAA)

**Note:** Cincoze default DIO Port base address is 0xA00h

# **5.1.1.6 DATA Bit Table (GPIO)**

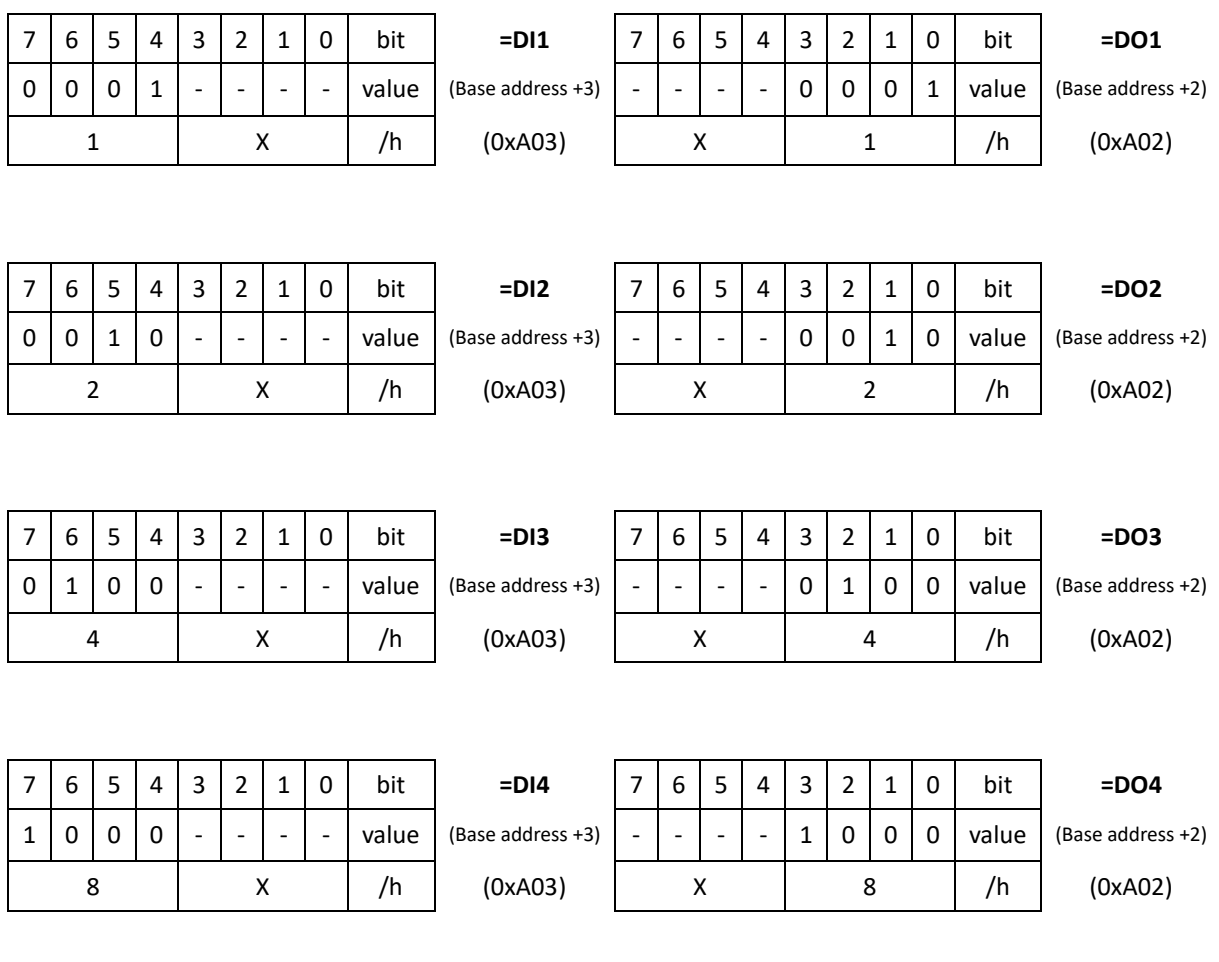

# **5.1.1.7 DIO I/O Port Address (Default Address 0xA00)**

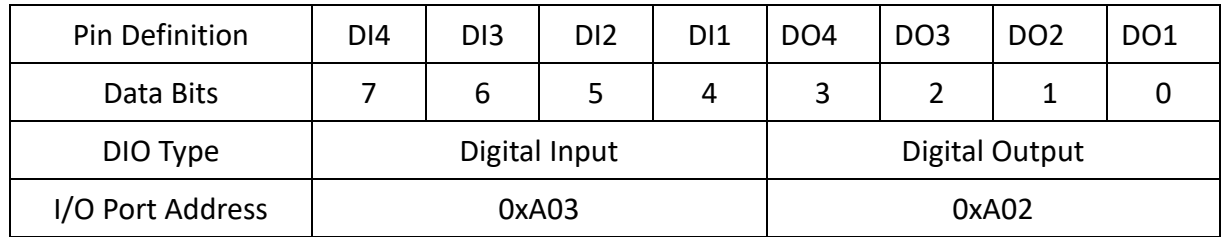

# **5.2 Digital I/O (DIO) Hardware Specification**

- XCOM+: Isolated power in V+
- XCOM-: Isolated power in V-
- Isolated power in DC voltage: 9-30V
- 4x Digital Input (Source Type)
- Input Signal Voltage Level
	- Signal Logic 0:  $XCOM + = 9V$ , Signal Low V- < 1V

 $XCOM + > 9V$ ,  $V + -$  Signal Low  $> 8V$ 

- Signal Logic  $1:$  >  $XCOM + 3V$
- ⚫ Input Driving Sink Current:
	- Minimal: 1 mA
	- Normal: 5 mA
- ⚫ 4x Digital Output (Open Drain)
	- DO Signal have to pull up resistor to XCOM+ for external device, the resistance will affect the pull up current
	- Signal High Level: Pull up resistor to XCOM+
	- Signal Low Level: = XCOM-
	- Sink Current: 1A (Max)

# **5.2.1 DIO Connector Definition**

# **DIO1: Digital Input / Output Connector**

Connector Type: Terminal Block 1X10 10-pin, 3.5mm pitch

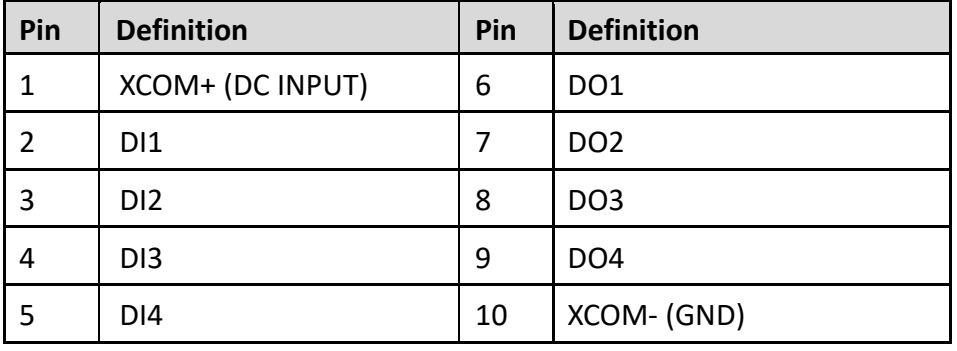

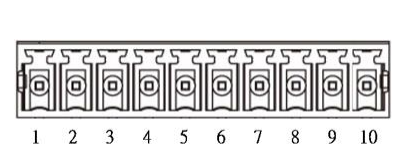

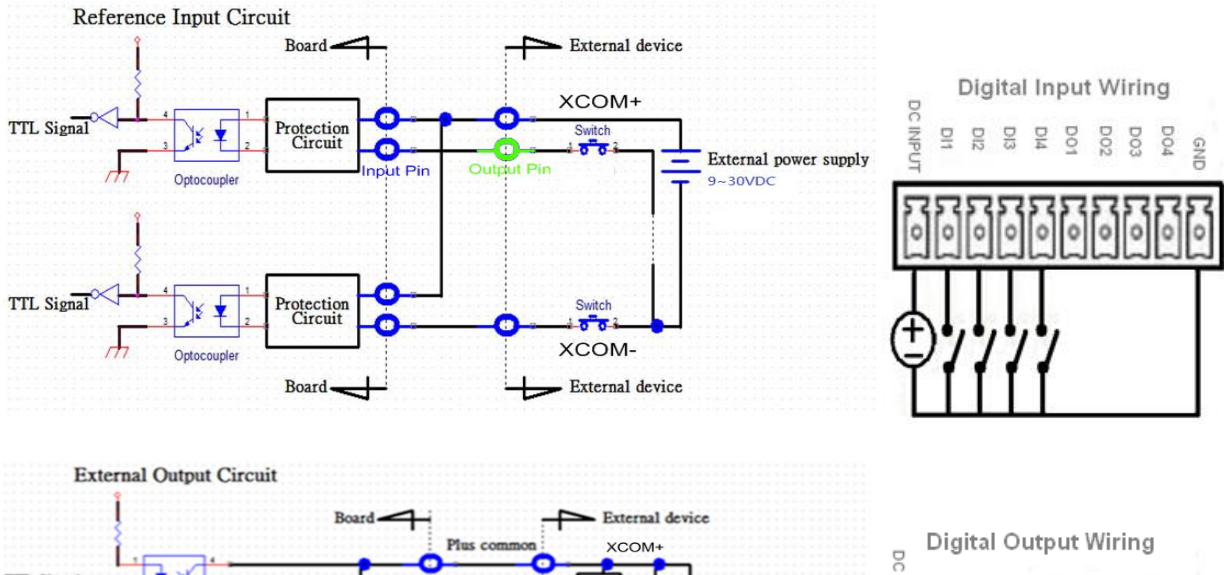

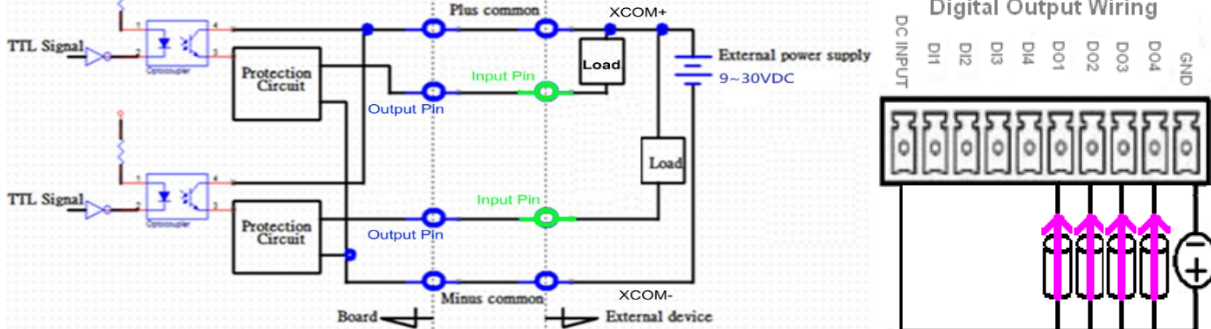

**Chapter 6 Optional Modules and Accessories**

# **6.1 Pin Definition & Settings**

# **6.1.1 CFM-IGN101**

# **SW2: IGN Function Switch**

Set shutdown delay timer when ACC is turned off

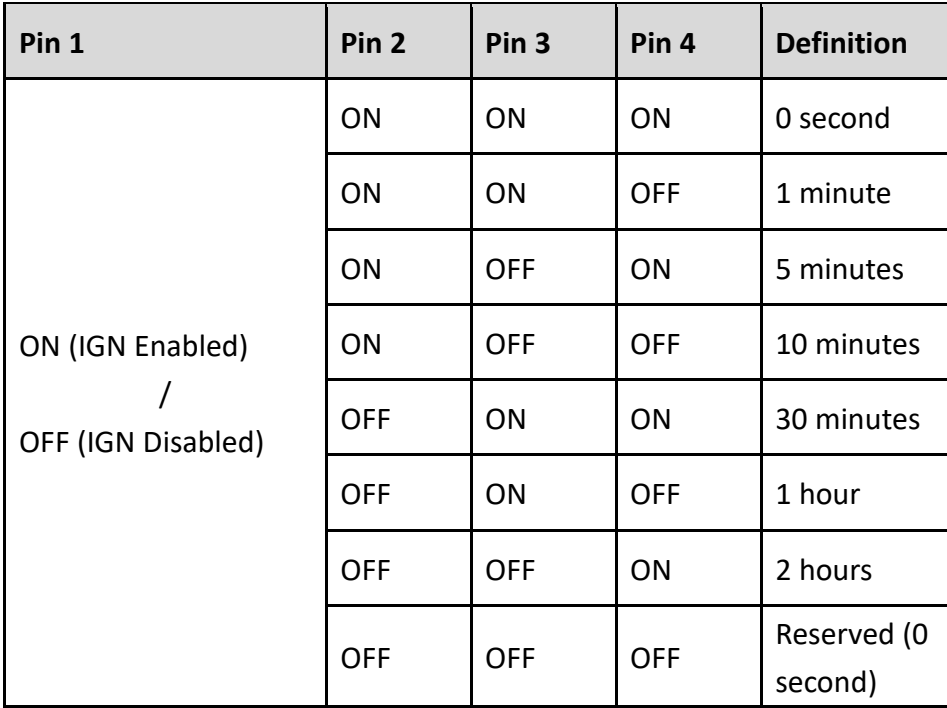

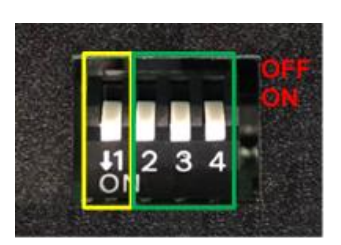

# **24V\_12V\_1: 12V / 24V Car Battery Switch**

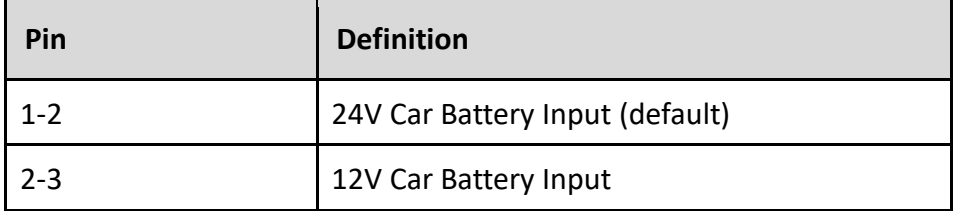

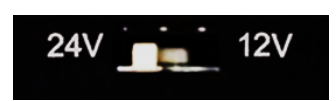

# **6.2 Installing CFM Modules**

# **6.2.1 CFM-IGN101**

1. Locate the IGN connector on system motherboard as indicated.

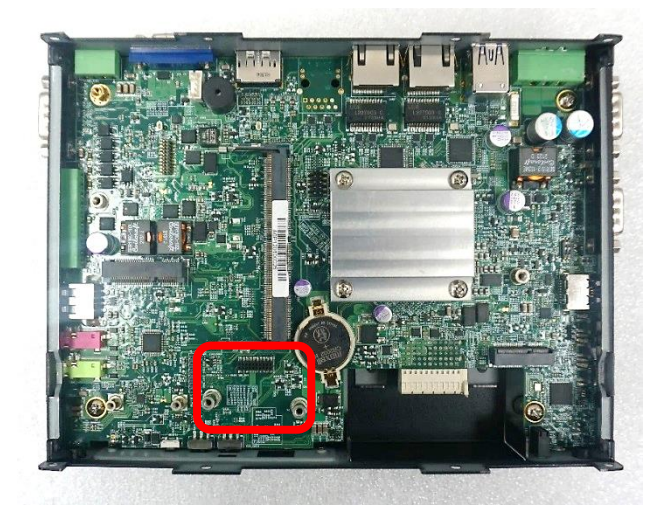

2. Insert CFM-IGN module vertically to the female connector on the system's mainboard, and fasten 2 screws to fix it.

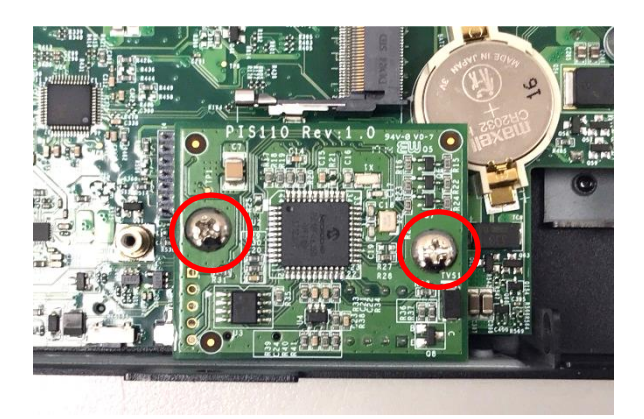

3. Loosen 2 screws on front panel to remove cover plate.

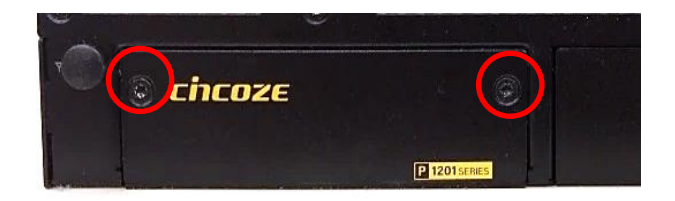

4. IGN function switch is at the front panel of the system.

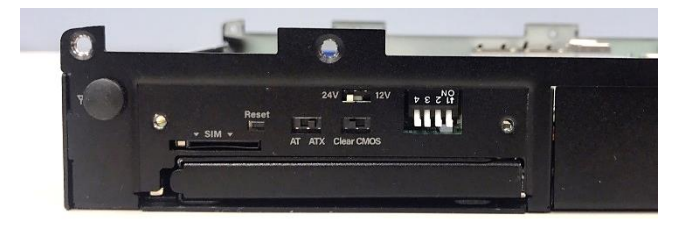

# **6.2.2 CFM-PoE02**

1. Locate the PoE connector on system motherboard as indicated.

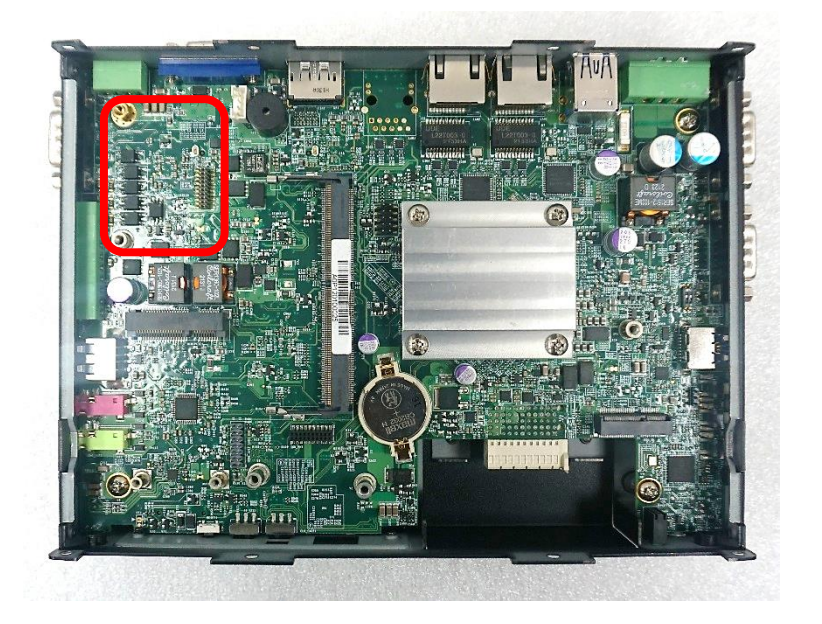

2. Insert the female connector of CFM-PoE module to the male connector on system motherboard.

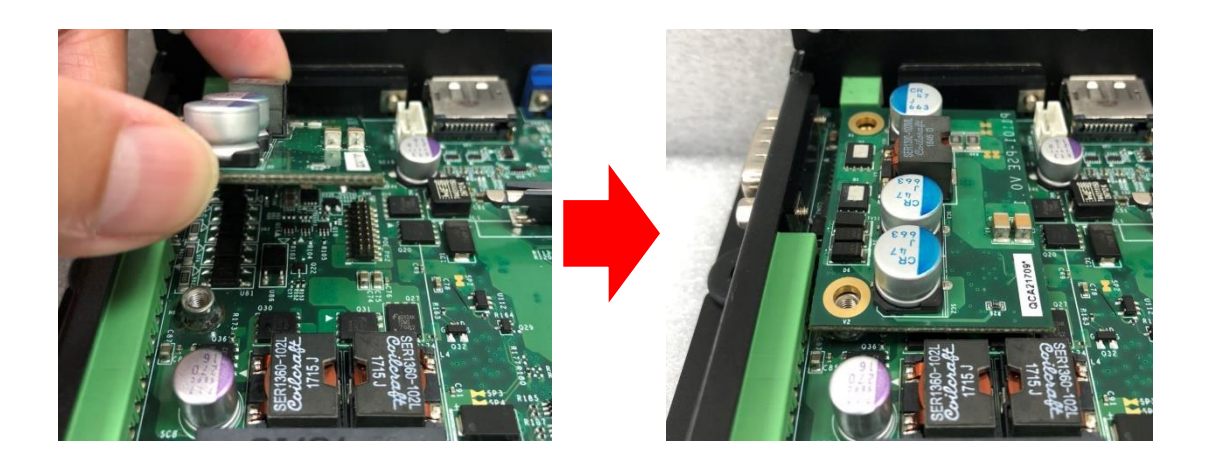

3. Turn over the heatsink and paste the thermal pad onto the marked by red squares.

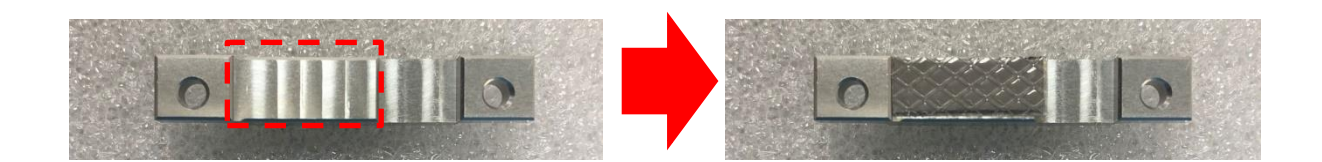

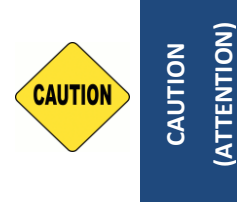

**Before putting on the thermal block (in the next step), please make sure the protective film on the Thermal Pad has been removed! (Avant de mettre le bloc thermique (à l'étape suivante), veuillez vous assurer que le film protecteur sur le coussin thermique a été retiré!)**

4. Paste the heatsink onto the CFM-PoE module carefully and fasten 2 screws to fix it.

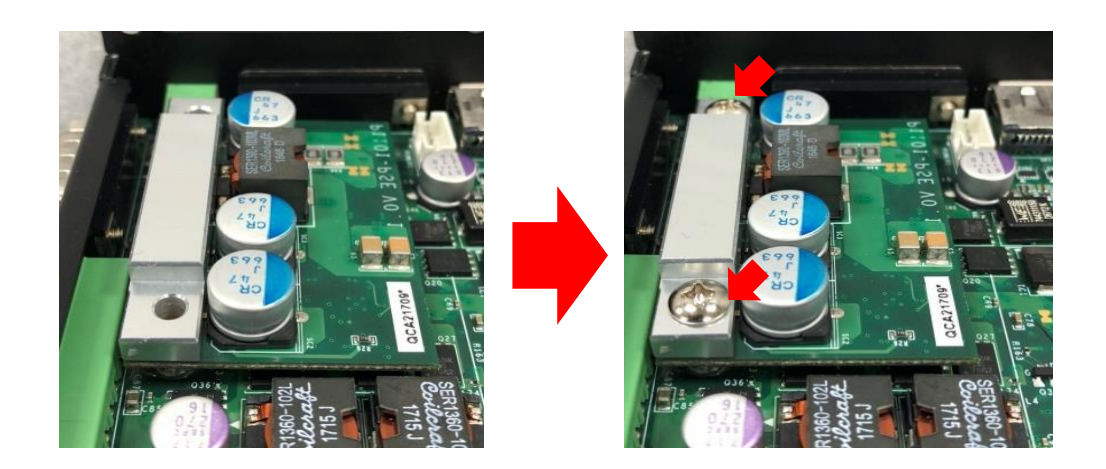

5. Paste the thermal pads onto the heatsink and coil carefully.

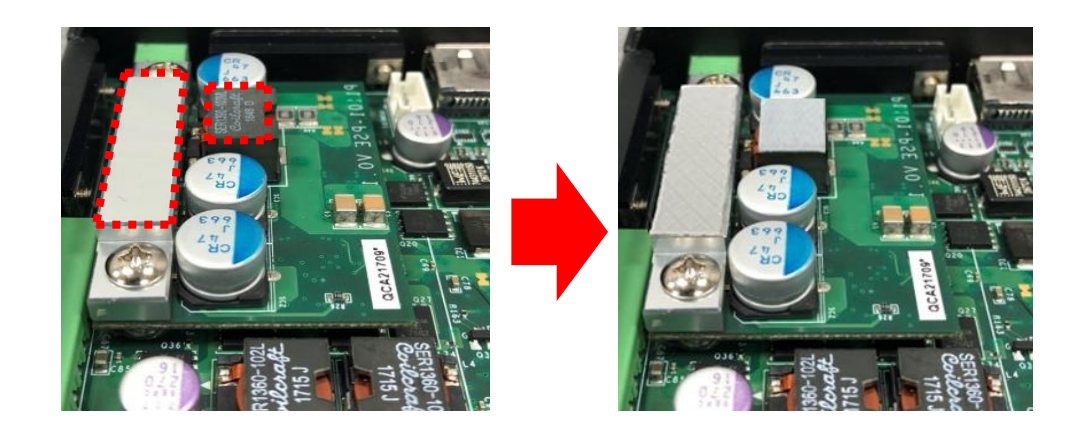

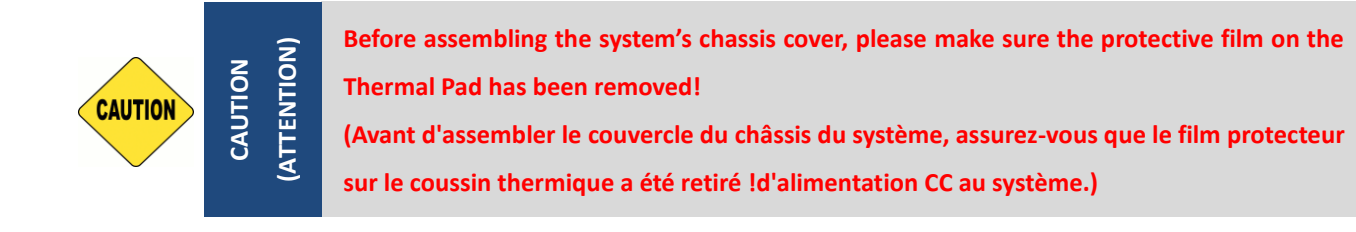

6. When the system is power on, please note that the POE LED will light on if the POE module is properly installed.

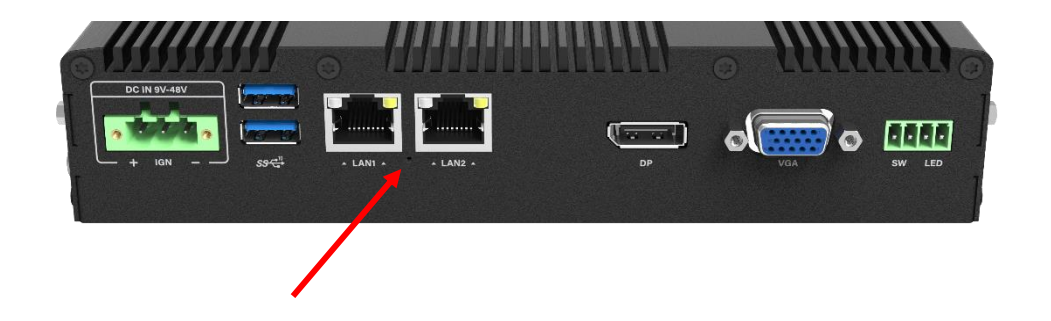
## **6.3 Installing Accessories**

## **6.3.1 VESA Mounting**

The following picture indicates VESA mounting hole pattern on P1201 series, which is compliant with VESA mounting standard.

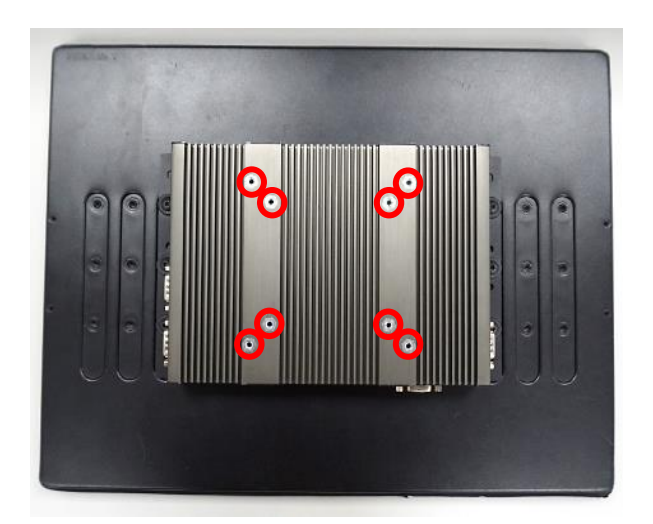

1. Please fasten the VESA screws as indicated to fix it on the stand.

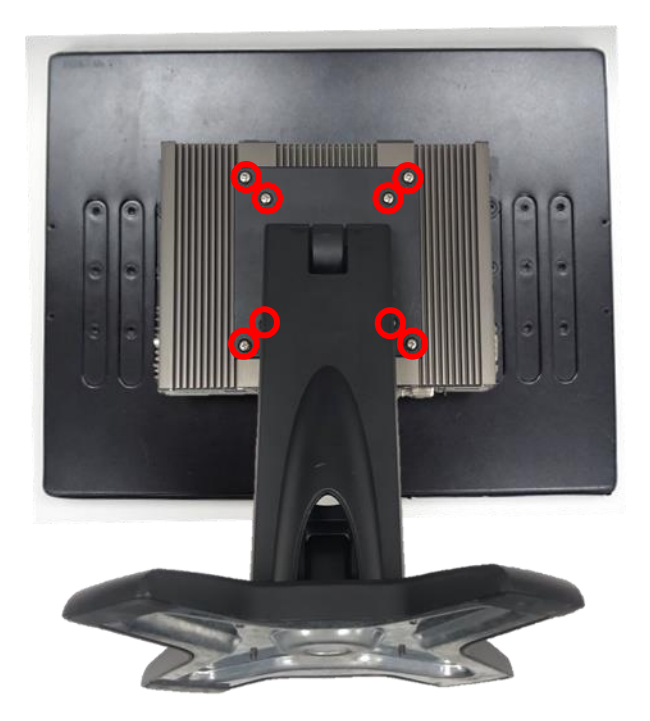

## **6.3.2 URM01**

1. Locate the screw holes on the PC or monitor module.

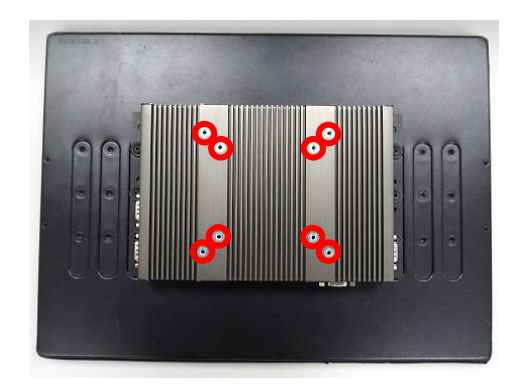

2. Put on the rack mount base and fasten the screws.

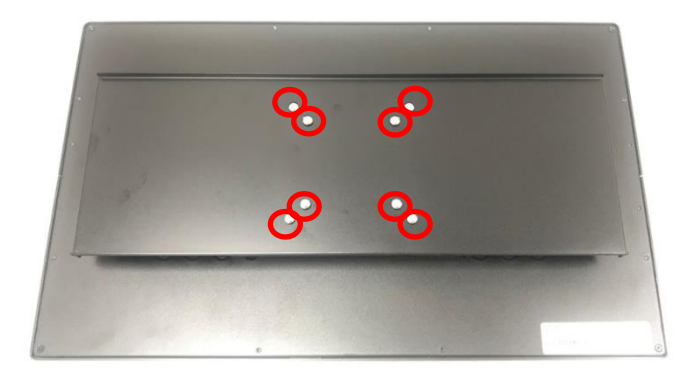

3. Locate the Rack mount bracket holes.

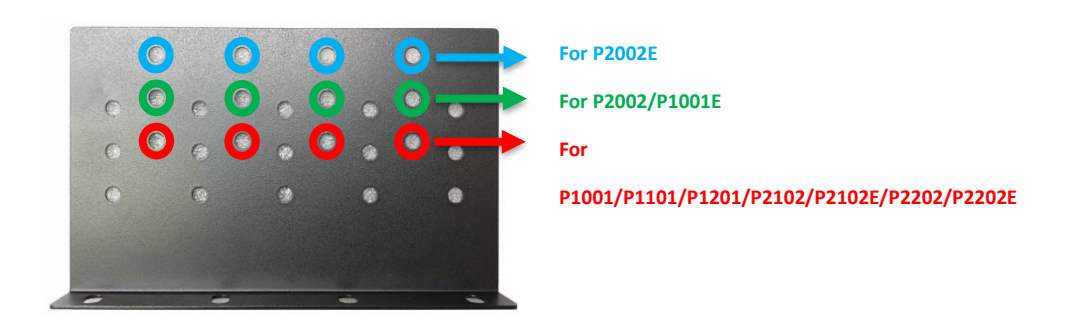

For 8.4" ~ 17" Panel PC series

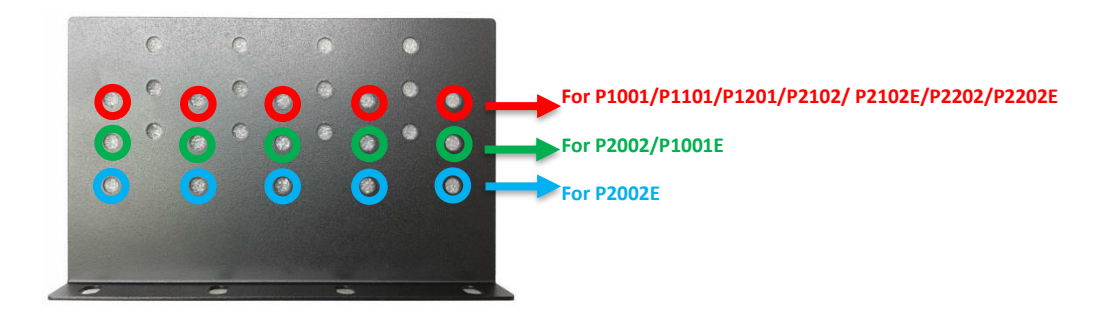

For 19" ~ 24" Panel PC series

4. Assemble two rack mount brackets by fastening 4 screws (M5x6) at each side.

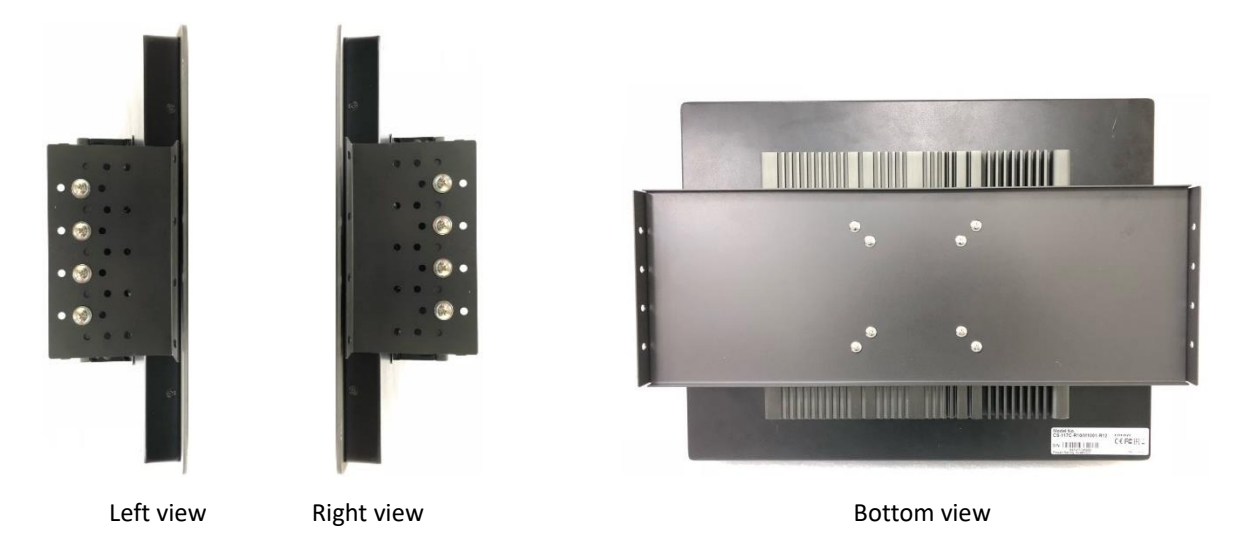

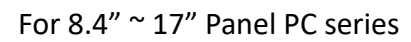

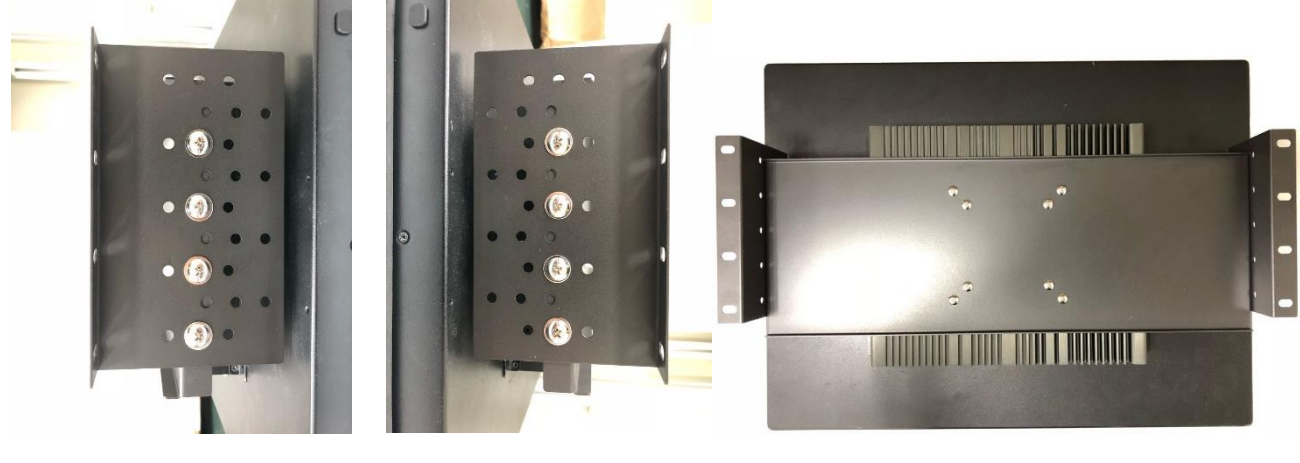

Left view Right view Right view Bottom view

For 19" ~ 24" Panel PC series

5. Assemble two rack mount brackets by fastening 4 screws (M5x12), flat washers and hex nuts at each side.

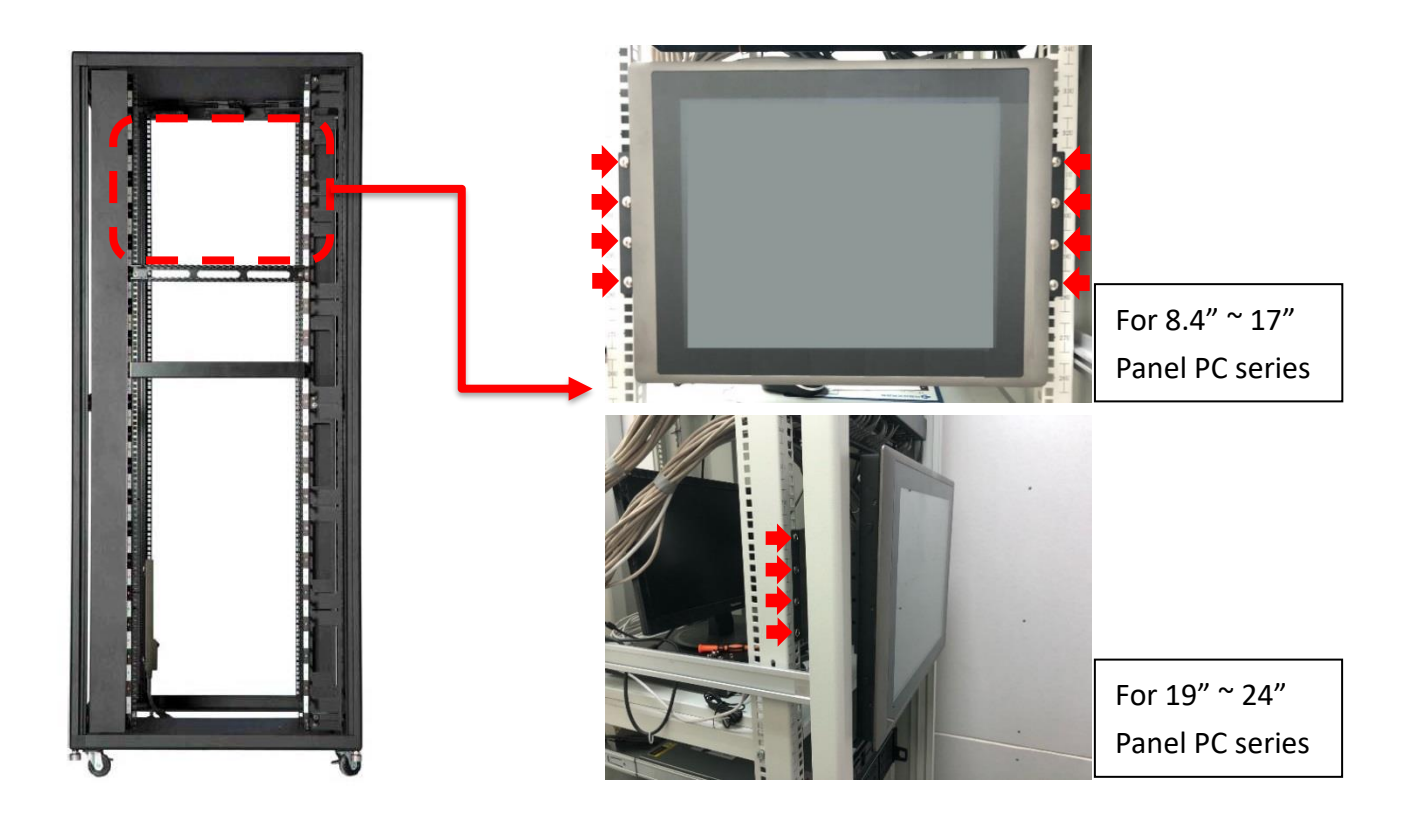

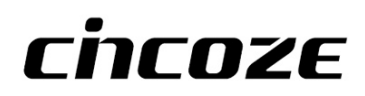

© 2023 Cincoze Co., Ltd. All rights reserved. The Cincoze logo is a registered trademark of Cincoze Co., Ltd. All other logos appearing in this catalog are the intellectual property of the respective company, product, or organization associated with the logo. All product specifications and information are subject to change without notice.